**CISCO** 

# Cisco Crosswork Hierarchical Controller 7.0

Analytics Guide

April 2023

# Introduction

This document is a how-to-use guide for the analytics applications of Cisco Crosswork Hierarchical Controller.

The following table lists the analytics applications. The Legend column indicates if the application falls into one of the following categories:

- **Common:** Common to all layers and multi-layer
- **IP**: Relevant to IP links and services
- **Optical**: Relevant to fibers, optical links, OTN/ETH connections

#### **Table 1.** Analytics Applications

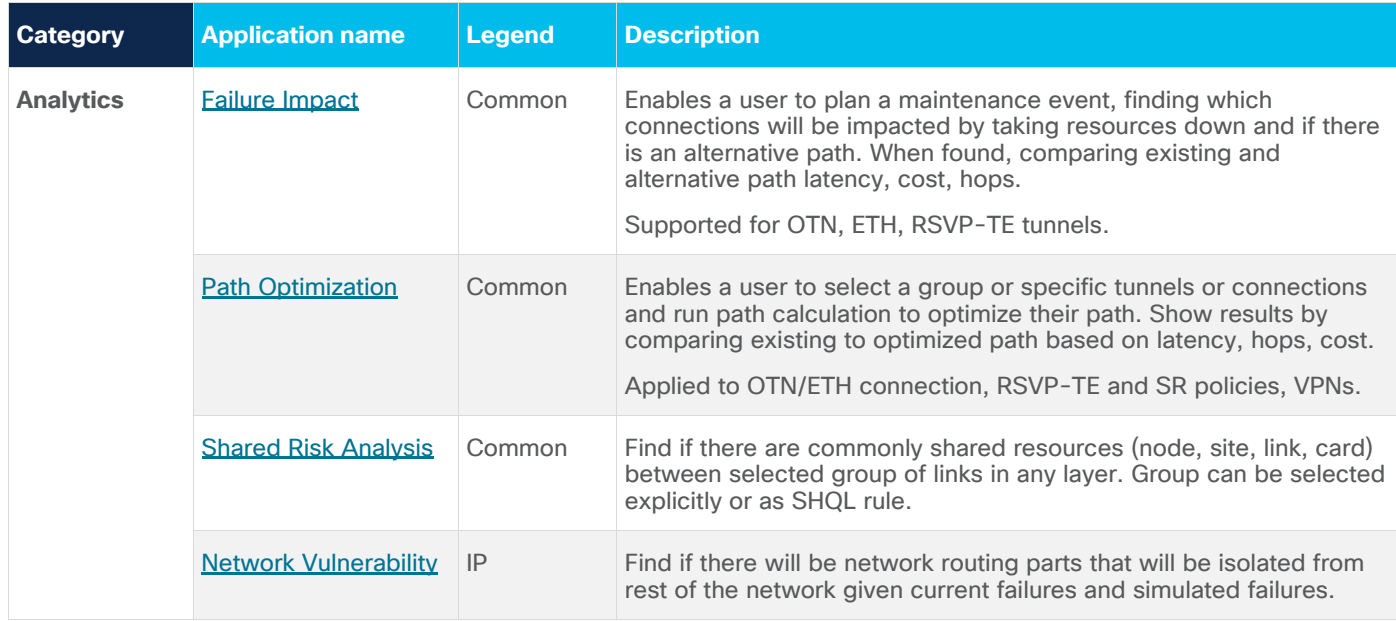

# **Layers**

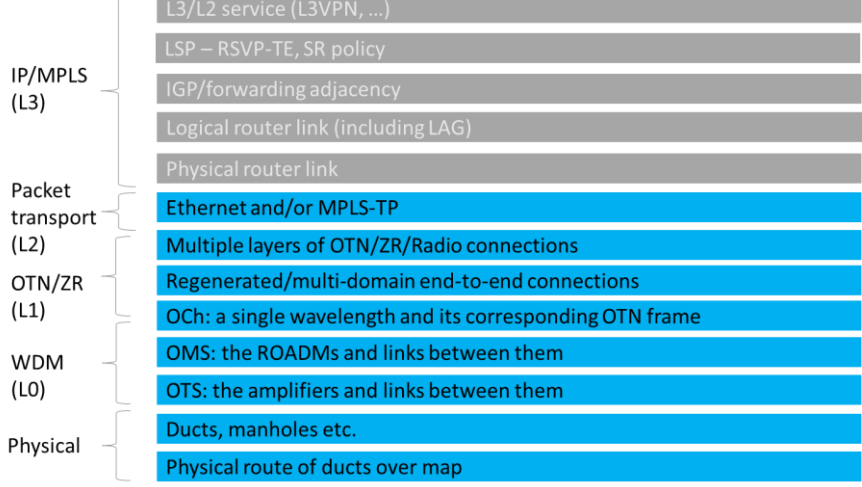

# **Terminology**

# **Table 2.** Terms

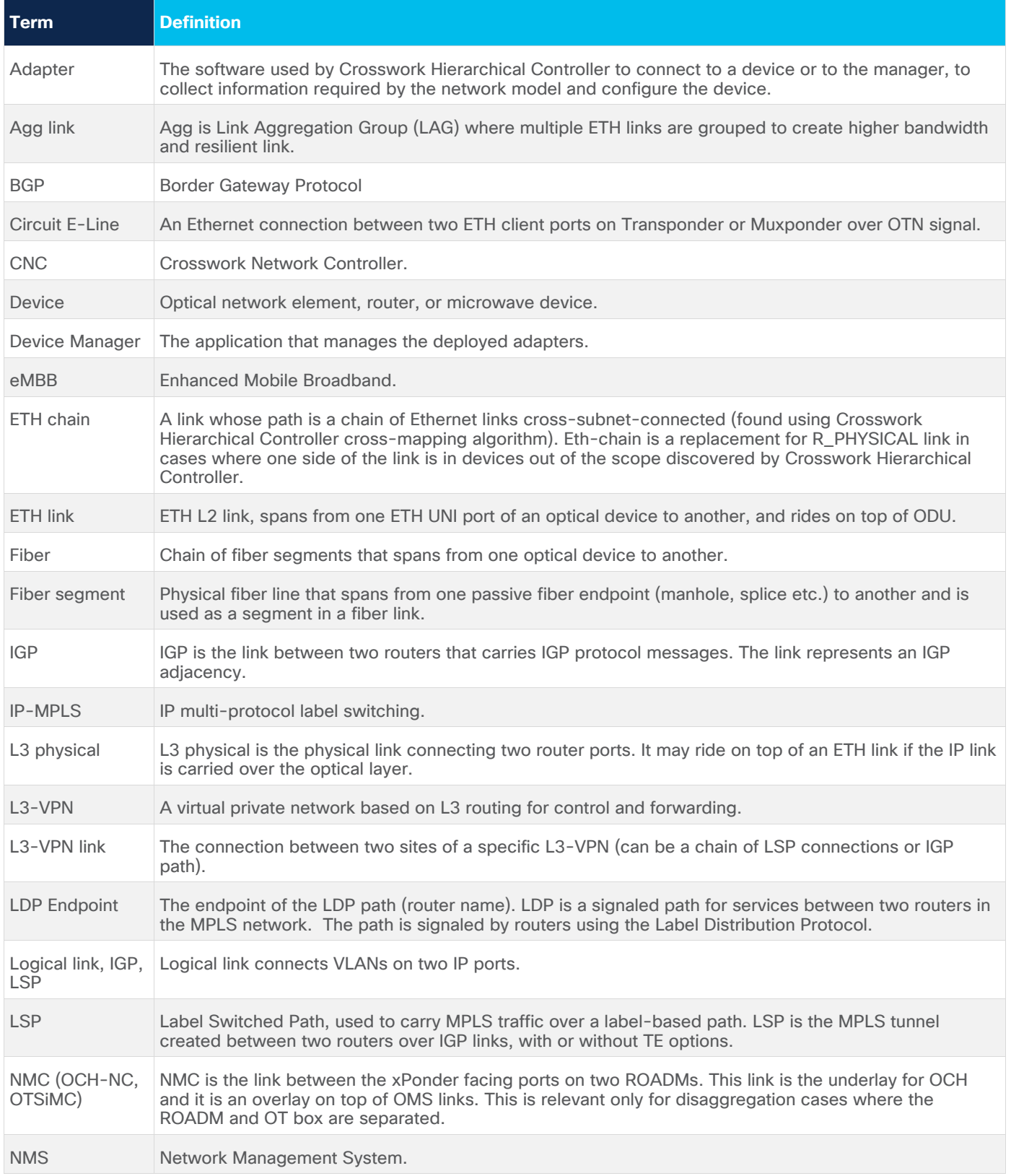

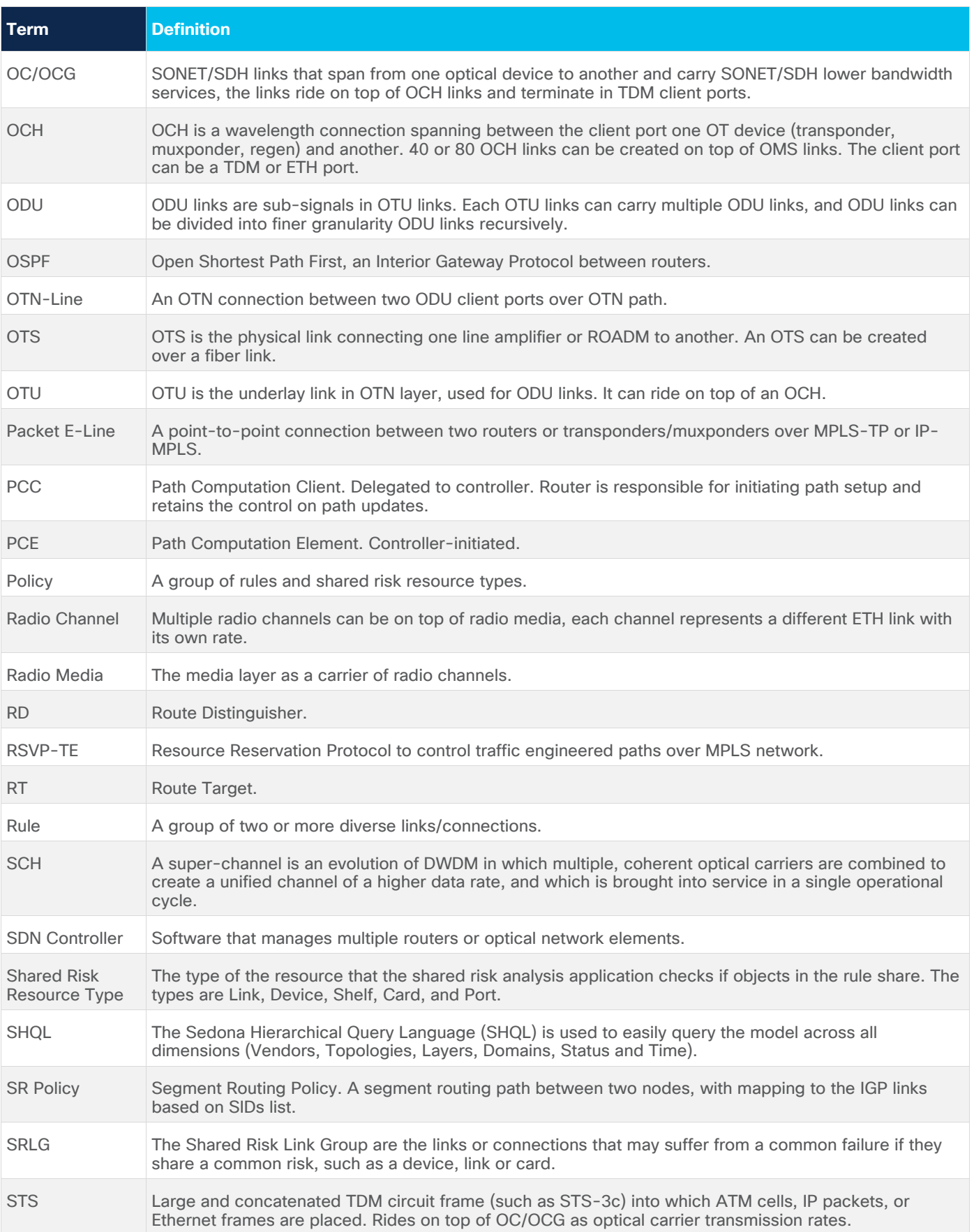

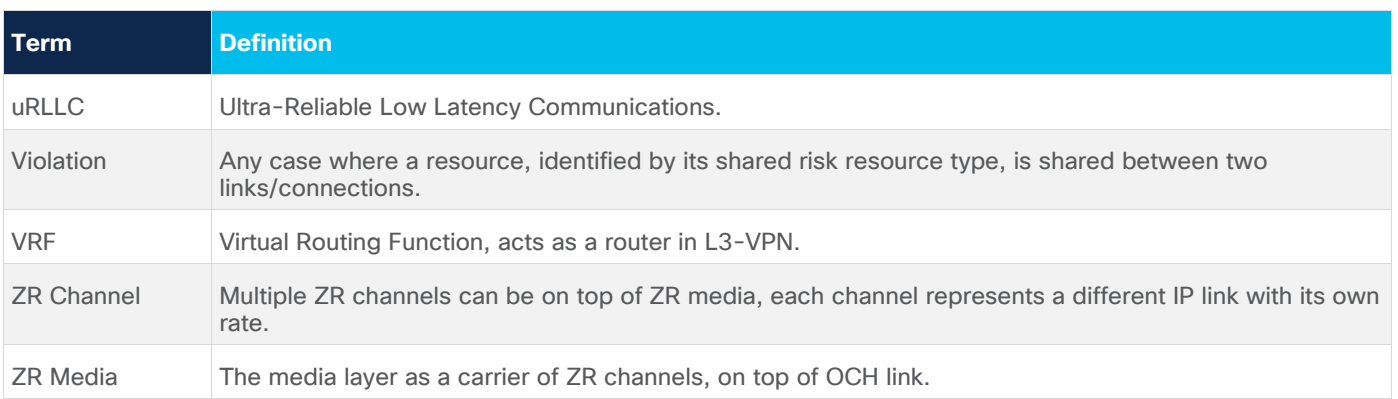

# <span id="page-4-0"></span>Shared Risk Analysis

This application helps to enforce diversity policy rules on predefined links or connection groups or on adhoc selected links/connections.

The application identifies any lower layer resources shared by a pair or group of links, or by any connection between selected endpoints. This helps you to ensure that diverse links or connections are not using the same underlying resources.

The LDP Endpoint test looks for the shortest IGP path between the two pairs of routers and then analyses the shared risk between the paths found.

You can define one or more policies and use them for testing. A policy includes the shared risk resource type, the test type and the applicable rules.

- **Shared Risk Resource Type** The type of resource that according to policy should not be shared by the links/connections paths. One or more of the following resource types can be selected: Device, Shelf, Card, Port, Link, or SRLG.
- **Test scenario** The test type, either multiple links or a single protected link.
- **Rules** Groups of links or connections by specific type. Users can select links/connections to a group and give each group a name or use SHQL rule to define the group. The group is retrieved at the time of execution. If there are any network changes, you can use the time machine and network inventory app to identify these changes.

# **Shared Risk Analysis Tests**

To run a test, you can select a policy or ad-hoc select links/connection pairs to check if they share common resources.

Results are displayed as risks, where each row in the results table is a risk found that impacts a pair of links/connection of the selected policy or ad-hoc selection. The results table displays the names of the rules, the links that are at risk, the link type, the number, or resources they share and the total bandwidth at risk.

# **Run Specific Links Test**

You can run a test on specific links, checking for shared risk resources of type link, device, shelf, card, and port. You can select whether to check:

- Multiple links
- Single protected link

# **To run a specific links test:**

1. In the applications bar in Crosswork Hierarchical Controller, select **Shared Risk Analysis**.

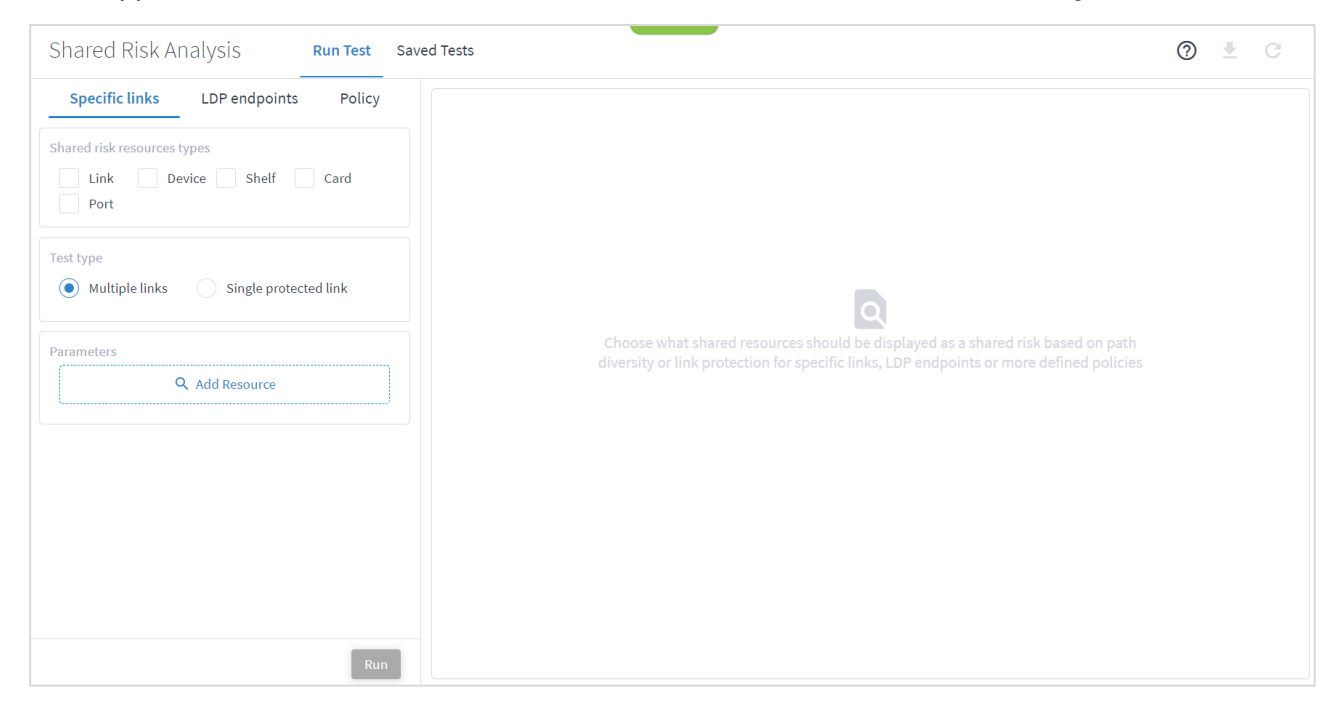

- 2. Select the required **Shared risk resources types**.
- 3. Select the **Test type** (**Multiple links** or **Single protected link**).
- 4. Click **Add Resource** to add a link.

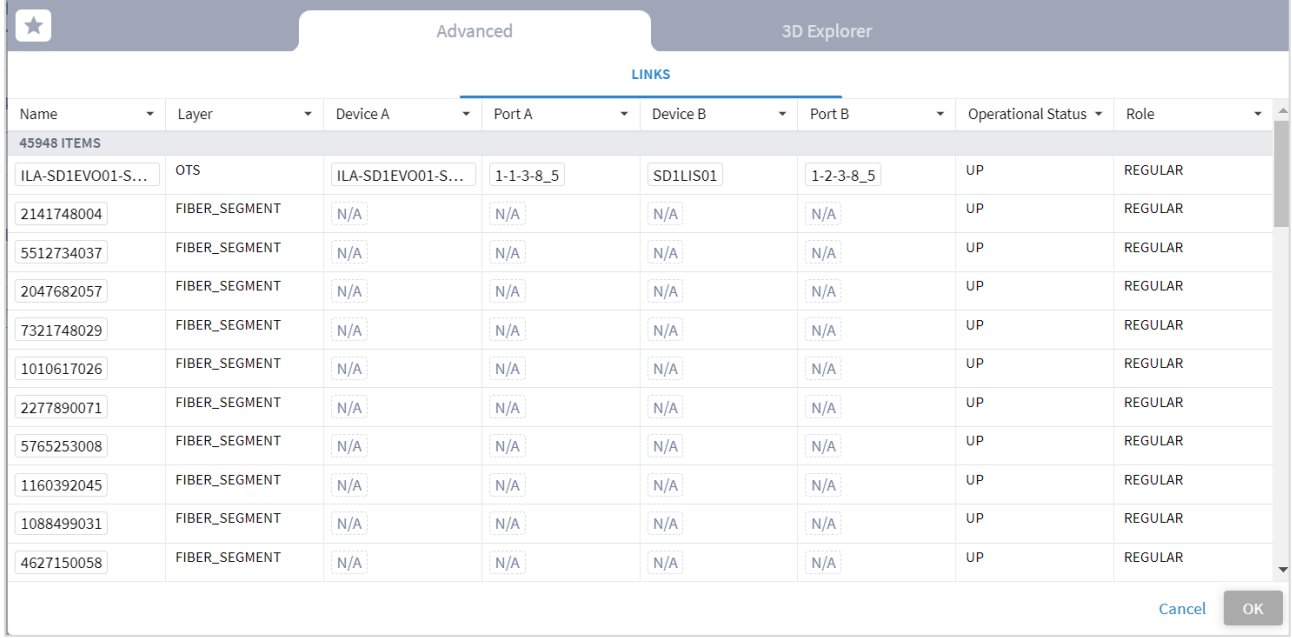

### Or select the **3D Explorer** tab.

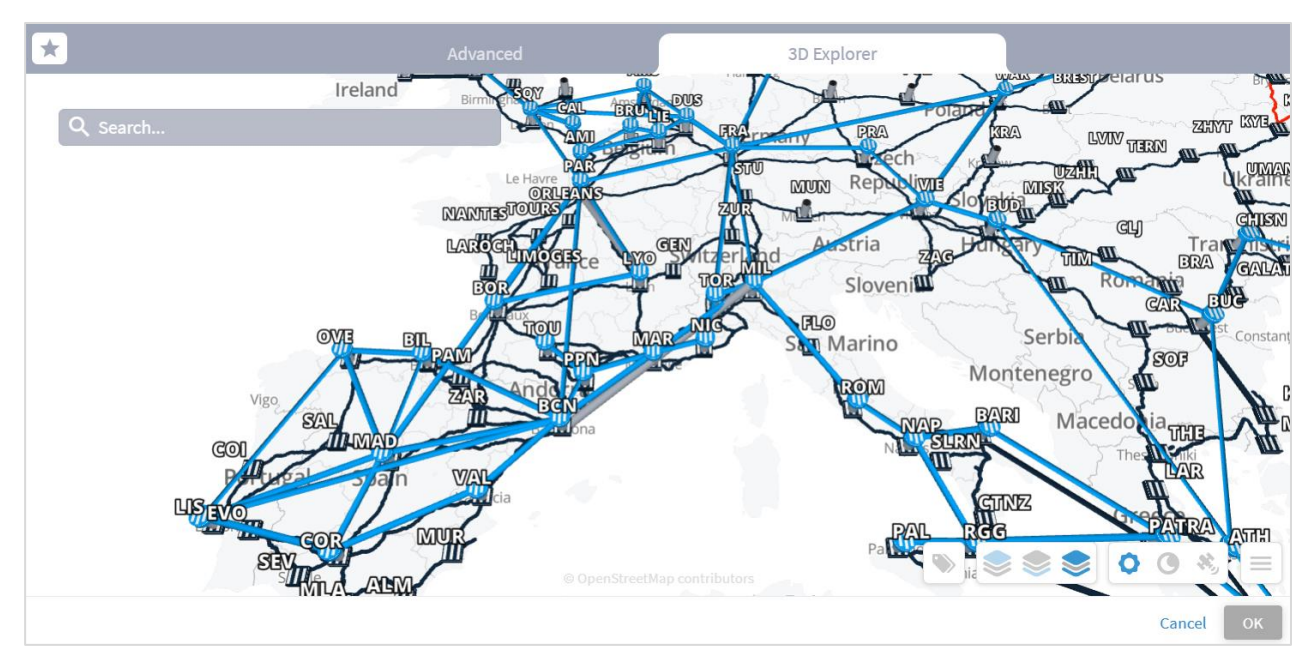

In the **Advanced** tab, you can select a link and click to view the link in the popup map.

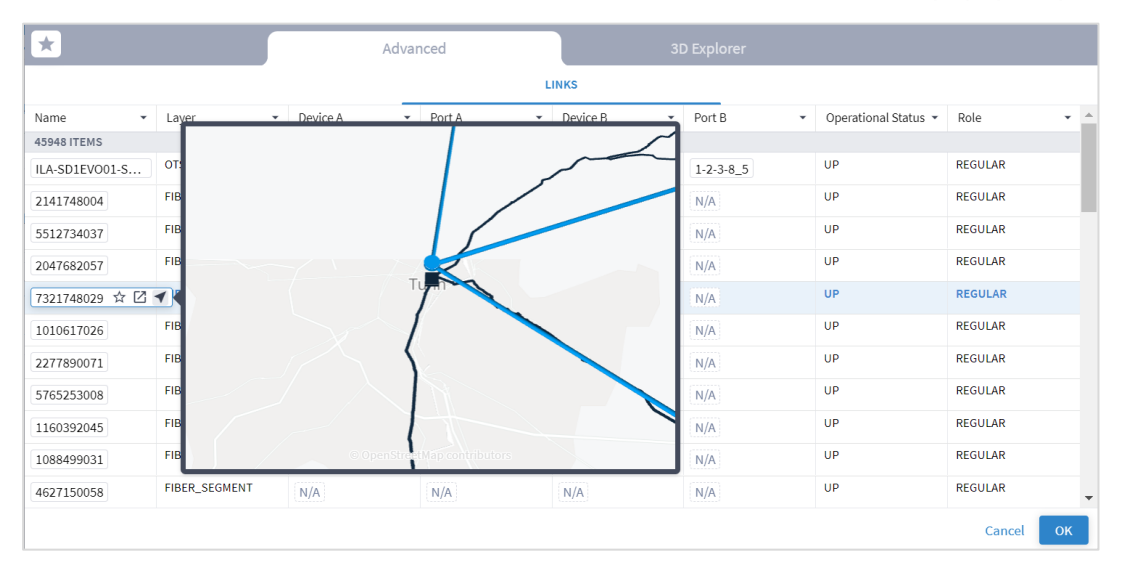

- 5. Select a link and click **OK**.
- 6. Add more links (by repeating the steps above for other links to analyze).
- 7. Click **Run**. In the test results, you see the **VIOLATIONS**.

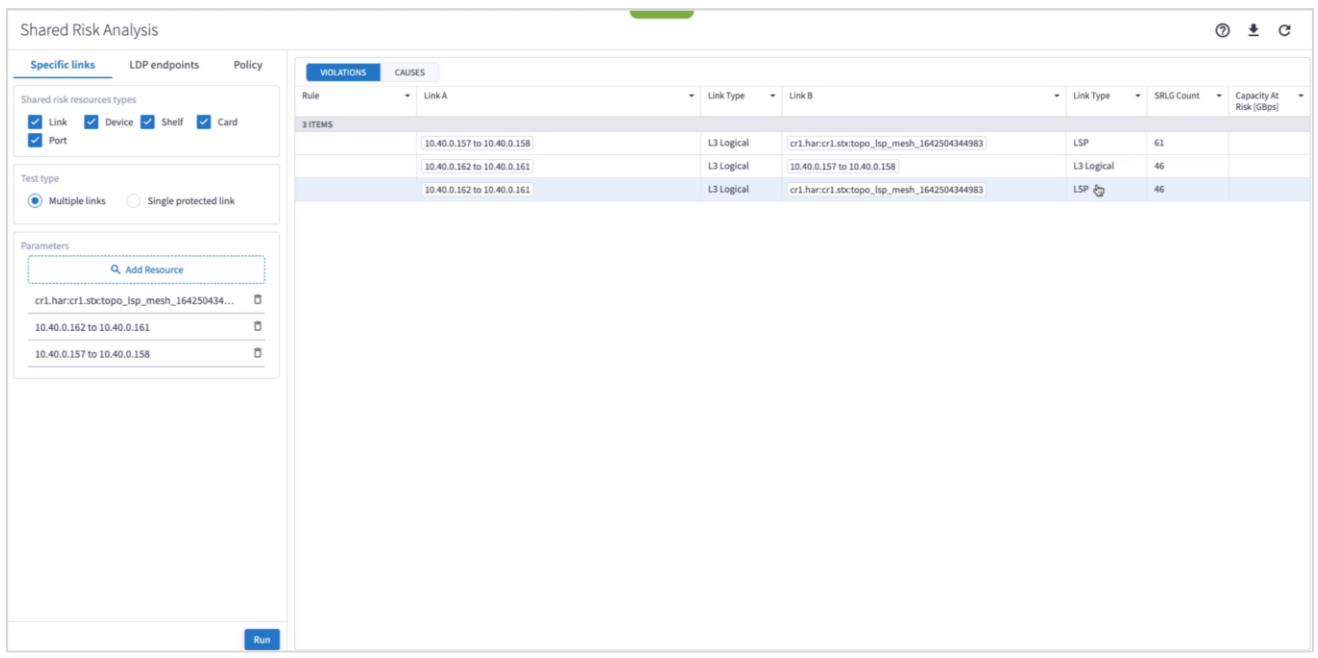

8. You can select a link and view the link in the popup map and select a row (and click  $\blacktriangleright$  to expand) in the test results to see more details on the shared resources.

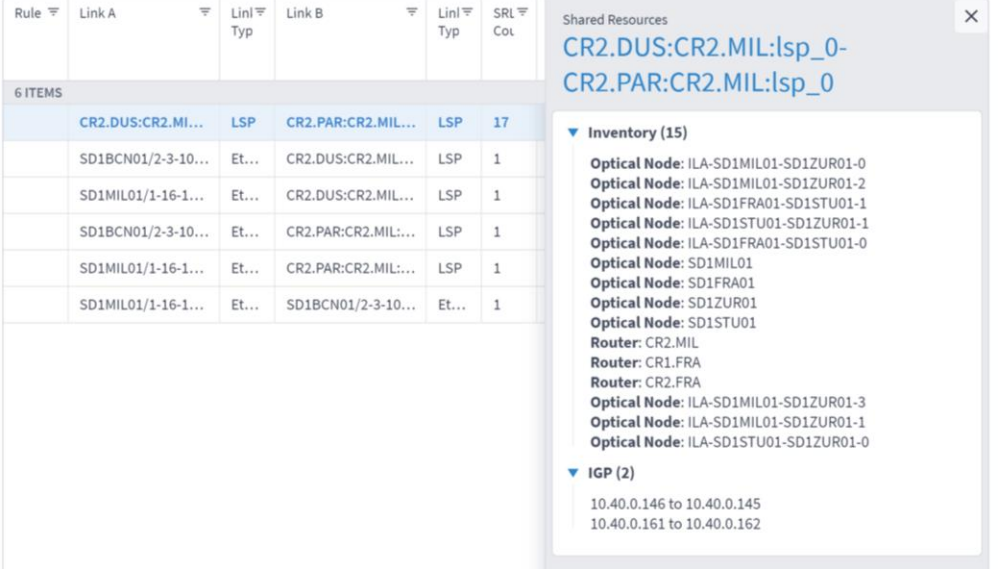

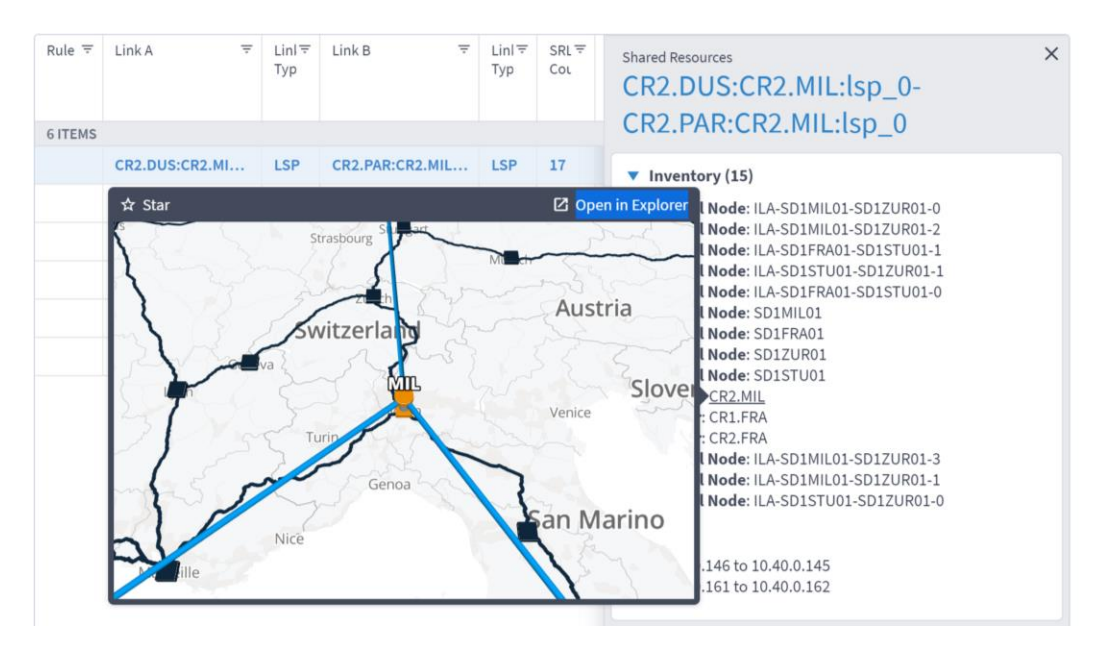

**Note:** For a single protected link, the Link B and Link Type columns are empty, and the **Capacity At Risk** column is likely to be N/A.

9. To view the causes, select the **CAUSES** tab.

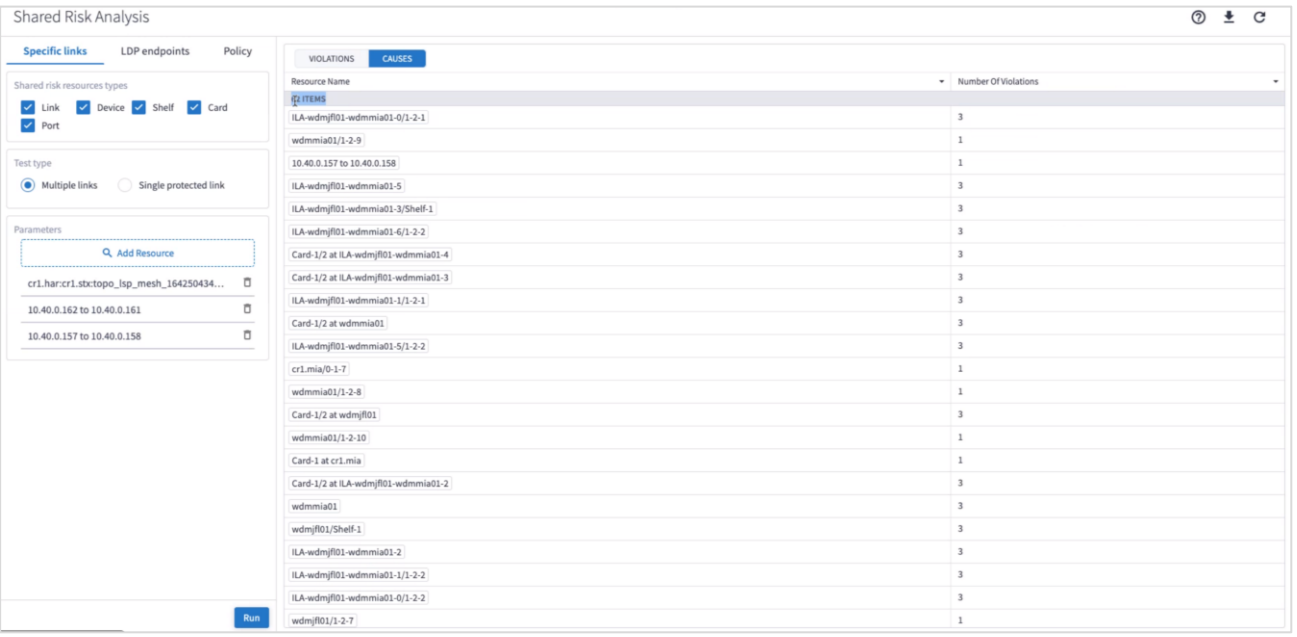

10. (Optional) For multiple links, to remove a link from the test, select  $\overline{D}$  and click **Run**.

# **Run LDP Endpoints Test**

You can run a test on two pairs of routers acting as LDP endpoints, checking for shared risk resources of type link, device, shelf, card, and port. You need to select two endpoint device pairs.

This test looks for the shortest IGP path between the two pairs of routers and then analyses the shared risk.

# **To run LDP endpoints test:**

- 1. In the applications bar in Crosswork Hierarchical Controller, select **Shared Risk Analysis**.
- 2. Select the **LDP endpoints** tab.
- 3. Select the required **Shared risk resource types**.
- 4. Click  $\overline{Q}$  to add an endpoint.

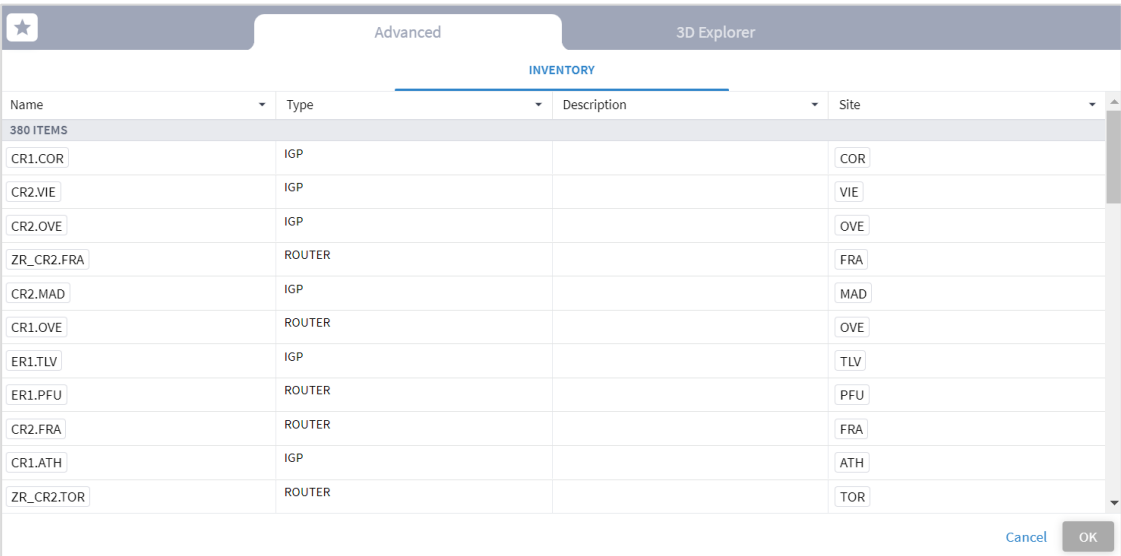

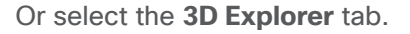

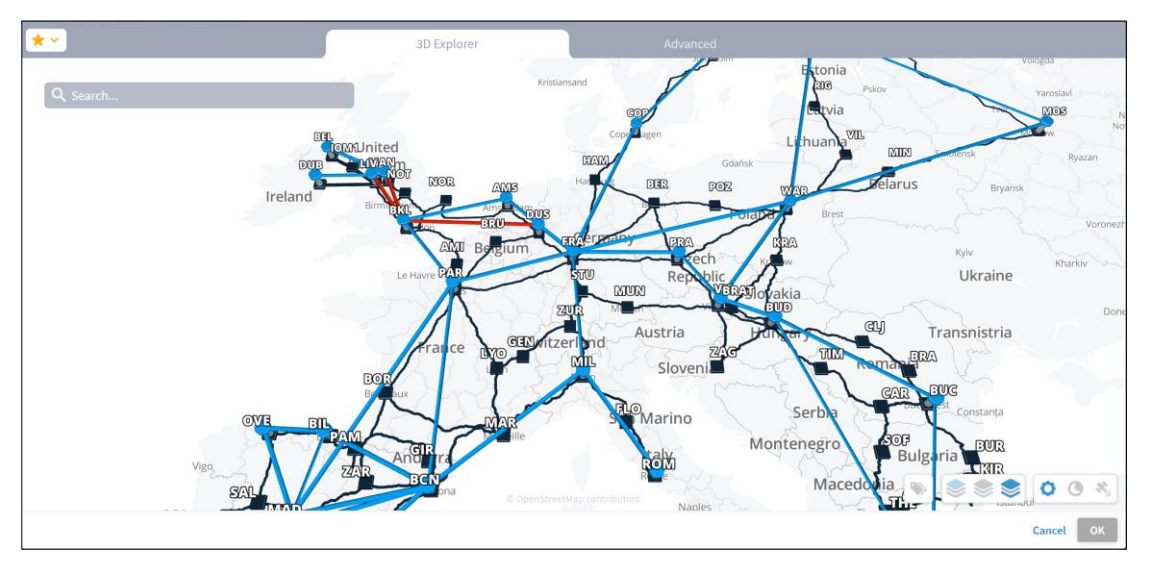

- 5. Select an endpoint.
- 6. Click **OK**.
- 7. Add more endpoints.
- 8. Click **Run**.

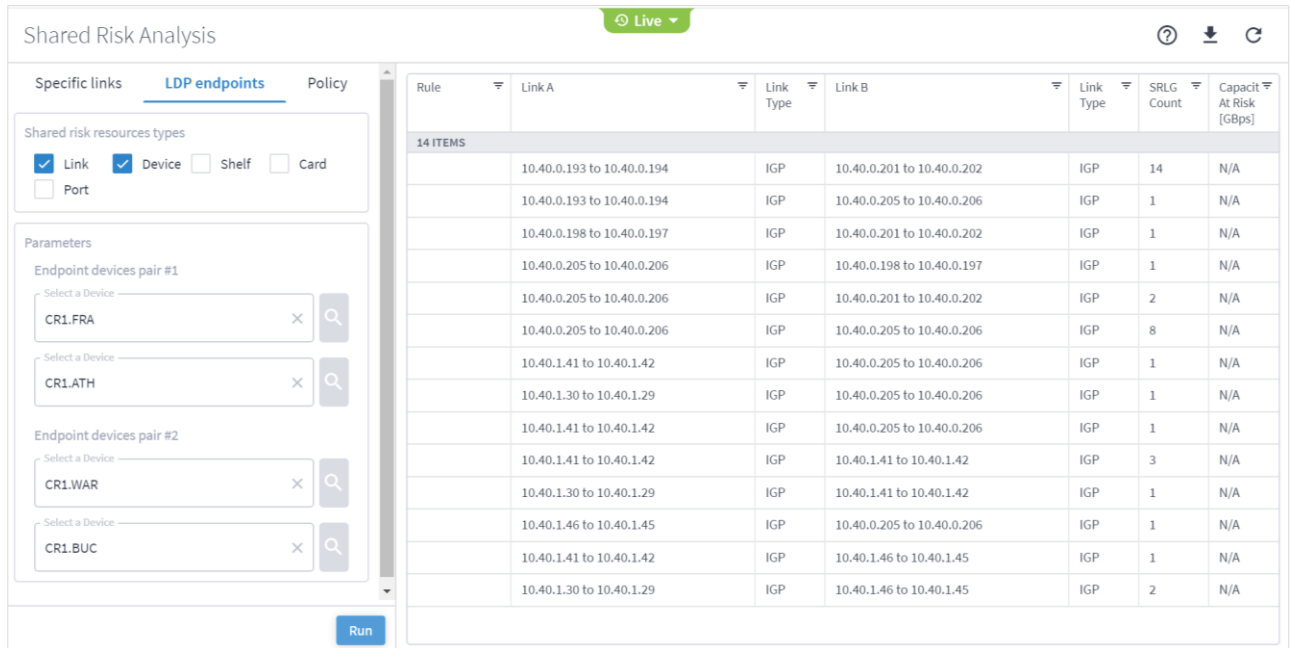

9. In the test results, you can select a link and view the link in the popup map and select a row (and click  $\blacktriangleright$ to expand) in the test results to see more details on the shared resources.

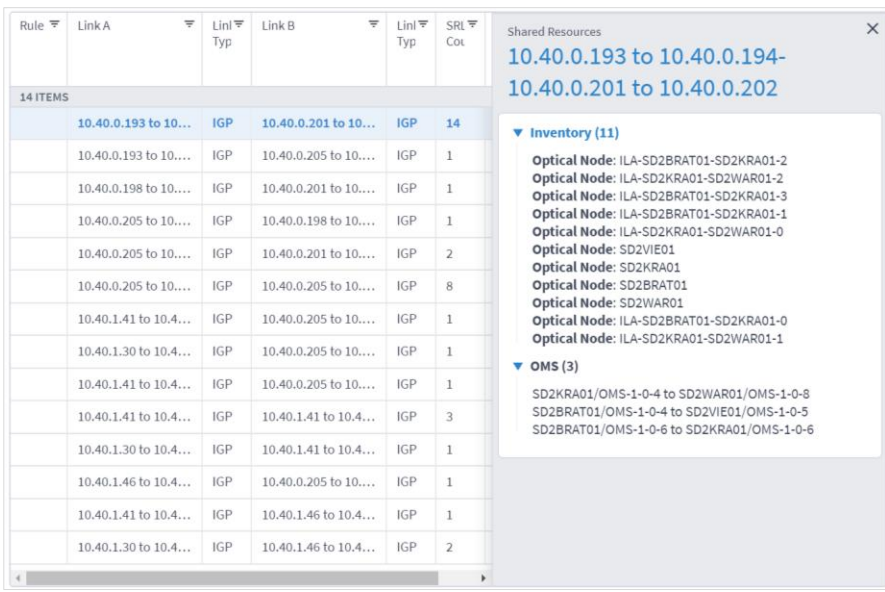

### **Export Test Results**

The tabular test results can be exported into a CSV file for offline analysis.

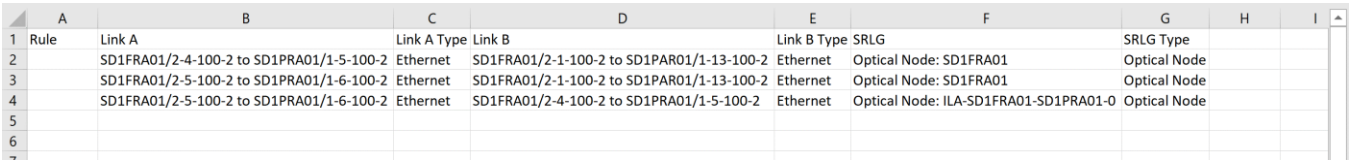

### **To export the test results:**

- 1. In the applications bar in Crosswork Hierarchical Controller, select **Shared Risk Analysis**.
- 2. Run the required test.
- 3. Click  $\stackrel{\blacktriangle}{\bullet}$ . The file is downloaded automatically.

#### **Use Time Machine**

The time machine provides a snapshot of the state of the network as it was at a date in the past. In this mode, all applications reflect data and analysis that apply to this point in time.

You can use the time machine to execute the tests on the model as at a date in the past.

#### **To change the model date:**

- 1. In the applications bar in Crosswork Hierarchical Controller, select **Shared Risk Analysis**.
- 2. Click **Live**, select a date and click **Confirm**.

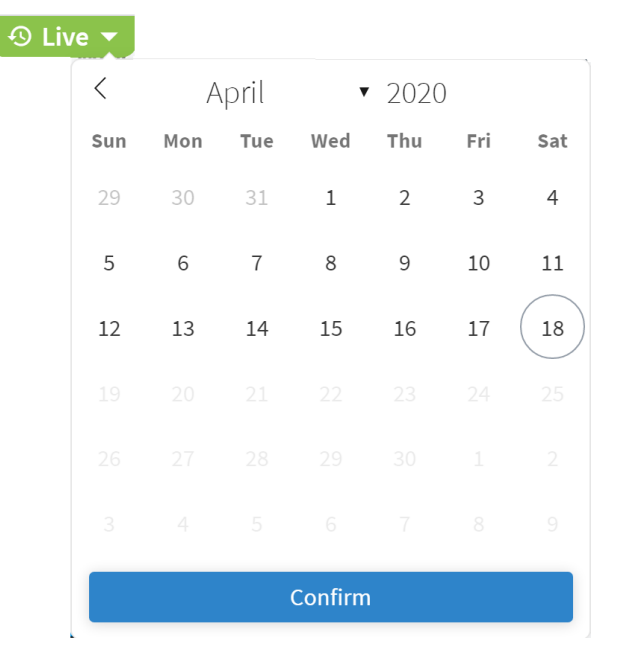

### 3. Run the required test.

# **Share Risk Analysis Policies**

You can define one or more policies and use them for testing. A policy includes the shared risk resource type and the applicable rules.

- **Shared Risk Resource Type** The type of resource that according to policy should not be shared by the links/connections paths. The following resource types can be selected: Device, Shelf, Card, Port, Link, or SRLG.
- **Test type** Either test multiple links or a single protected link.
- **Rules** Groups of links or connections by specific type. You can select links/connections to a group and give each group a name.

### **Add Policy**

You can add a policy, and then add rules to it. You must add at least one rule to save a new policy.

You can add a rule to an existing policy. Alternatively, you can add rules using the Shared Risk API and SHQL query (see [Add Rules using the Shared Risk API\)](#page-17-0).

### **To add a policy:**

- 1. In the applications bar in Crosswork Hierarchical Controller, select **Shared Risk Analysis**.
- 2. Select the Policy tab.

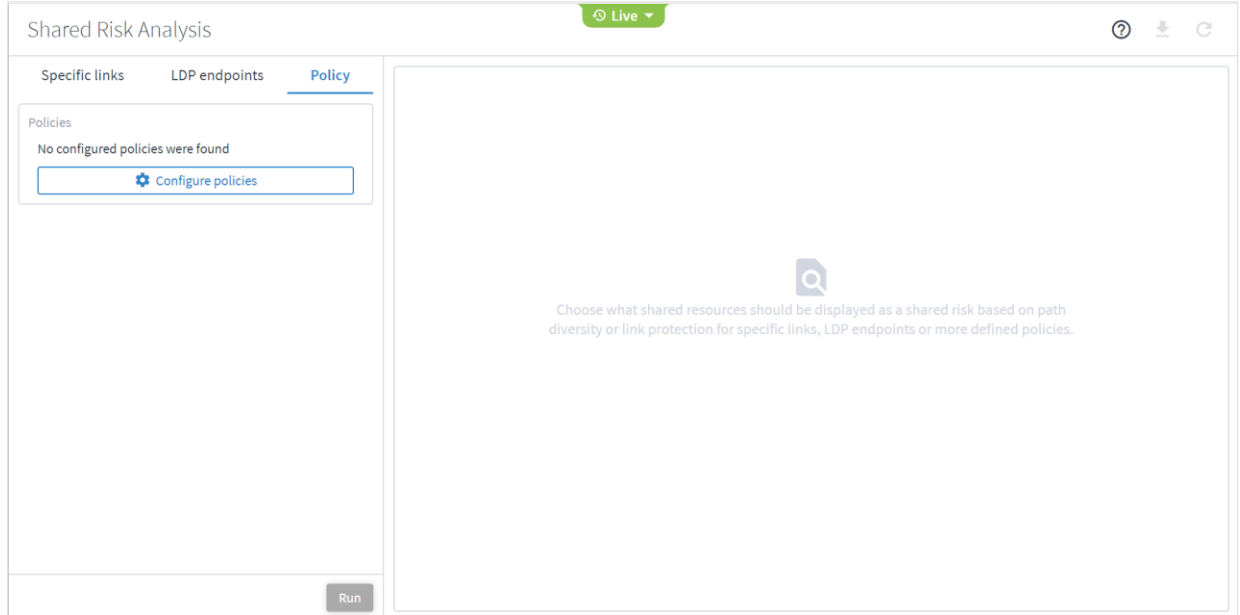

3. Click **Configure Policies**.

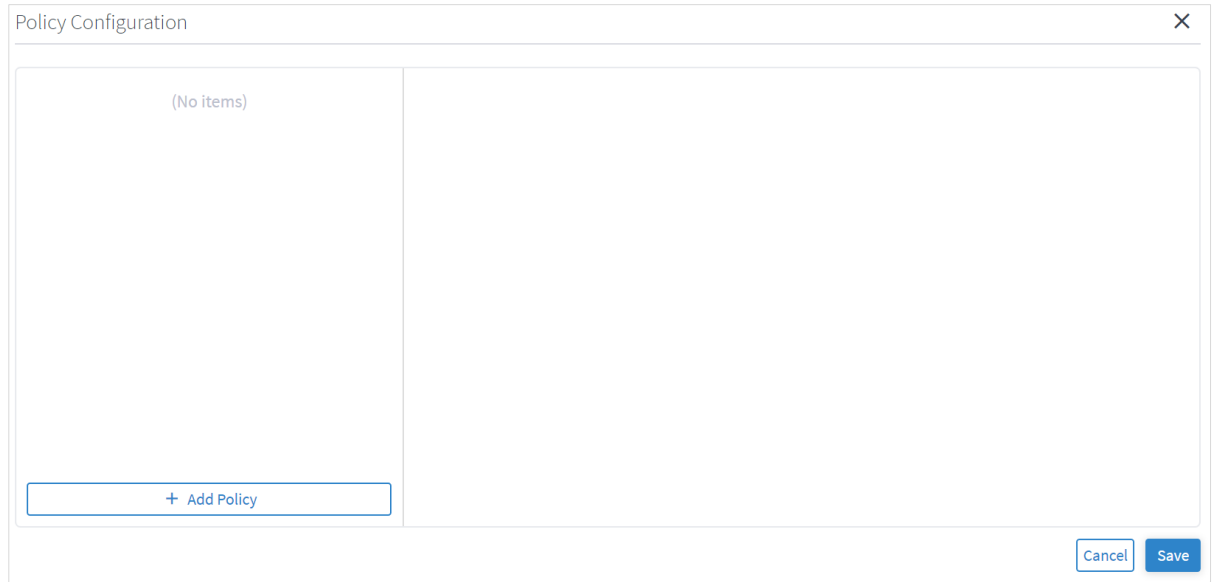

4. In the **Policy Configuration** window, click **Add Policy**.

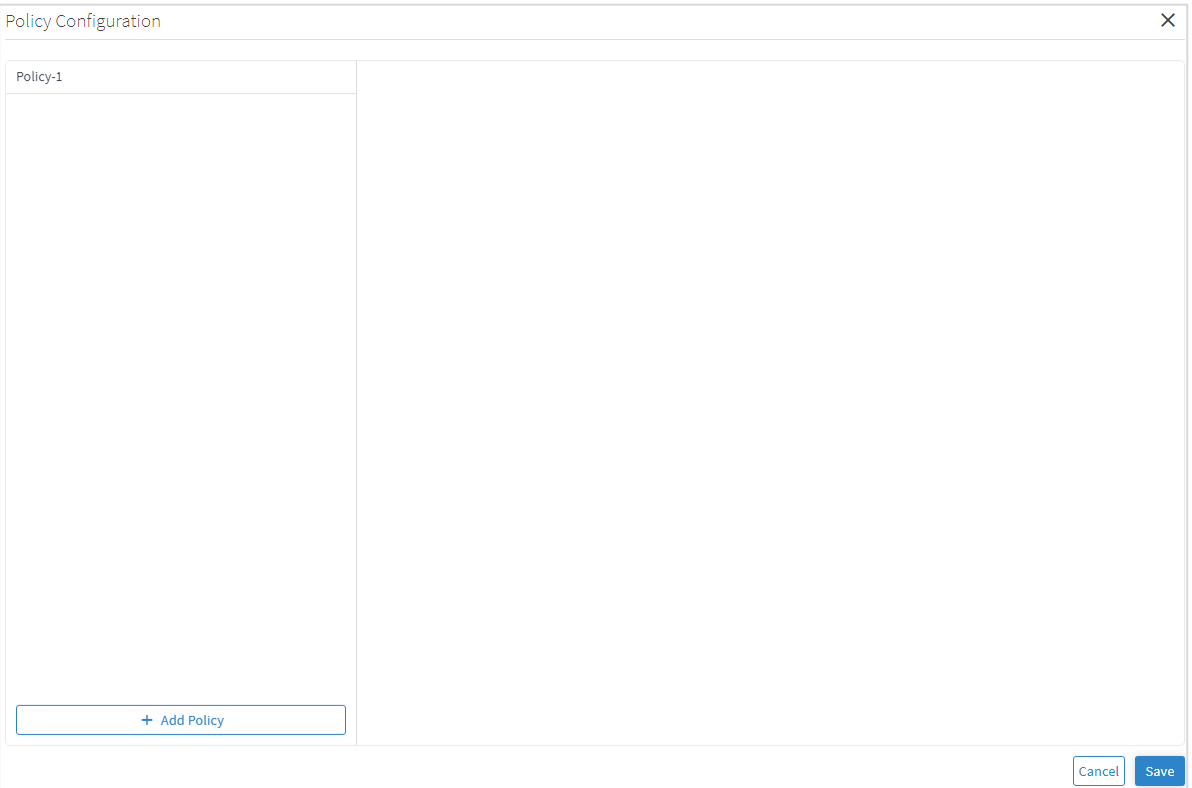

# 5. Select the policy.

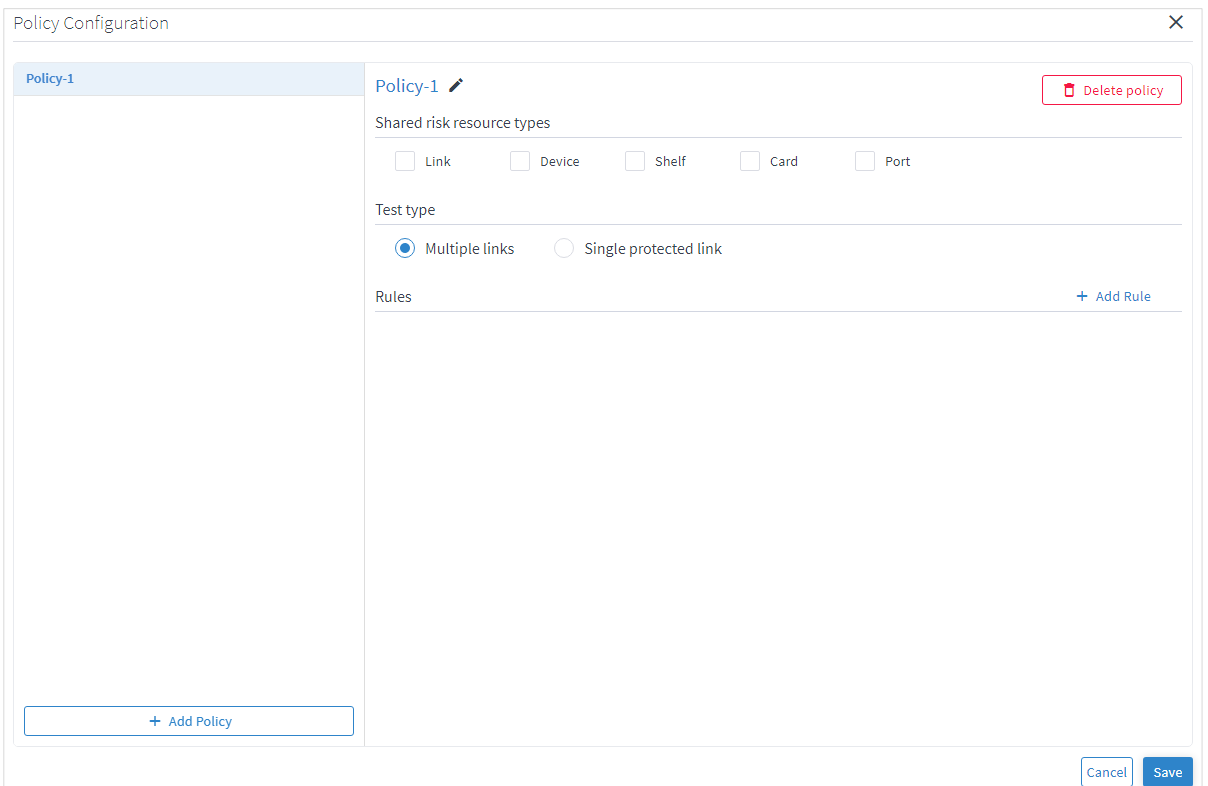

- 6. (Optional) To change the policy name, select the new policy, click  $\checkmark$ , modify the policy name and then  $c$ lick  $\checkmark$ .
- 7. Select the required **Shared risk resource types**.
- 8. Select whether you want to test **Multiple links or Single protected link**.
- 9. Click **Add Rule**.

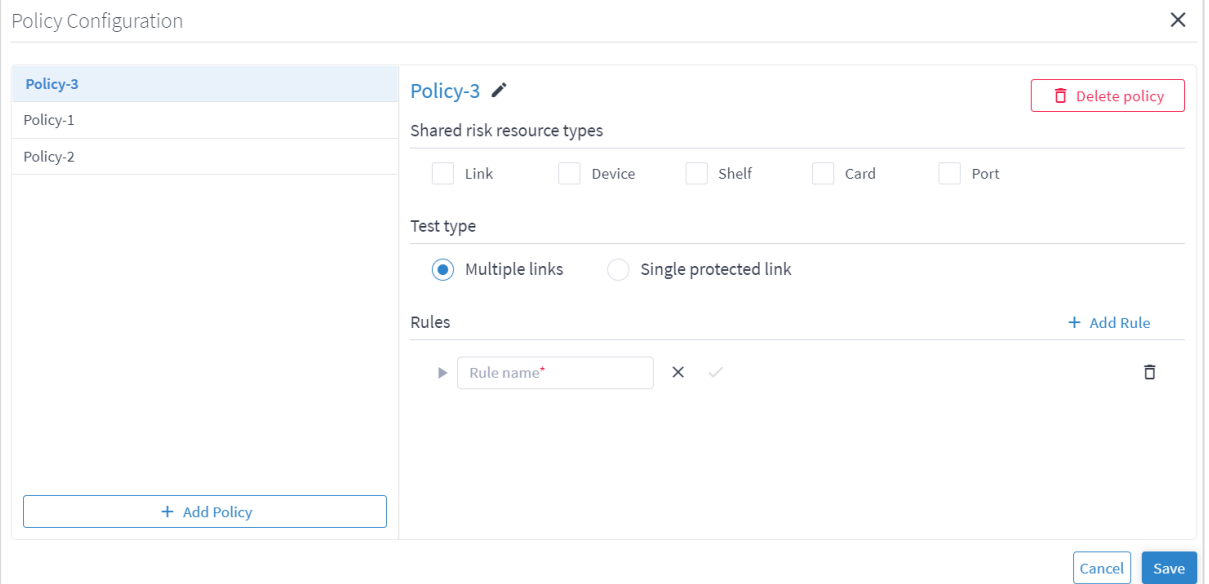

# 10. Enter a rule **Name**.

- 11. Click  $\checkmark$ .
- 12. Click  $\triangleright$  to expand the rule.

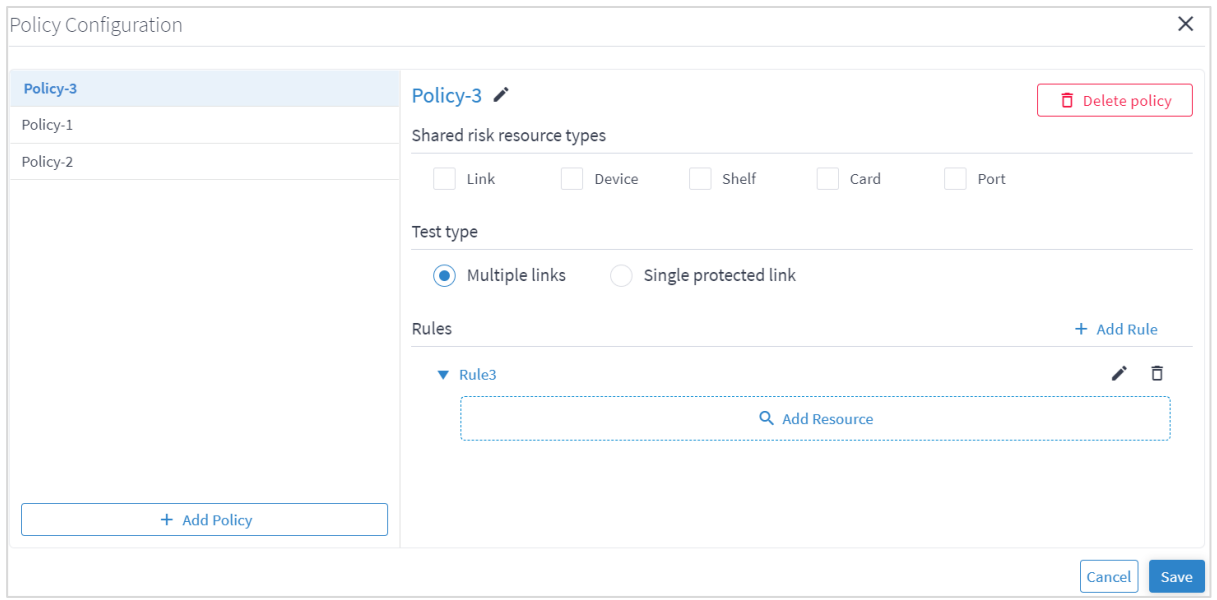

13. Click **Add Resource** to add a resource.

| $\star$                          |                      | Advanced       |                                    | 3D Explorer   |                        |                      |                                            |
|----------------------------------|----------------------|----------------|------------------------------------|---------------|------------------------|----------------------|--------------------------------------------|
| <b>LINKS</b>                     |                      |                |                                    |               |                        |                      |                                            |
| Name<br>$\overline{\phantom{a}}$ | Layer<br>۰           | Device A<br>٠  | Port A<br>$\overline{\phantom{a}}$ | Device B<br>۰ | Port B<br>÷            | Operational Status ▼ | $\Delta$<br>Role<br>$\checkmark$           |
| <b>45948 ITEMS</b>               |                      |                |                                    |               |                        |                      |                                            |
| ILA-SD1EVO01-S                   | <b>OTS</b>           | ILA-SD1EVO01-S | $1 - 1 - 3 - 8$ 5                  | SD1LIS01      | $1 - 2 - 3 - 8 - 5$    | <b>UP</b>            | <b>REGULAR</b>                             |
| 2141748004                       | FIBER_SEGMENT        | N/A            | N/A                                | N/A           | N/A                    | UP                   | <b>REGULAR</b>                             |
| 5512734037                       | FIBER_SEGMENT        | N/A            | N/A                                | N/A           | N/A                    | <b>UP</b>            | <b>REGULAR</b>                             |
| 2047682057                       | <b>FIBER_SEGMENT</b> | N/A            | N/A                                | N/A           | .<br>N/A               | UP                   | <b>REGULAR</b>                             |
| 7321748029                       | FIBER_SEGMENT        | N/A            | N/A                                | N/A           | N/A                    | UP                   | <b>REGULAR</b>                             |
| 1010617026                       | FIBER_SEGMENT        | N/A            | N/A                                | N/A           | N/A                    | <b>UP</b>            | <b>REGULAR</b>                             |
| 2277890071                       | <b>FIBER_SEGMENT</b> | N/A            | N/A                                | N/A           | $- - - - - - -$<br>N/A | UP                   | <b>REGULAR</b>                             |
| 5765253008                       | FIBER_SEGMENT        | N/A            | N/A                                | N/A           | N/A                    | <b>UP</b>            | <b>REGULAR</b>                             |
| 1160392045                       | <b>FIBER_SEGMENT</b> | N/A            | N/A                                | N/A           | -------<br>N/A         | <b>UP</b>            | <b>REGULAR</b>                             |
| 1088499031                       | FIBER_SEGMENT        | N/A            | N/A                                | N/A           | N/A                    | UP                   | <b>REGULAR</b>                             |
| 4627150058                       | FIBER_SEGMENT        | N/A            | N/A                                | .<br>N/A      | .<br>N/A               | UP                   | <b>REGULAR</b><br>$\overline{\phantom{a}}$ |
| OK<br>Cancel                     |                      |                |                                    |               |                        |                      |                                            |

# Or select the **3D Explorer** tab.

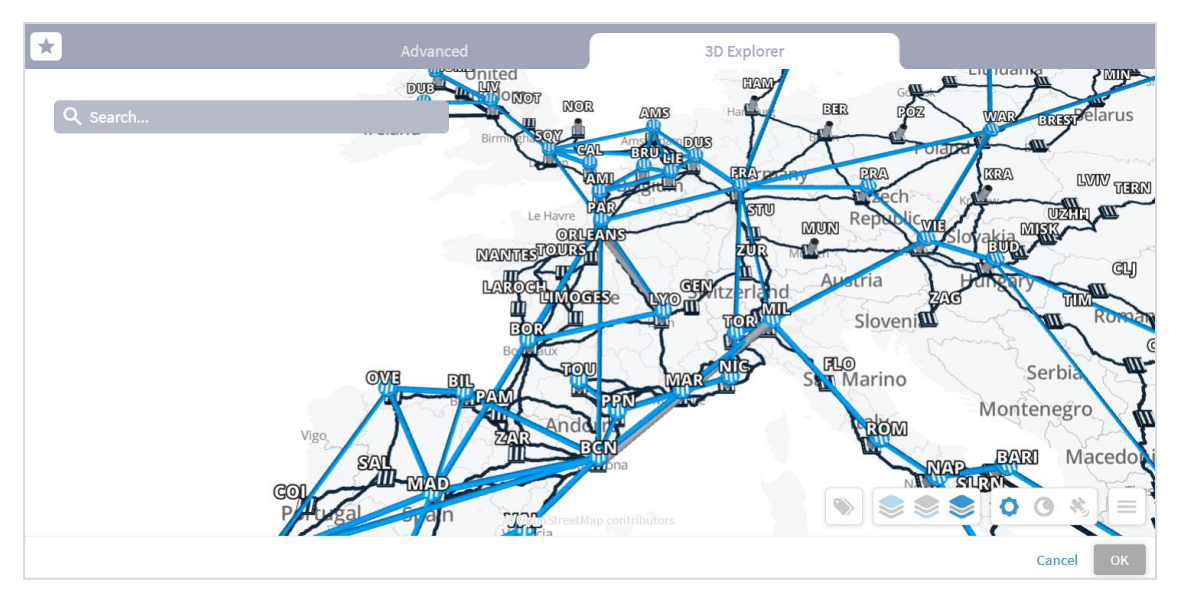

In the **Advanced** tab, you can select a link and view the link in the popup map.

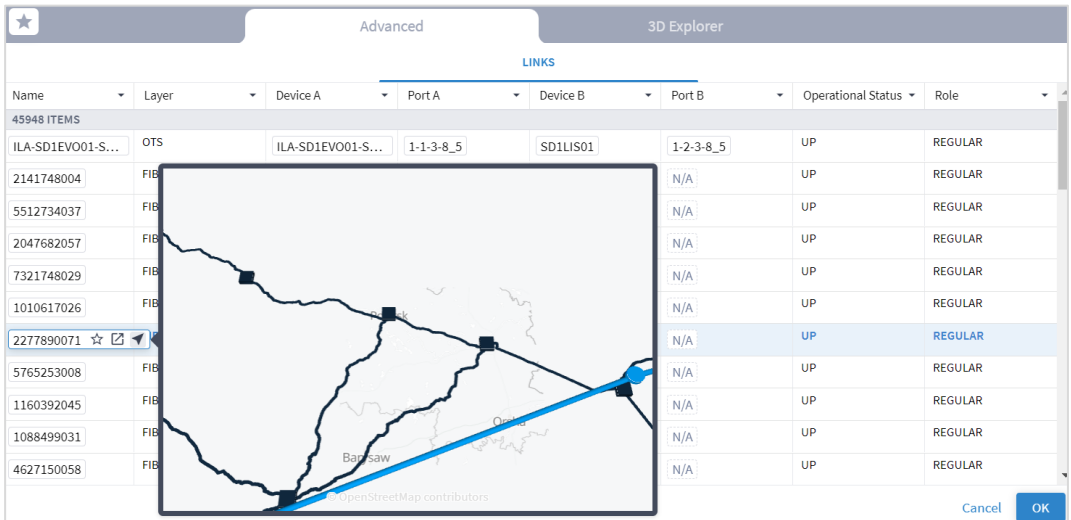

# 14. Select a link and click **OK**.

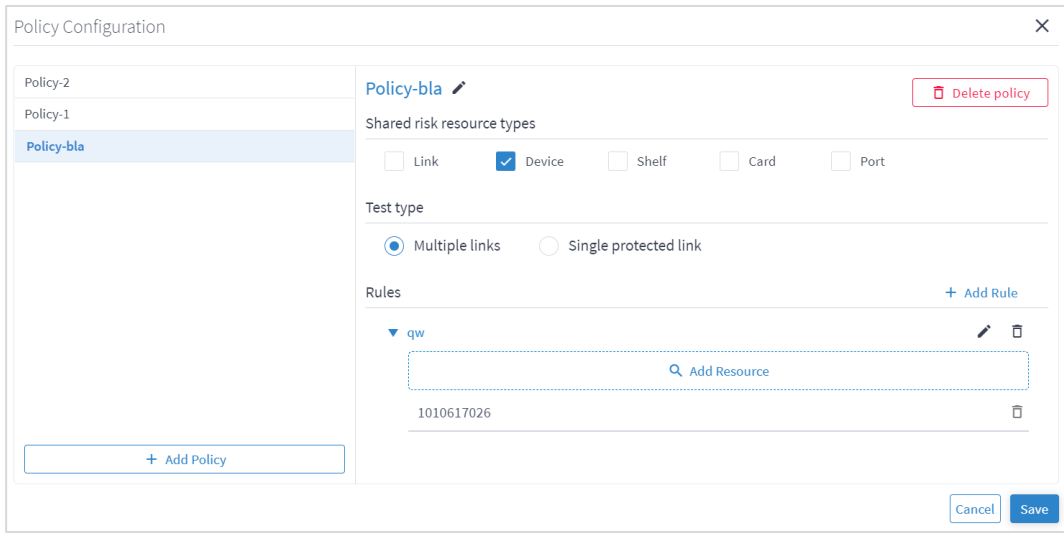

- 15. If required, add more links to the rule.
- 16. Click **Save**.

### <span id="page-17-0"></span>**Add Rules using the Shared Risk API**

You can add a rule to an existing policy using the Policy API. This enables you to add rules using both GUIDs and/or an SHQL query. For more details, see the *Crosswork Hierarchical Controller NBI and SHQL Guide*.

### **To add a rule using APIs:**

- 1. Get a list of the policies. See [Get Policies.](#page-20-0)
- 2. Add a rule to a policy. See [Add a Rule to a Policy.](#page-27-0)
- 3. You can view the SHQL query in the rule in the Policy Configuration window. See [Edit Policy.](#page-17-1)

### **Remove Rules**

You can remove a rule from a policy.

### **To remove a rule from a policy:**

- 1. In the applications bar in Crosswork Hierarchical Controller, select **Shared Risk Analysis**.
- 2. Select the **Policy** tab.
- 3. Click **Configure Policies**.
- 4. Select the required policy.
- 5. In the **Rules** area, click  $\overline{\mathbf{D}}$ .
- 6. Click **Save**.

# <span id="page-17-1"></span>**Edit Policy**

You can edit a policy.

### **To edit a policy:**

- 1. In the applications bar in Crosswork Hierarchical Controller, select **Shared Risk Analysis**.
- 2. Select the **Policy** tab.
- 3. Click **Configure Policies**.
- 4. Select the required policy.
- 5. Modify the policy.
- 6. Click **Save**.

# **Delete Policy**

You can delete a policy.

# **To delete a policy:**

- 1. In the applications bar in Crosswork Hierarchical Controller, select **Shared Risk Analysis**.
- 2. Select the **Policy** tab.
- 3. Click **Configure Policies**.
- 4. Select the required policy.
- 5. Click **Delete policy**.
- 6. Click **Save**.

# **Run Policy Test**

You can run a test on a policy, checking for shared risk resources of type link, device, shelf, card, and port. Each policy includes one or more rules.

# **To run a policy test:**

- 1. In the applications bar in Crosswork Hierarchical Controller, select **Shared Risk Analysis**.
- 2. Select the **Policy** tab.
- 3. Select the required policy.
- 4. Click **Run**.

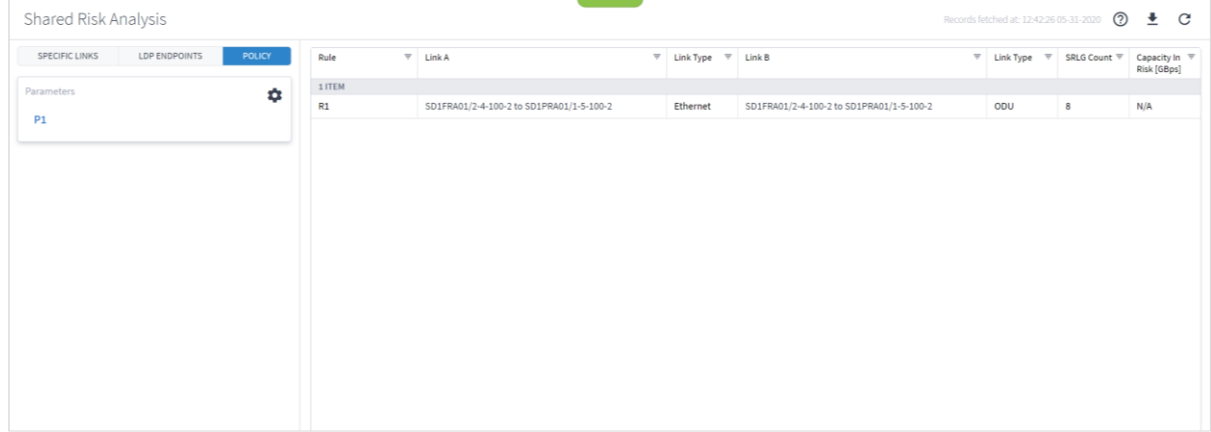

5. In the test results, you can select a link and view the link in the popup map and select a row (and click to expand) in the test results to see more details on the shared resources.

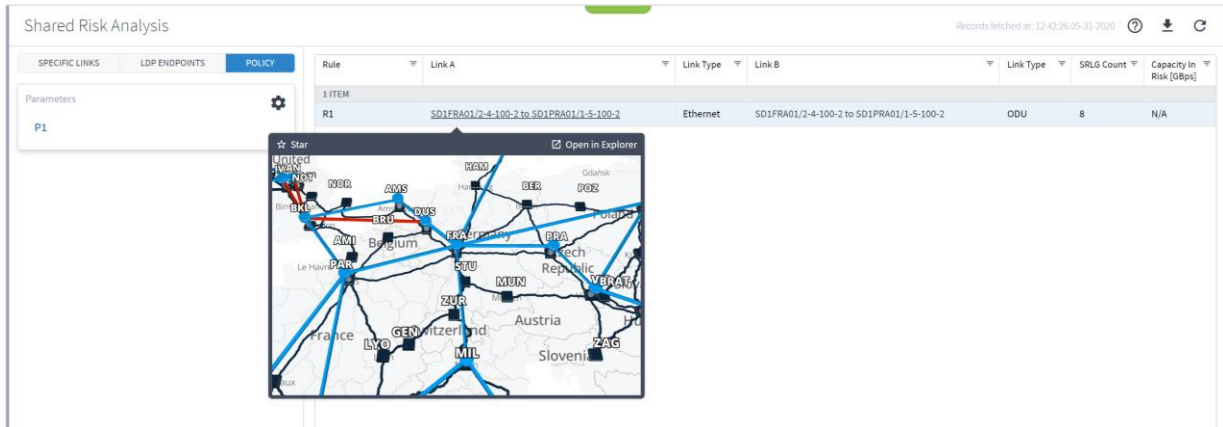

# Shared Risk API

Crosswork Hierarchical Controller provides APIs to administer shared risk policies and rules.

You can access the Shared Risk API using Swagger: https://<host>/api/v2/apps/srlg-app/rest/doc

The APIs include:

- Get a specific policy
- Get all policies
- Create a policy
- Delete a policy
- Change the shared risk type of the policy
- Change a policy type
- Add a new rule to a policy
- Update the rule resources
- Delete a rule from a policy

# <span id="page-20-0"></span>**Get Policies**

Use this API to get the list of all the policies. This returns a list of all the policies and their rules.

# **Request Method**

GET

# **Request URL**

https://example-host/api/v2/apps/srlg-app/rest/policy

# **Request Parameters**

### None

# **Response Example**

```
{
    "name": "policy-1",
    "shared risk types": [
       "Link",
       "Port",
       "Card",
       "Shelf",
       "Device"
    \frac{1}{2},
    "policy type": "MULTIPLE-LINKS",
     "rules": [
       {
        "name": "rule-1",
         "resources": [
            "LI/eth/000fc44c94a1f2cd/51308dfd752c1574/df753d953c1e1c8f/f8e7b20537ce03b7"
         ]
       },
       {
         "name": "rule99",
         "resources": [
            "inventory[.name=\"CR1.PAR\"]|port|link[.layer=\"R_LOGICAL\"]"
         ]
       }
     ]
   },
   {
     "name": "test",
    "shared risk types": [
       "Link",
       "Device",
       "Shelf",
```

```
 "Port",
        "Card"
     \frac{1}{2} "policy_type": "MULTIPLE-LINKS",
      "rules": [
      \left\{ \begin{array}{c} 1 \end{array} \right. "name": "rule001",
           "resources": [
             "inventory[.name=\"ILA-SD1EVO01-SD1SEV01-
1\"]|port|link[.layer=\"R_LOGICAL\"]"
        \Box }
   \overline{\phantom{a}} },
    {
     "name": "policy-3",
      "shared_risk_types": [
        "Link"
      ],
      "policy_type": "SINGLE-PROTECTED",
      "rules": [
      \left\{ \right. "name": "rule-99",
           "resources": [
             "link[.layer=\"R_LOGICAL\"]"
           ]
         }
      ]
}
```
# **Get a Policy**

Use this API to retrieve a policy.

# **Request Method**

GET

### **Request URL**

https:// example-host/api/v2/apps/srlg-app/rest/policy/{policyGuid}

# **Request Parameters**

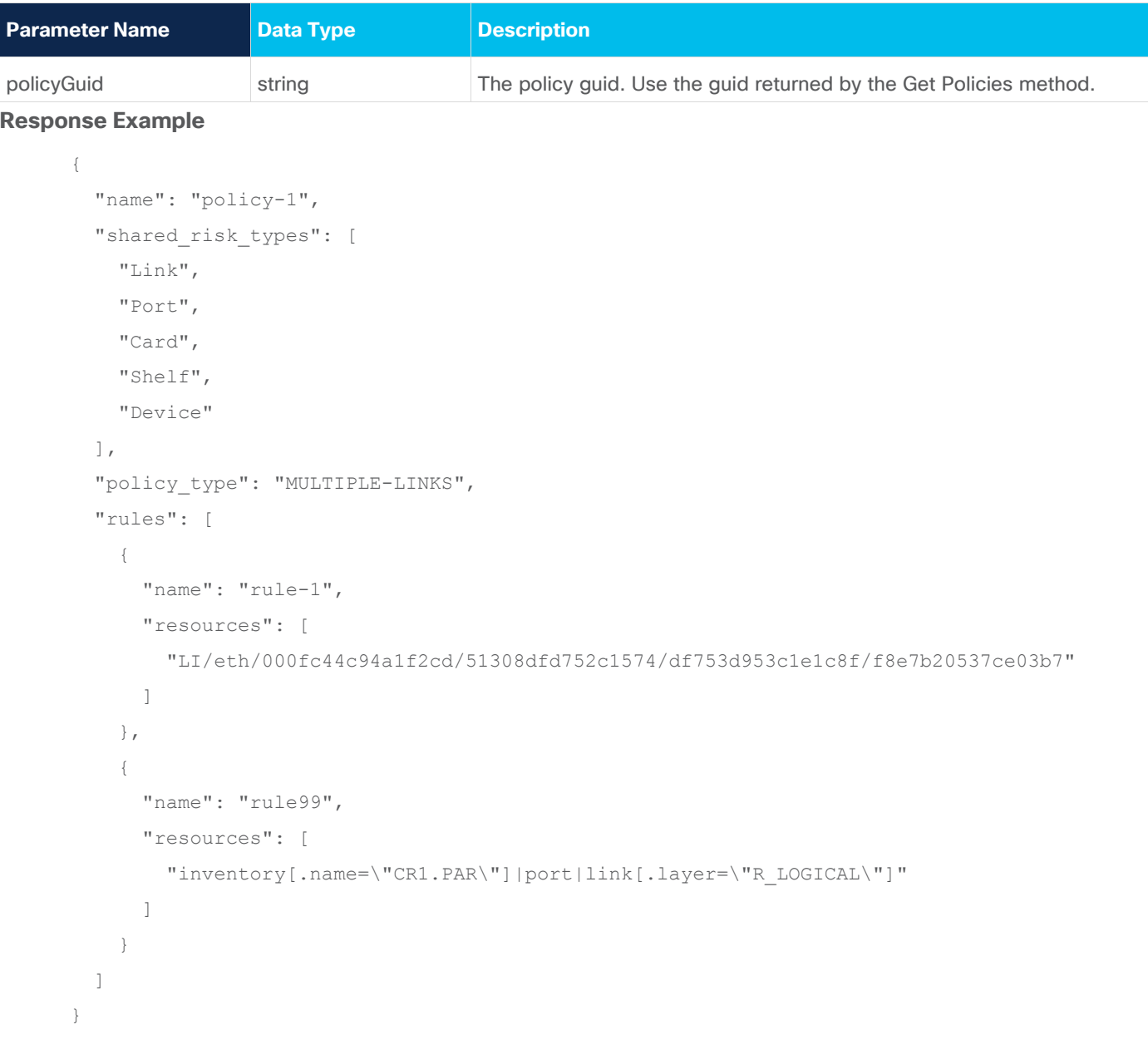

# **Create a Policy**

Use this API to create a policy.

# **Request Method**

POST

# **Request URL**

https://example-host/api/v2/apps/srlg-app/rest/policy/{policyGuid}

# **Request Parameters**

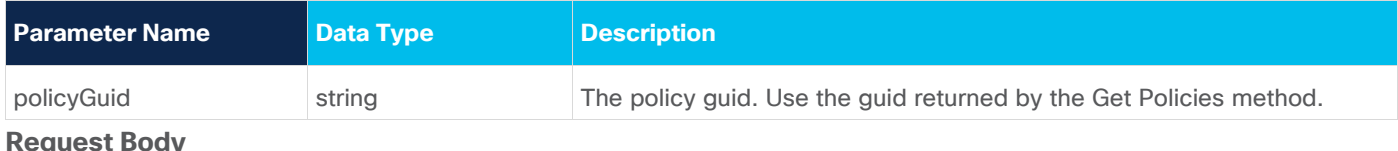

# **Request Body**

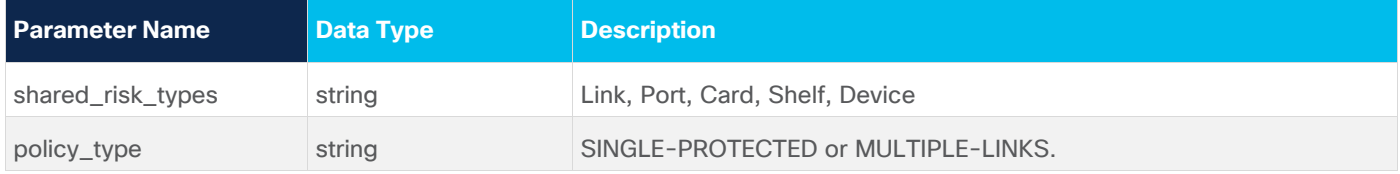

# **Request Body Example**

```
{
   "shared_risk_types": [
    "Link"
   ],
   "policy_type": "SINGLE-PROTECTED"
```
### **Response Example**

201 Successful Operation

# **Delete Policy**

Use this API to delete a policy.

# **Request Method**

DELETE

# **Request URL**

https://example-host/api/v2/apps/srlg-app/rest/policy/{policyGuid}

# **Request Parameters**

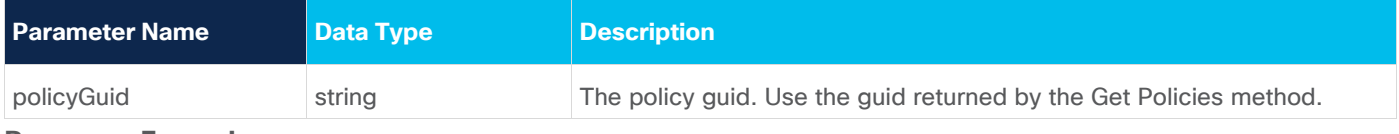

# **Response Example**

200 Successful

# **Update Policy Shared Risk Types**

Use this API to change the policy shared risk types.

# **Request Method**

PUT

### **Request URL**

https://example-host/api/v2/apps/srlg-app/rest/policy/{policyGuid}/shared\_risk\_types

### **Request Parameters**

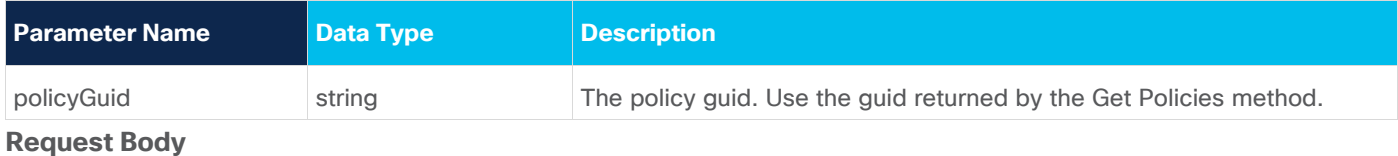

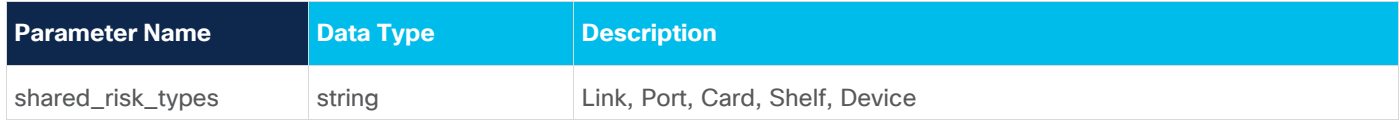

### **Request Body Example**

```
{
   "shared_risk_types": [
     "Link"
   ]
}
```
# **Response Example**

200 Successful Operation

# **Update Policy Type**

Use this API to update credentials.

# **Request Method**

PUT

### **Request URL**

https://example-host/api/v2/apps/srlg-app/rest/policy/{policyGuid}/policy-type

### **Request Parameters**

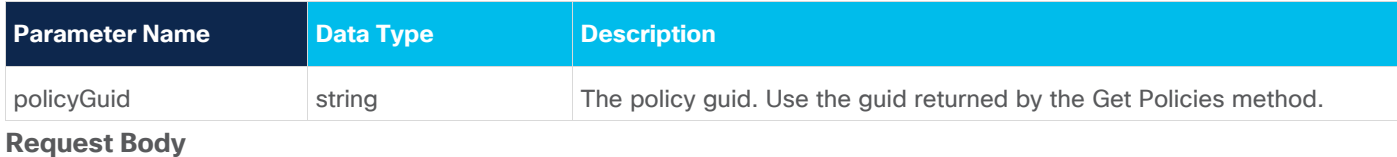

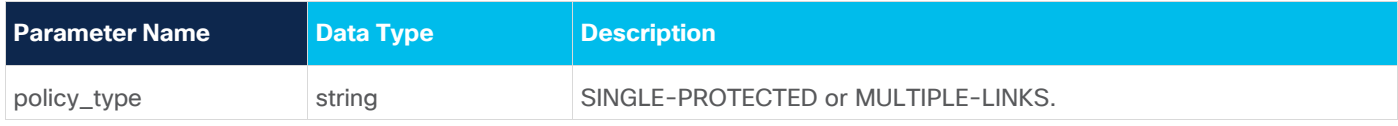

# **Request Body Example**

```
{
   "policy_type": "SINGLE-PROTECTED"
}
```
### **Response Example**

200 Successful Operation

# <span id="page-27-0"></span>**Add a Rule to a Policy**

Use this API to add a rule to a policy. You can use an array of GUIDs and/or an SHQL query to create the rule.

#### **Request Method**

POST

### **Request URL**

https://example-host/api/v2/apps/srlg-app/rest/policy/{policyGuid}/rules{ruleName}

# **Request Parameters**

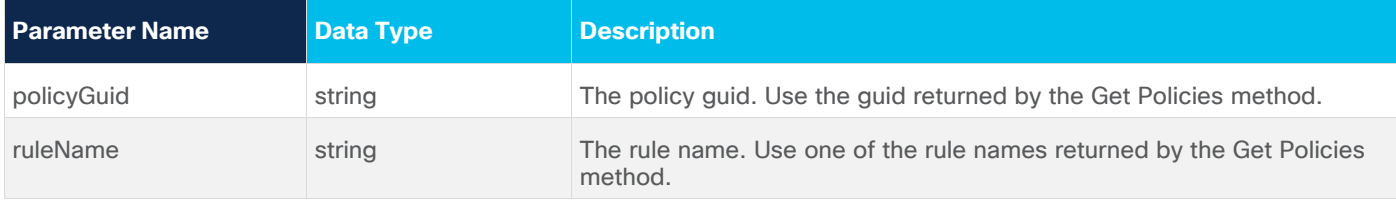

### **Request Body**

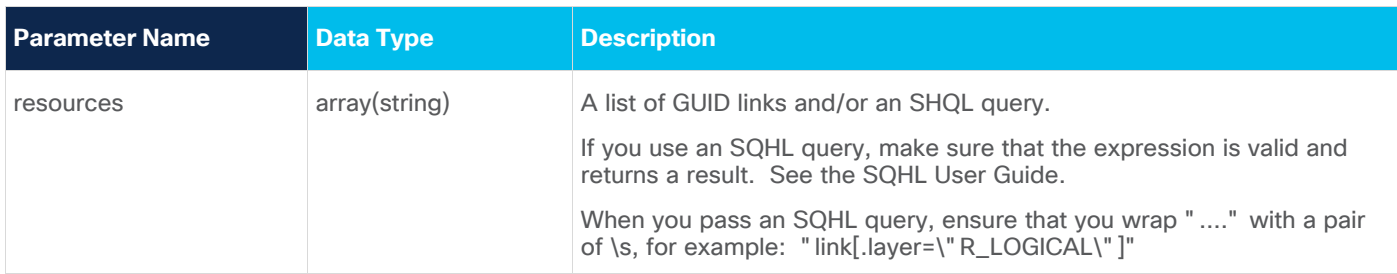

### **Request Body Example**

```
{
         "resources": [
           "link[.layer=\"R_LOGICAL\"]"
         ]
      }
or
      {
         "resources": [
           "LI/guid1",
           "LI/guid2"
         ]
      }
or
      {
         "resources": [
                "inventory[.name=\"CR1.PAR\"]|port|link[.layer=\"R_LOGICAL\"]"
          ]
      }
```
# **Response Example**

201 Successful Operation

# **Update a Rule**

Use this API to update the rule's resources. You can use an array of GUIDs and/or an SHQL query to create the rule.

# **Request Method**

PUT

### **Request URL**

https://example-host/api/v2/apps/srlg-app/rest/policy/{policyGuid}/rules{ruleName}

# **Request Parameters**

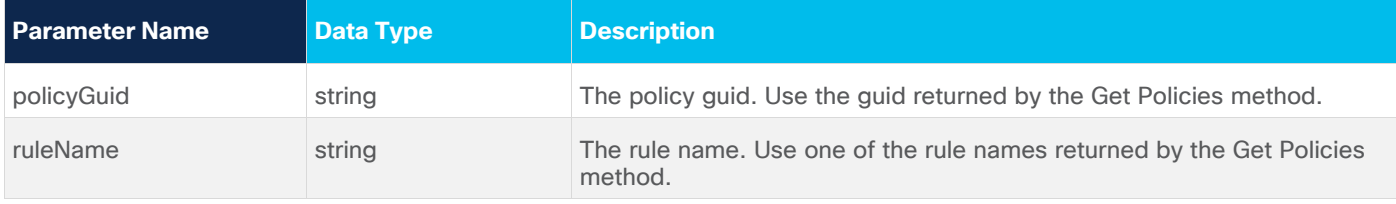

### **Request Body**

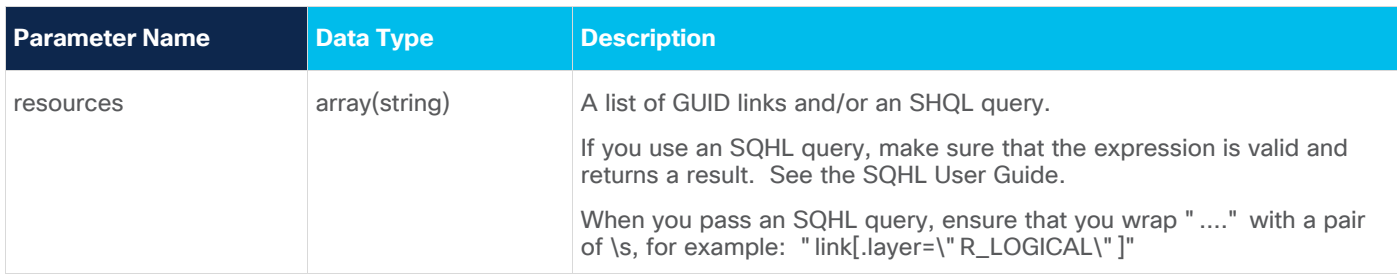

### **Request Body Example**

```
{
         "resources": [
           "link[.layer=\"R_LOGICAL\"]"
         ]
      }
or
      {
         "resources": [
           "LI/guid1",
           "LI/guid2"
         ]
      }
or
      {
         "resources": [
                "inventory[.name=\"CR1.PAR\"]|port|link[.layer=\"R_LOGICAL\"]"
          ] 
      }
```
# **Response Example**

201 Successful Operation

# **Delete a Rule from a Policy**

Use this API to delete a rule from a policy.

# **Request Method**

DELETE

# **Request URL**

```
https://example-host/api/v2/apps/srlg-app/rest/policy/{policyGuid} 
/policy/{policyGuid}/rules/{ruleName}
```
### **Request Parameters**

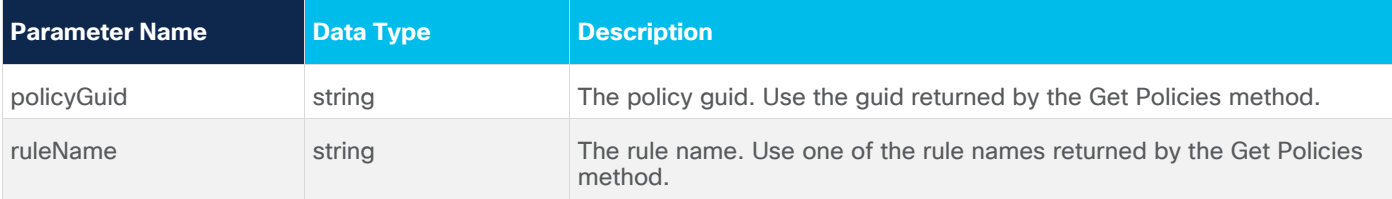

# **Response Example**

200 Successful

# <span id="page-32-0"></span>Failure Impact

The Crosswork Hierarchical Controller Failure Impact application allows simulation of resource failures in a multidomain network, pointing to the specific domain in which the failure originated and the impact on services and network resources.

This application simulates the impact of a failure in a selected resource (link, device or site) on one or more network objects in the network where the application searches for alternative path to links or services (both, customer-based and resource-based) over the selected resource and provides results to show the impact on the services. The alternative path can be minimized by latency, number of hops, or admin costs and it is displayed with a comparison of the current path to the alternative found path.

You can also exclude resources from the calculated alternative path by selecting specific resources (objects such as devices, ports, and links) or by using tags as reference to group of resources.

This solves the failure impact problem by providing detailed results that can be acted on. For example, additional links can be added to vulnerable points, and any required changes can be made to the topology. This results in reduced failure impact and increased network reliability.

# **Run Failure Impact Test**

You can run a failure impact test on one or more devices, links and/or sites. The Failure Impact application creates a list of affected services/connections and, if an alternative path exists, the application shows the current and the alternative path for each service/connection.

You can set various options for the test:

- The path optimization criteria (path minimization) can be configured as the number of hops, latency, or admin cost.
- Whether to assess the failure impact by services path or by connections path.
- Depending on the path type selected:
	- Which services to filter by, either E-Line and/or OTN Line or specific services.
	- Which connection type, Ethernet, ODU, OC, and/or LSP, or specific connections.
- Whether to exclude resources from the calculated path(s) selected by:
	- Specific resources selected by the model selector.
	- Use tags.

# **To run a failure impact test:**

1. In the applications bar, select **Failure Impact**.

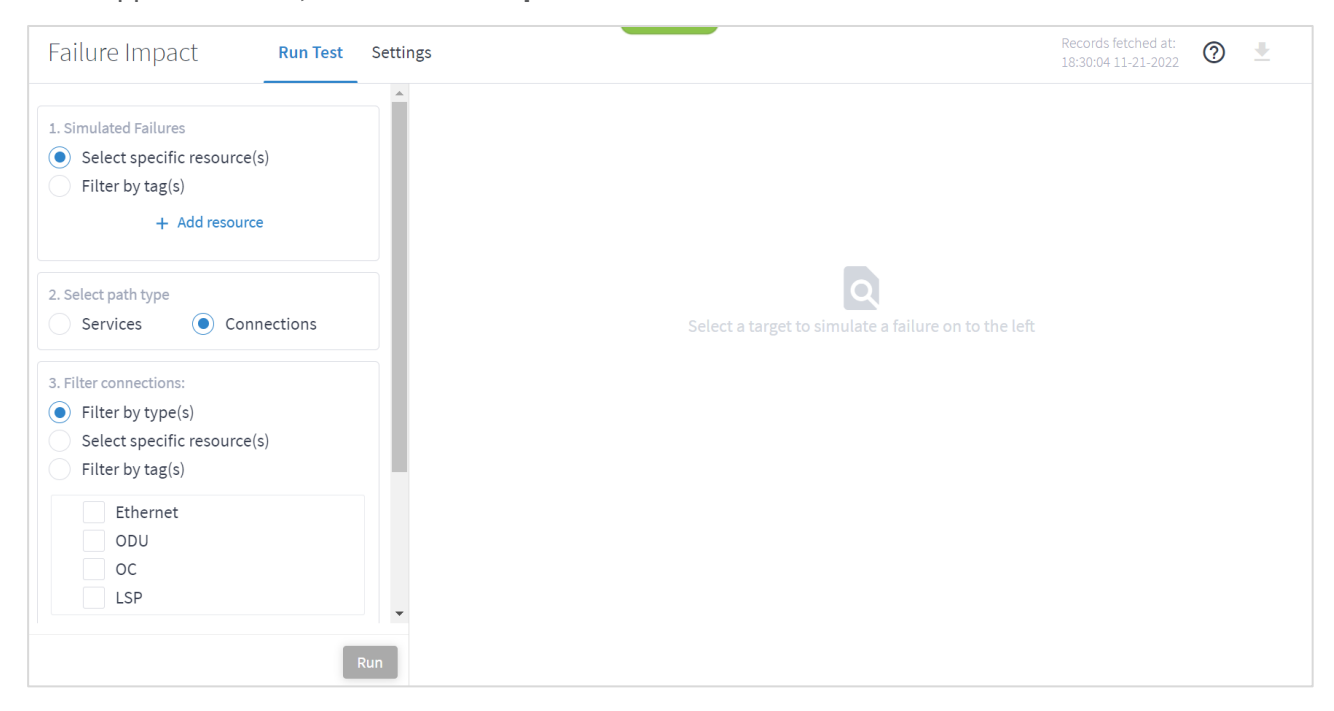

- 2. In the **Simulated Failures** area, do one of the following:
	- Choose **Select specific resource(s)** and then click **Add resource**. In the **Advanced** tab, select a resource, or click on the **3D Explorer** tab to select a resource. You can add up to 10 items.

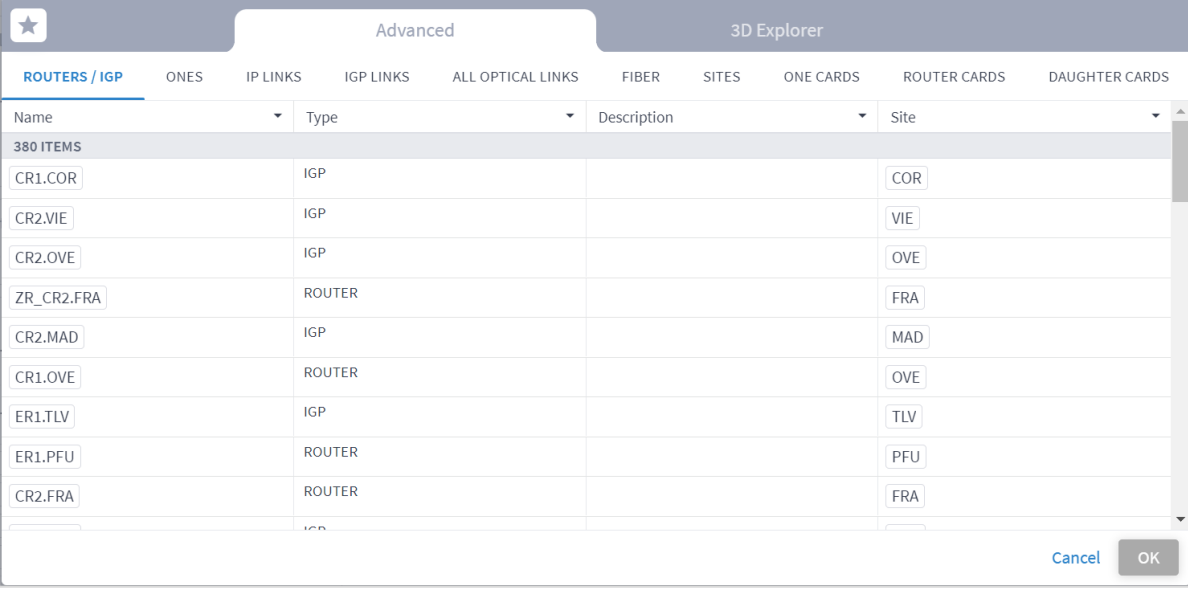

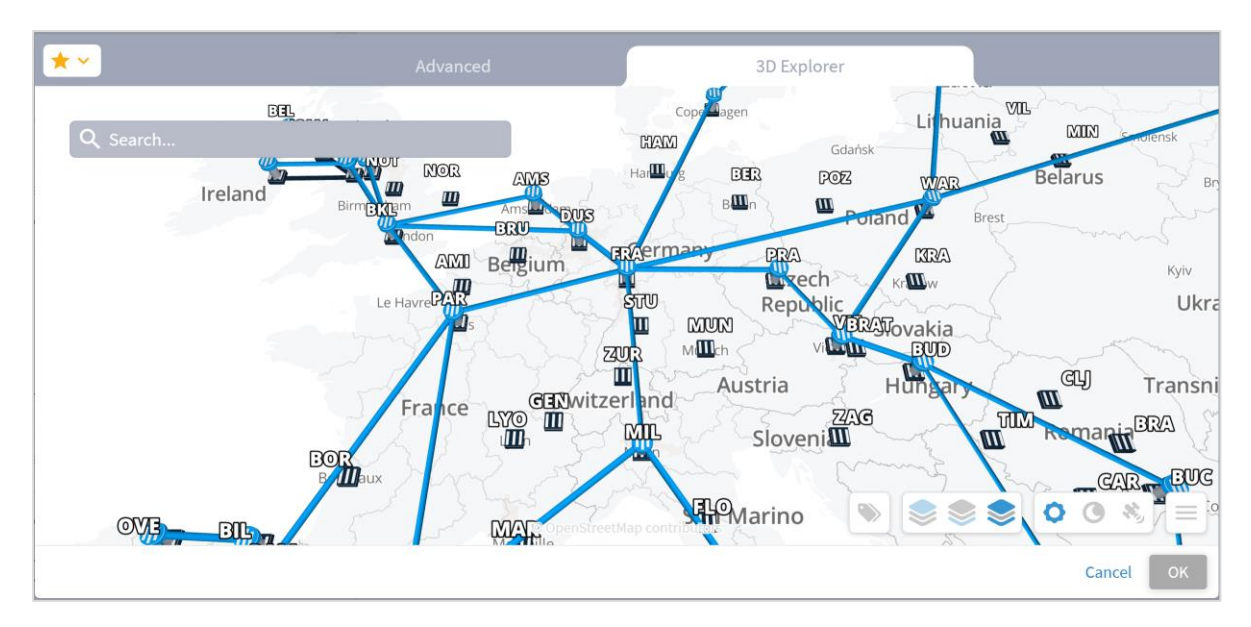

**Note:** For more information on 3D Explorer, see the *Cisco Crosswork Hierarchical Controller Network Visualization Guide*.

> ◦ Choose **Filter by tag(s)** and then click **Add Tag**s, then select a tag and click **OK**. Select more tags if required.

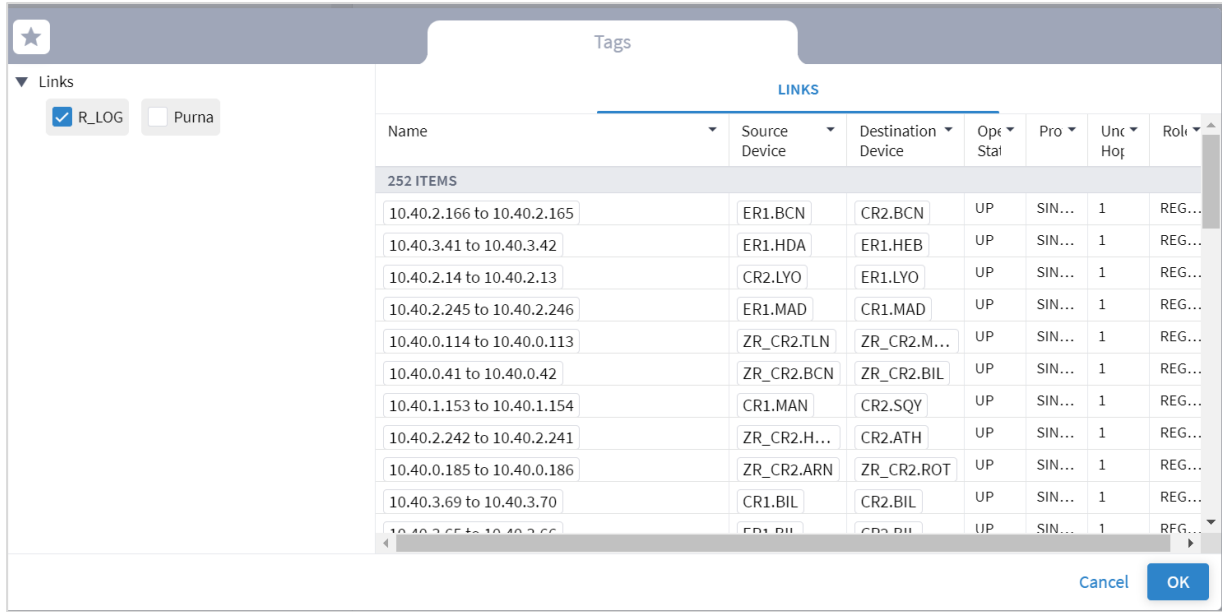

- 3. Select the **Select path type** (either **Services** or **Connections**).
- 4. Select the **Filter by type(s)**:
	- For services, **E-LINE** and/or **OTN LINE**.
	- For connections, **Ethernet**, **ODU**, **OC**, and/or **LSP.**

5. (Optional) For services, select the **Select specific services** and then click **Add service**. In the **Advanced** tab, select a service, or click on the **3D Explorer** tab to select a service. You can add up to 10 items.

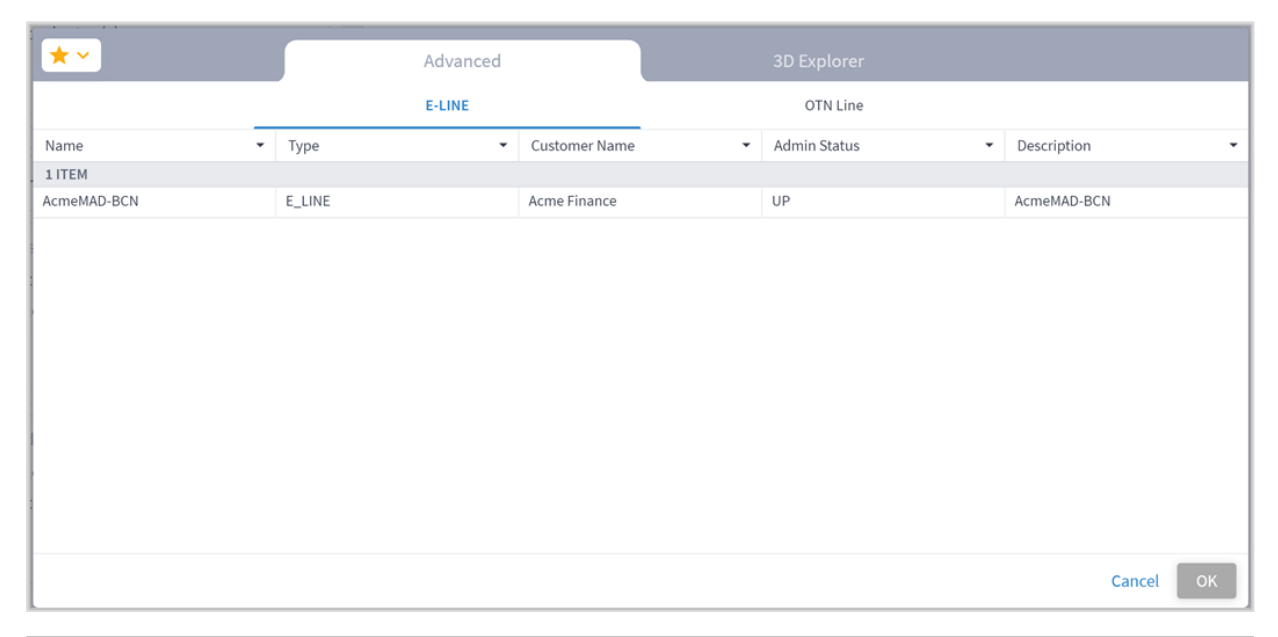

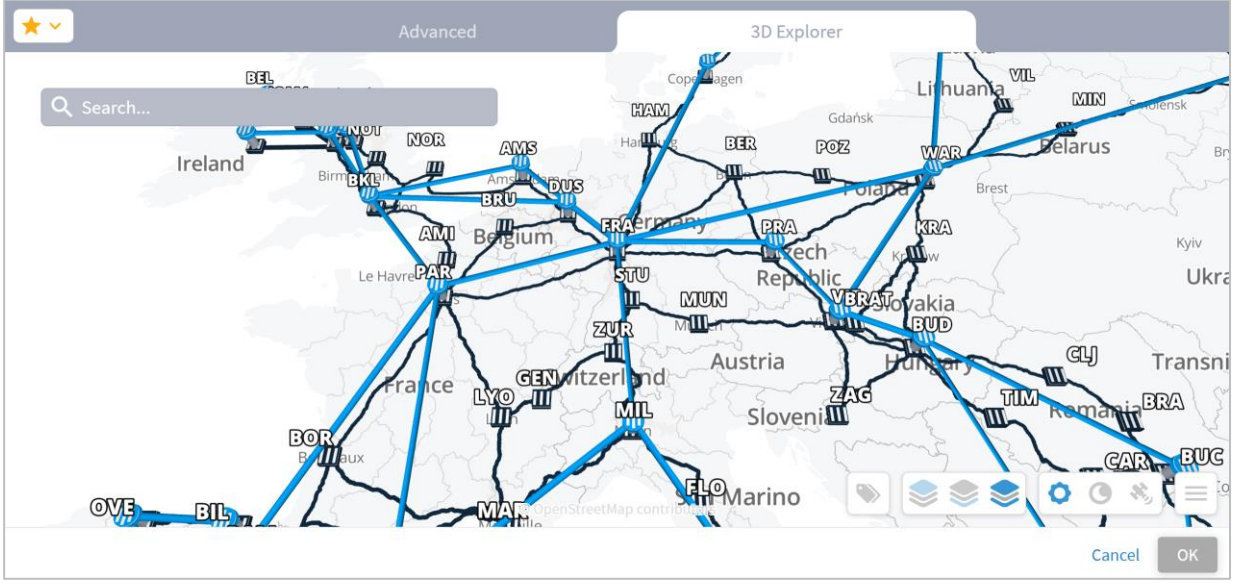

6. (Optional) For connections, select the **Select specific resource(s)** and then click **Add resource**. In the **Advanced** tab, select a resource, or click on the **3D Explorer** tab to select a resource. You can add up to 10 items.

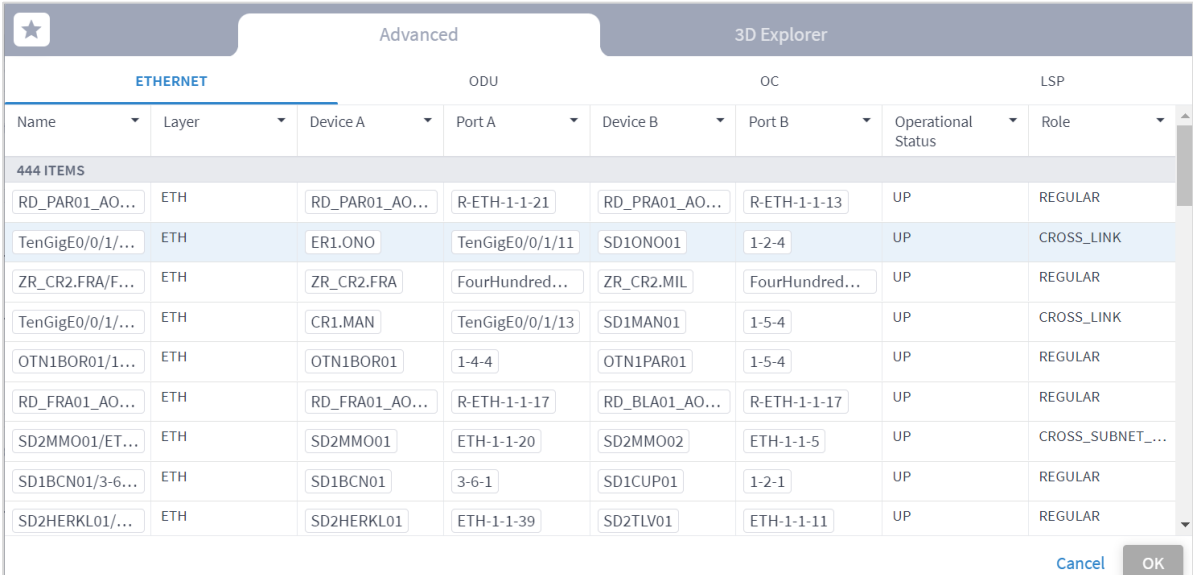

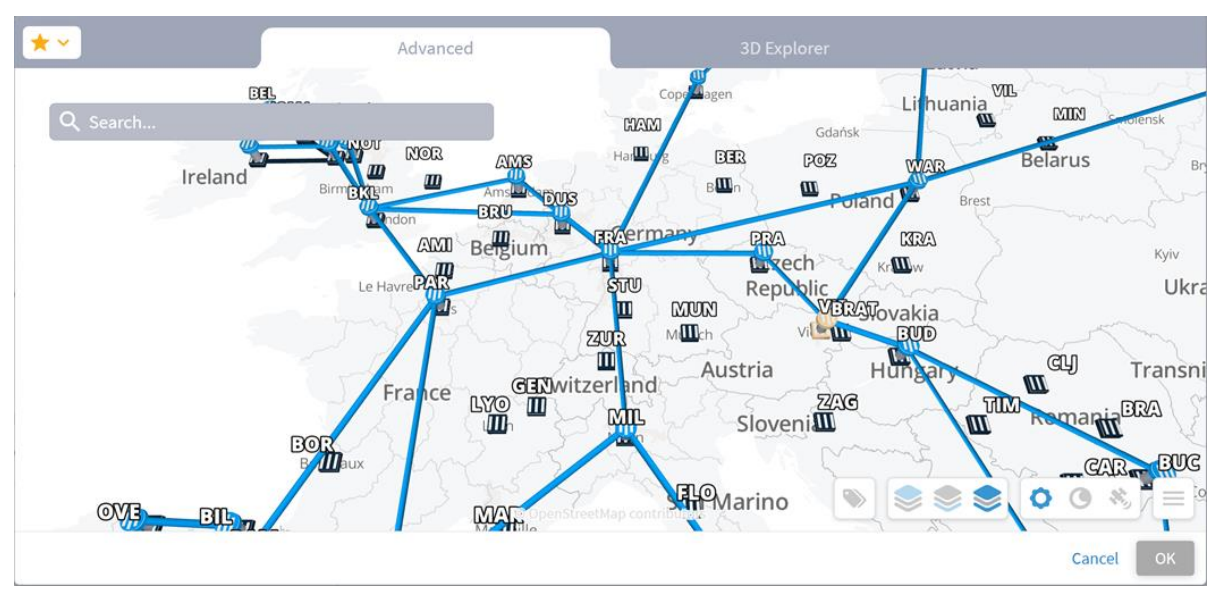

- 7. (Optional) In the **Exclude resources from calculated path(s)** area, and then:
	- Choose **Select specific resource(s)** and then click **Add resource**. In the **Advanced** tab, select a resource, or click on the **3D Explorer** tab to select a resource. You can add up to 10 items.
	- Choose **Filter by tag(s)** and then click **Add tag**, then select a tag, select the required tag value and click OK. Add more tags if required.

8. Click **Run**. The impacted services and connections appear, with the root causes listed in the lower pane.

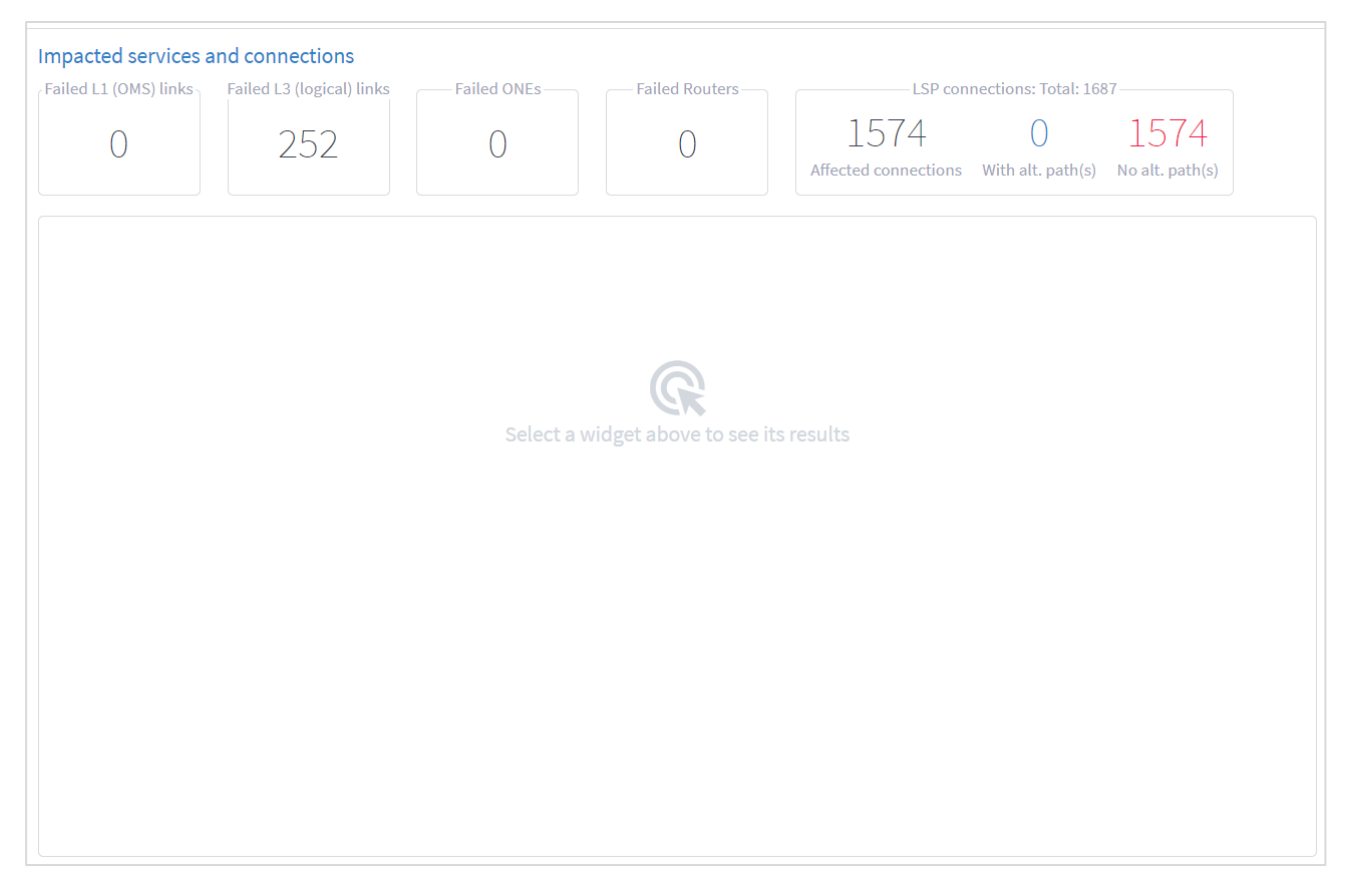

9. Select a widget to see its results.

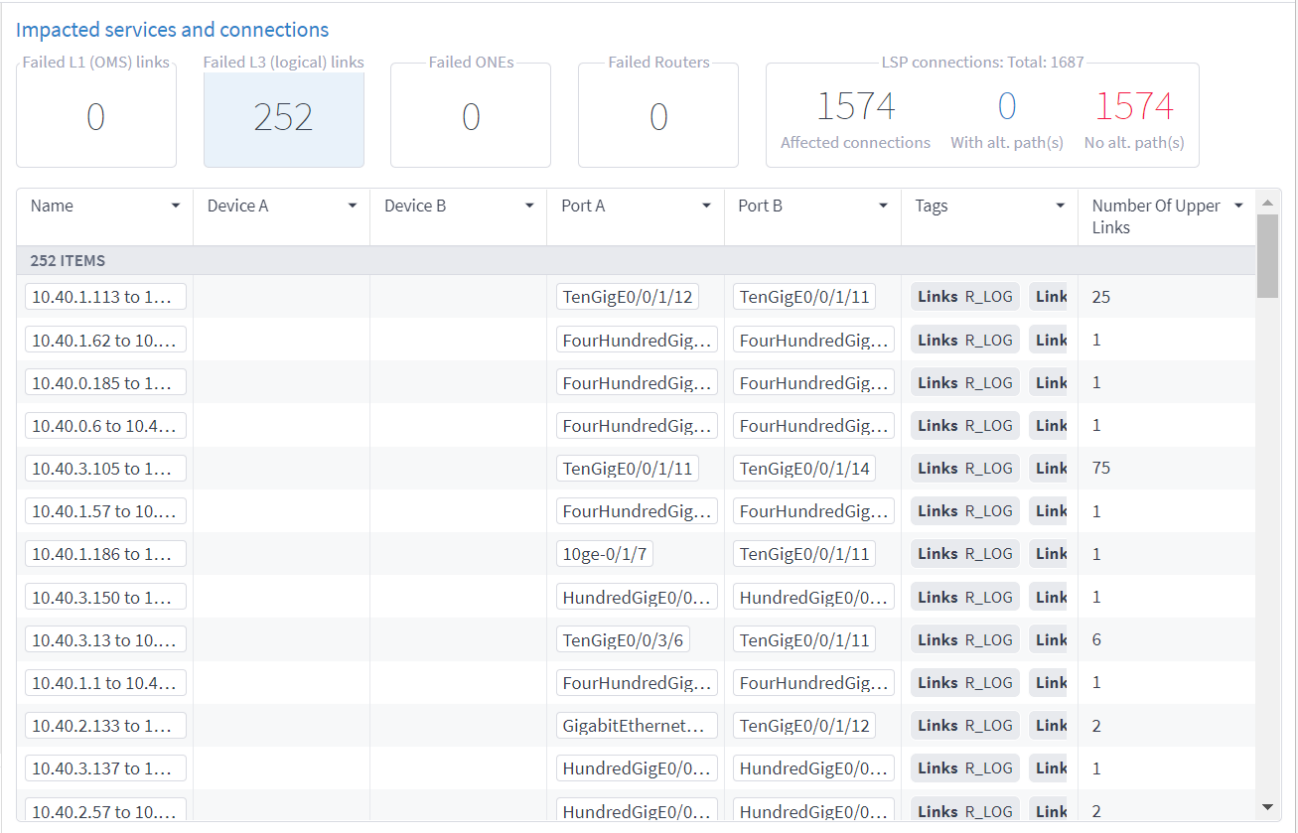

10. To filter the table, click  $\overline{a}$  and select the required options.

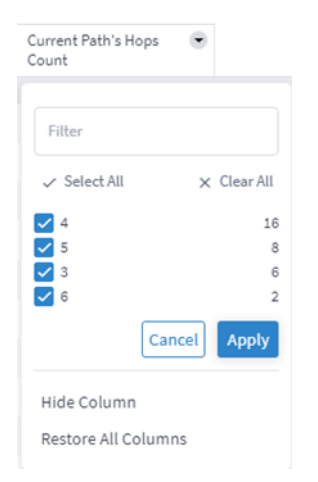

- 11. To remove a column, click **Hide Column**.
- 12. To restore all columns, click **Restore All Columns**.
- 13. To sort the table, click on a column heading.

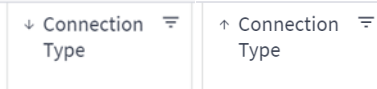

14. Click to select an item in the list. A list of the **Original paths** and **Suggested paths** appears. The simulated failed links show in purple.

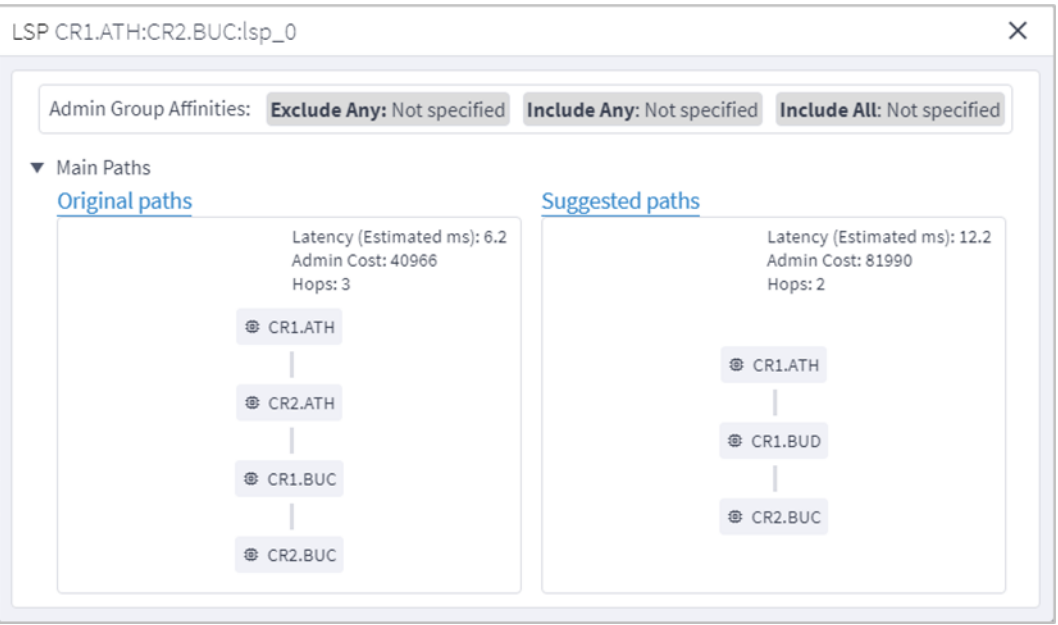

15. Click a resource to view the resource in the 3D Explorer map.

# **Configure the Failure Impact Settings**

You can configure various failure impact settings.

When the actual latency of all the links in a path is not known, a fudge factor for optimal paths latency setting is used to set a best guess distance multiplier for the links with missing latency. This multiplier is applied to the geographical distance between the endpoints of the link, and the factored distance is used to estimate the latency of the link.

**Note:** Setting a high value for the fudge factor means that such a path is only selected if it is significantly shorter than all other alternatives.

The algorithm for computing approximate latency only uses the fudge factor for the links in the path where the distance and latency are missing and is applied as follows:

- **•** Let  $L(X,Y)$  be the geographical distance between endpoints X and Y divided by speed of light in fiber.
- For an OTS link between X and Y, if the latency is missing, use  $F^{\ast}L(X,Y)$
- If a higher layer link  $Z$  between  $X$  and  $Y$  has a direct latency value use it as it is the most accurate value. Otherwise:
	- If Z has a full path use the sum of latencies of the links along the path (some of which may have been recursively estimated).
	- If Z has a gap in its path between site X and Y compute the latency of the gap the same way:  $F^*L(X,Y)$ .
	- If Z does not have a path use F\*L(X,Y) for the latency.

#### **To set the failure impact settings:**

- 1. In the applications bar, select **Failure Impact**.
- 2. Select the **Settings** tab.

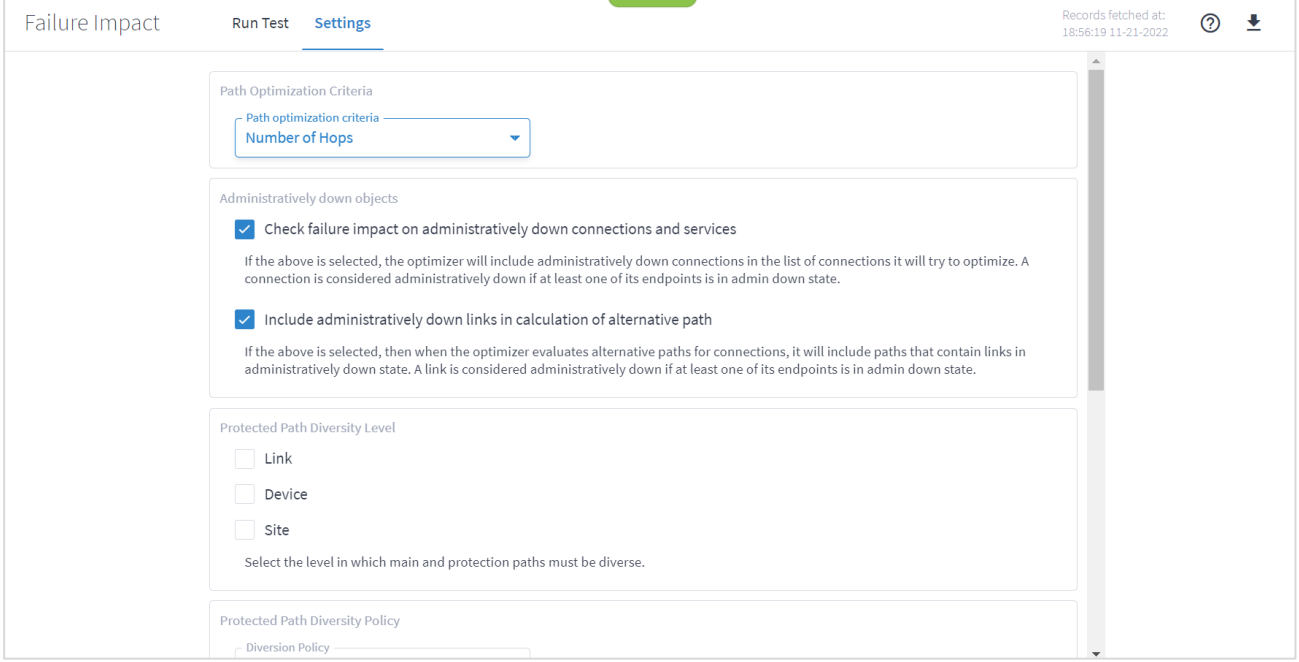

- 3. Select the **Path Optimization Criteria**:
	- **Number of Hops**: Optimize by the number of hops.
	- **Latency [milliseconds]**: Optimize by the latency.
	- **Admin Cost**: Optimize by the admin cost
- 4. Select how to handle **Administratively down objects**:
	- **Check failure impact on administratively down connections and services**: Select this option to include in recalculation, connections or services that are down (connections and services that at least one of their end ports is administratively down are considered down).
	- **Include administratively down links in calculation of alternative path**: Select this option to include links that are down in the calculation of new alternative paths for impacted connections or services (links with at least one of their end ports administratively down are considered down.
- 5. Sets the level in which the main and protection paths must be diverse by selecting the **Protected Path Diversity Level** (**Link**, **Device**, and/or **Site**). The diversity level selected implies the diversity in all layers, down to fiber path. For example, if link is selected, the algorithm checks that no link is shared in all L3 to L1 layers, down to the physical fiber path (if discovered by Crosswork Hierarchical Controller).
- 6. Select the **Protected Path Diversity Policy**:
	- **Strict:** Only find strictly diverse protection paths.
	- **Best Effort**: Find the "best effort" diverse protection paths. This first tries to optimize the protected path diversity taking devices, sites and links into account. If this fails, it tries to

optimize the protected path diversity taking devices and links into account. If this fails, it tries to optimize for links only. If this fails, the protected path diversity does not take devices, sites or links into account.

- 7. Set the **Unknown Latency Path** options:
	- **Fudge factor for the current paths latency**: This is the fudge factor for the current paths latency. Set this fudge factor to high number means that the estimated latency of some links on the current path will be high, and Crosswork Hierarchical Controller will offer potentially optimal paths even if they are not highly likely to be more optimal.
	- **Fudge factor for the optimal paths latency:** This is the fudge factor for optimal paths latency. Setting this fudge factor to a high number means that these links will be selected as an alternative only when there is a high likelihood that such a path is indeed shorter than other alternatives.
- 8. Click **Save Changes**.

# **Export Test Results**

12 Ldp enabled

The tabular test results can be exported into a zip file with one or two CSV files for offline analysis. One file includes the services (if you selected the services path type) and the other includes the connections.

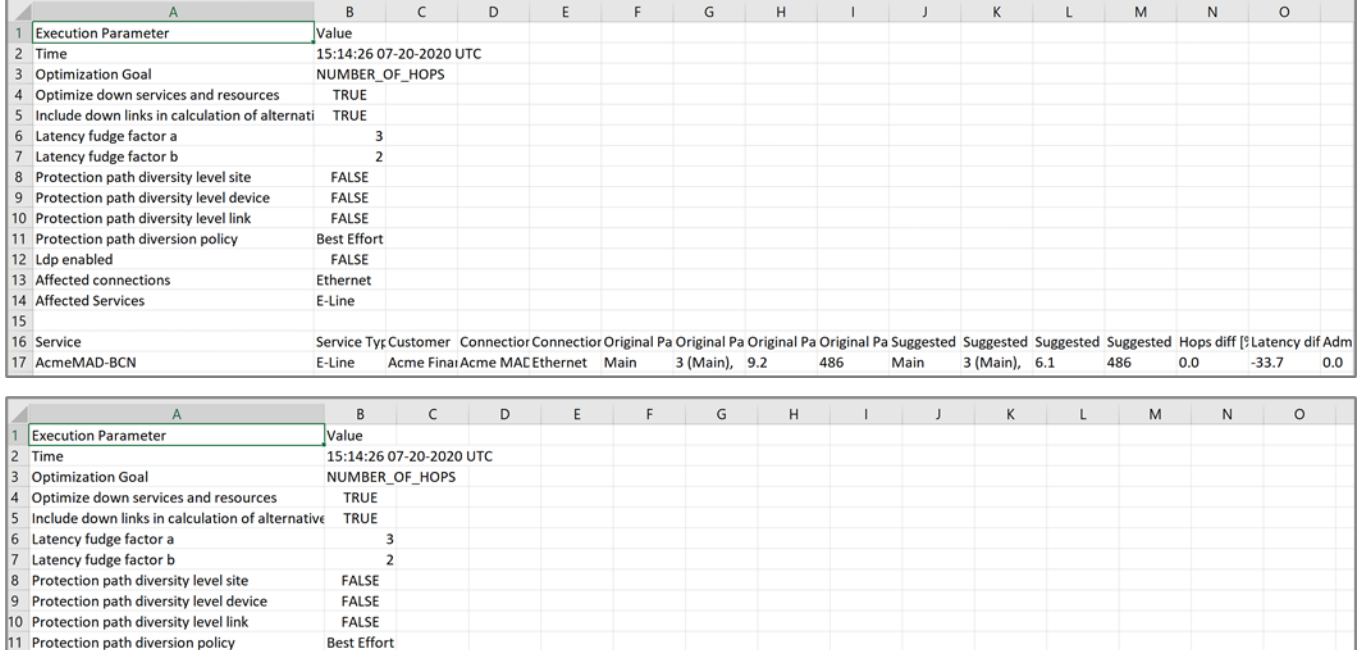

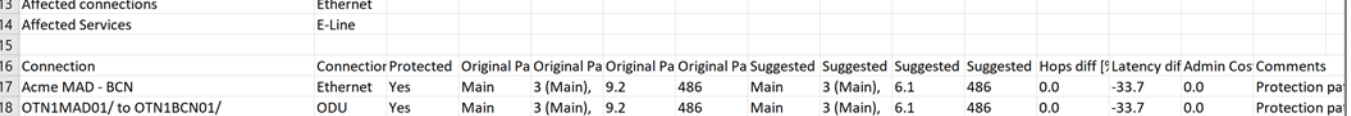

**FALSE** 

### **To export the test results:**

- 1. In the applications bar, select **Failure Impact**.
- 2. Run the required test.
- 3. Click  $\blacktriangle$ . The file is downloaded automatically

# <span id="page-42-0"></span>Network Vulnerability

A key challenge for operators is how to identify network vulnerabilities and the risk of isolation of routers in case of failures.

This type of problem may arise due to discrepancies between the design and implementation, or simply from design failures. This may cause a whole network domain to be disconnected due to a single failure. These gaps are difficult to identify, leaving the network vulnerable, with a major impact on business.

The NetFusion Network Vulnerability application checks for router segmentation in the event of any combination of L1-3 device/link failures.

The testing can be executed for current conditions, as well as for simulated failures (single and dual), and identifies very specific failures.

This solves the network vulnerability problem by providing detailed results that can be acted on. For example, additional links can be added to vulnerable points, and any required changes can be made to the topology. This results in reduced network vulnerability and increased network reliability.

The Network Vulnerability application discovers routers that are disconnected from the rest of the network, under current network conditions, or those that would be disconnected under one or more simulated resource failures. These conditions are called "network segmentation" or "clustering".

The application finds segmentations that are caused by current network failures. It also uses simulated resource failures to identify potential segmentations that would be caused by these failures.

The application keeps the historical simulations for further analysis.

# <span id="page-42-1"></span>**Run Vulnerability Test**

You can run the Network Vulnerability application in real time and select whether to:

- Identify current segmentations in the entire network.
- Check if a single failure will cause a segmentation in the network.
- Test if a dual failure will cause a segmentation.

Each failure can be a simulation of a failure for resource types or for specific resources. You can choose whether to test all routers, optical nodes, IP links, and/or optical links, or you can specify a list of up to 20 resources to test by adding their entity names.

The test, based on the selected options, returns a list of scenarios. A scenario is a specific group of one or more routers that will be disconnected due to one or more failed resources. Each scenario may include a list of routers that currently are disconnected or would be isolated/disconnected due to simulated failures (single or dual), given the selected resources types or resources. Scenarios are ordered by the total number of disconnected routers per scenario and the total bandwidth lost. For a specific scenario, the causes list the resources that were they to fail, would cause the routers to be disconnected.

Tests are run on the network as it appears in the network model. Networks that are already segmented and split into isolated islands with no links between them, are not considered a failure. The largest group of linked routers is 'the' network and any smaller groups that are vulnerable to being parted from the network are counted as disconnected.

# **To run the vulnerability test:**

1. In the applications bar, select **Network Vulnerability**.

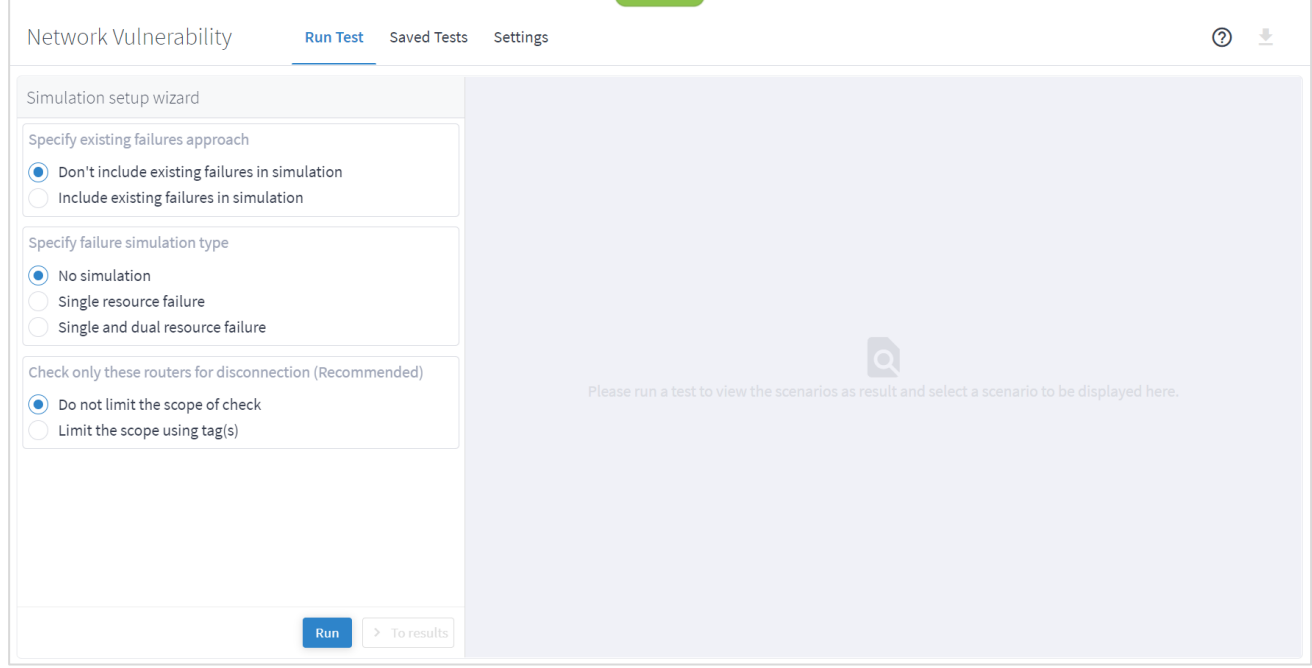

- 2. In the **Run Test** left pane, choose the existing failures approach for simulations:
	- **Don't include existing failures in simulations**: Select this option to treat all routers or links as "up" for the purposes of the simulation.
	- **Include existing failures in simulation**: Select this option to check if there are routers that are currently isolated/disconnected due to any IP or optical link with operational state down and include them as such in the simulation.

For example, if there is a router with two links, and the status of one of the links is down, if the Include existing failures in simulation option is selected, the router is isolated. If the Don't include existing failures in simulation option is selected, and the Single resource failure or Single and dual resource failure option is selected, the router is connected.

- 3. Select the type of test and which resources to run the test on:
	- **No simulation**: Only run current failures.
	- **Single resource failure**: Checks if there is any router or group of routers that will be disconnected from the network on failure of a single resource of the selected types (routers, optical nodes, IP links, and/or optical links).
	- **Single and dual resource failure**: Checks if there is any router or group of routers that will be disconnected from the network on failure of a single resource or dual resources of the selected

types (routers, optical nodes, IP links, and/or optical links). You can select different types for the first and second failure.

4. If you selected **Single resource failure** or **Single and dual resource failure** select the required inventory types.

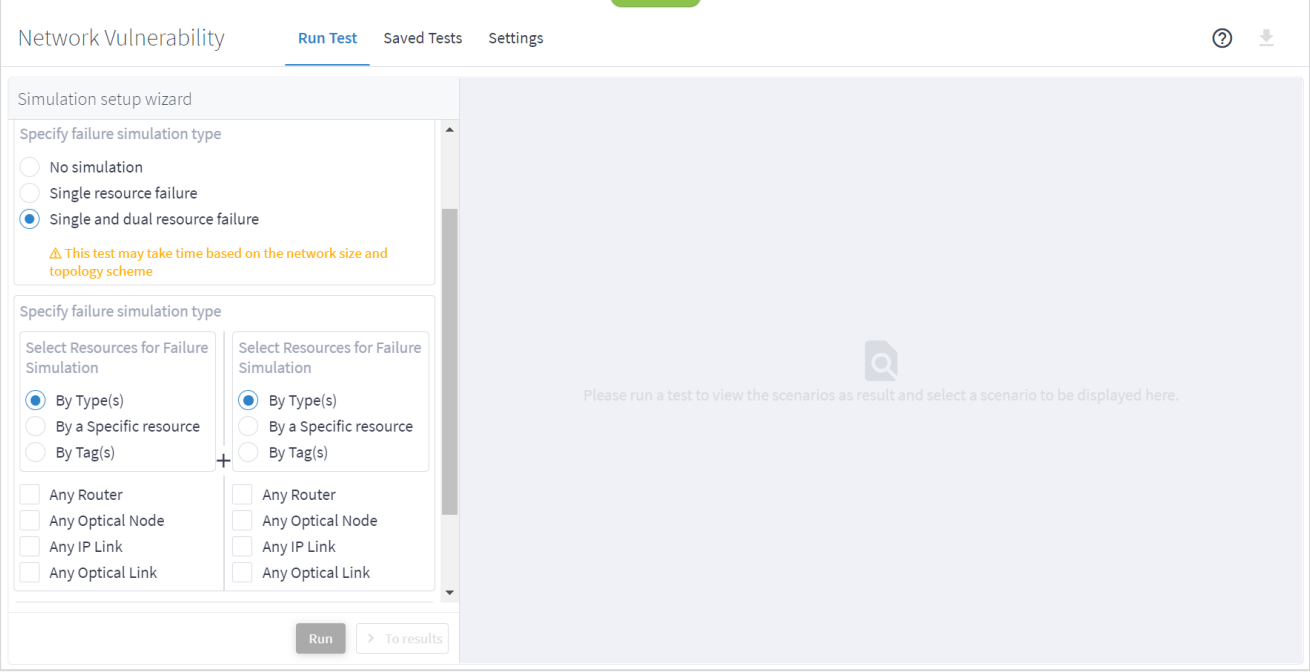

5. (Optional) Select **By a specific resource**. You can add up to 20 resources. This checks if there are routers that will be disconnected from the network on failure of the selected resources.

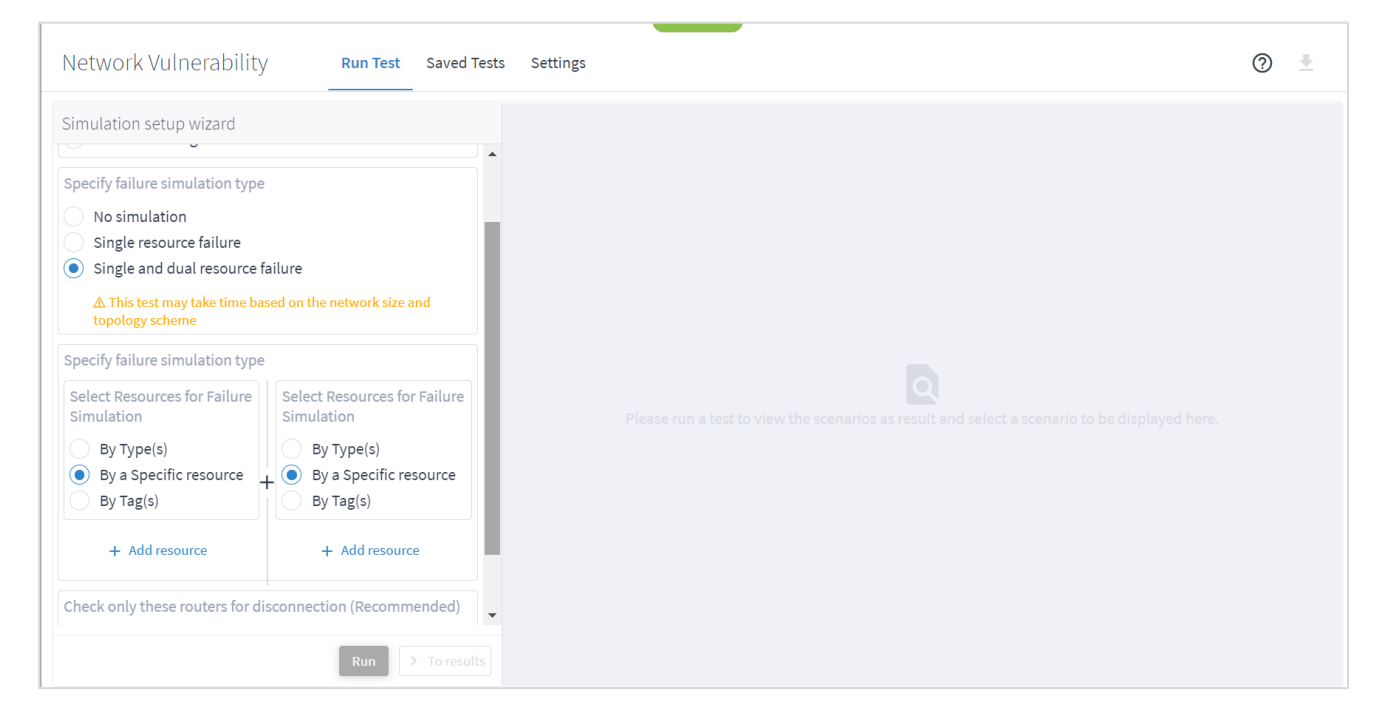

6. Click **Add resource** to select the required resources.

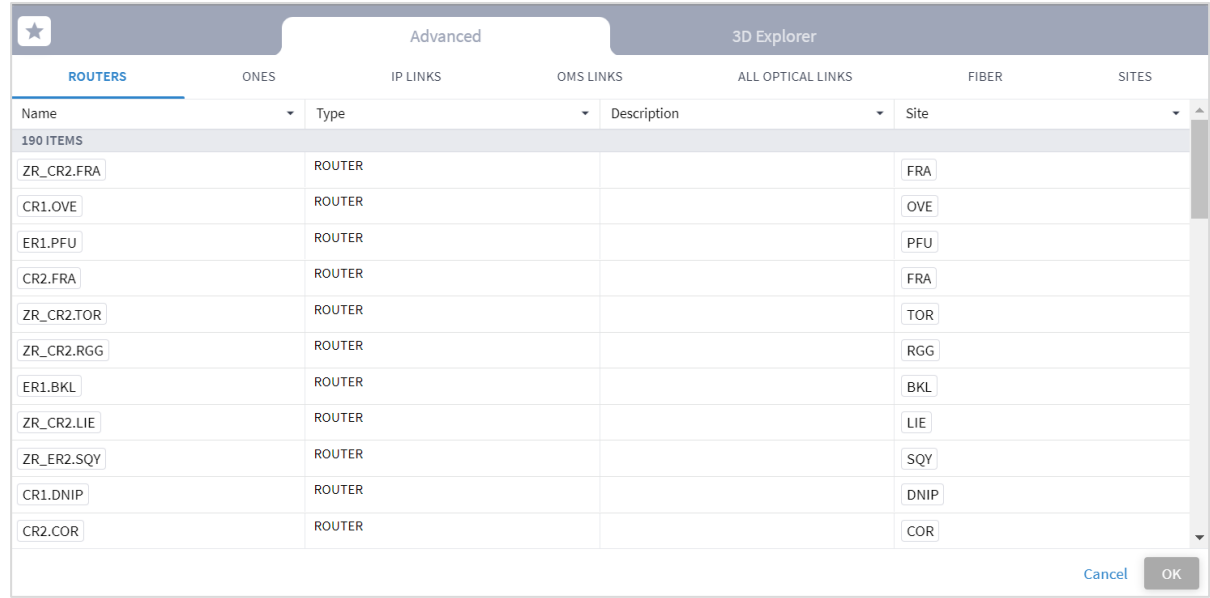

7. Select a resource and click **OK**.

Or

Select the **3D Explorer** tab and select the required resource and click **OK**.

**Note:** You cannot run the test on an LSP link or an L3 Logical link.

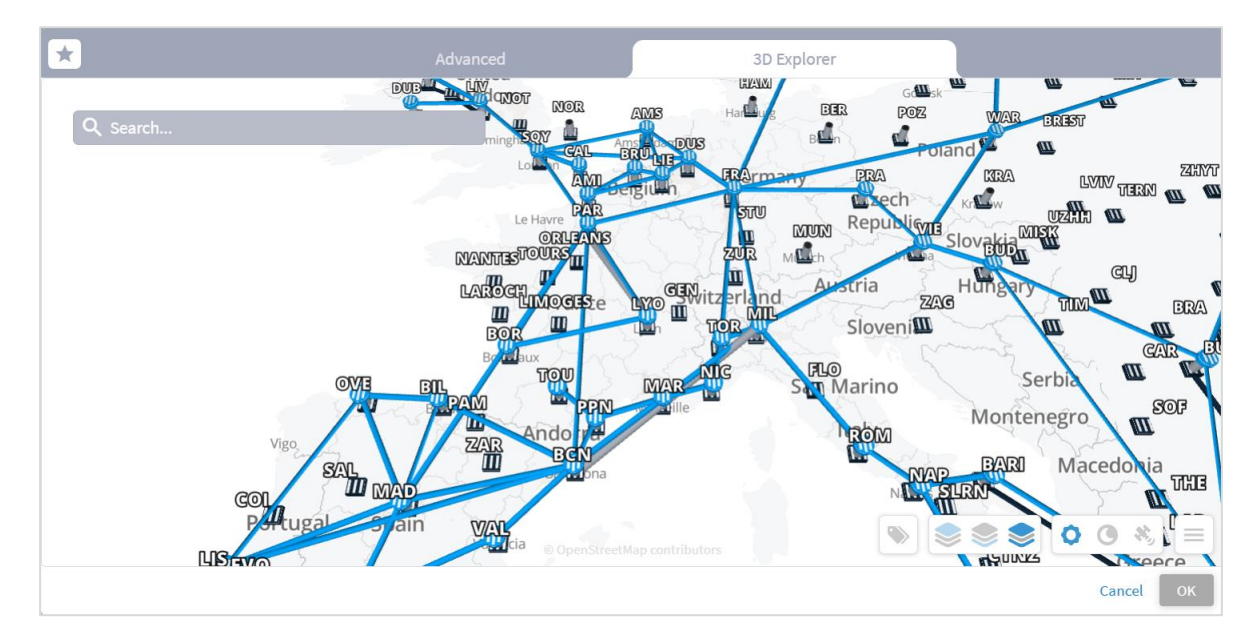

- 8. (Optional) You can add up to 20 items. Click **Add resource** and repeat the steps above.
- 9. (Optional) To delete a failed item, click  $\overline{\mathbb{D}}$ .
- 10. Click **Run Test**. The test runs and a list of scenarios appears. A scenario is any group of one or more routers that will be disconnected due to one or more failed resources.

**Note:** If you close the application or log out while the test is running, the test continues running and is saved in the test list (with the results) so that you can see it when you log in the next time.

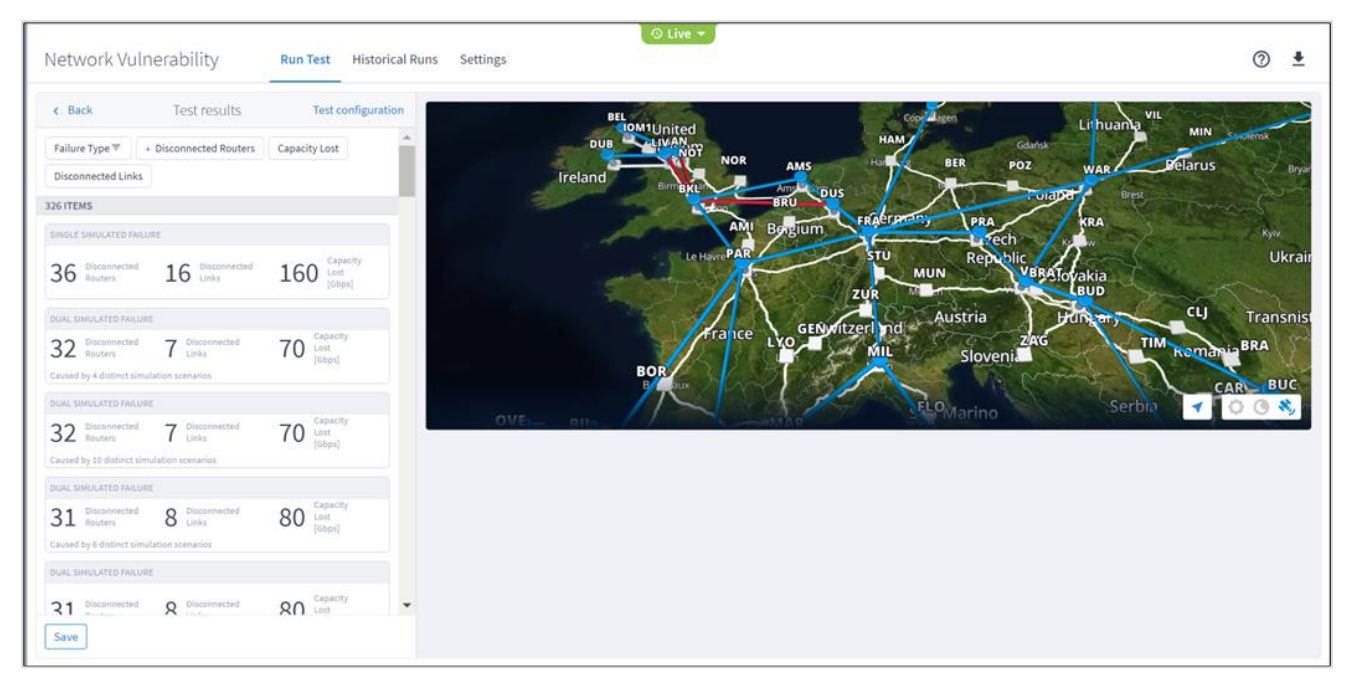

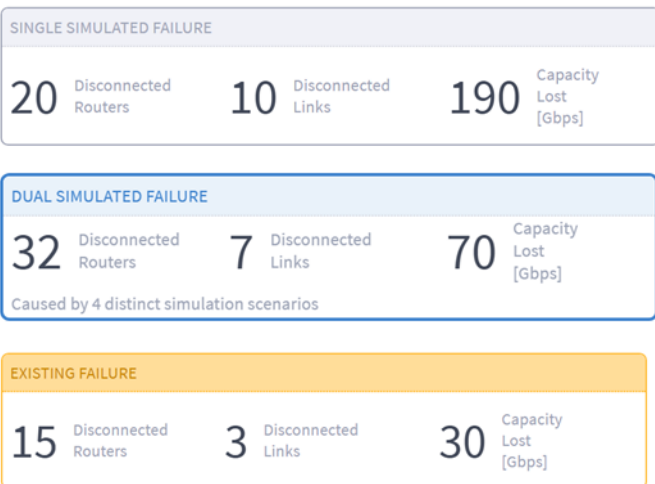

A simulated failure lists the following:

- The failure type **Dual Simulated Failure** or **Single Simulated Failure** or **Existing Failure**.
- The number of disconnected routers.
- The number of disconnected links.
- The capacity lost (Gbps).
- The number of distinct simulation scenarios.
- 11. Click an item to view the details for the required scenario.

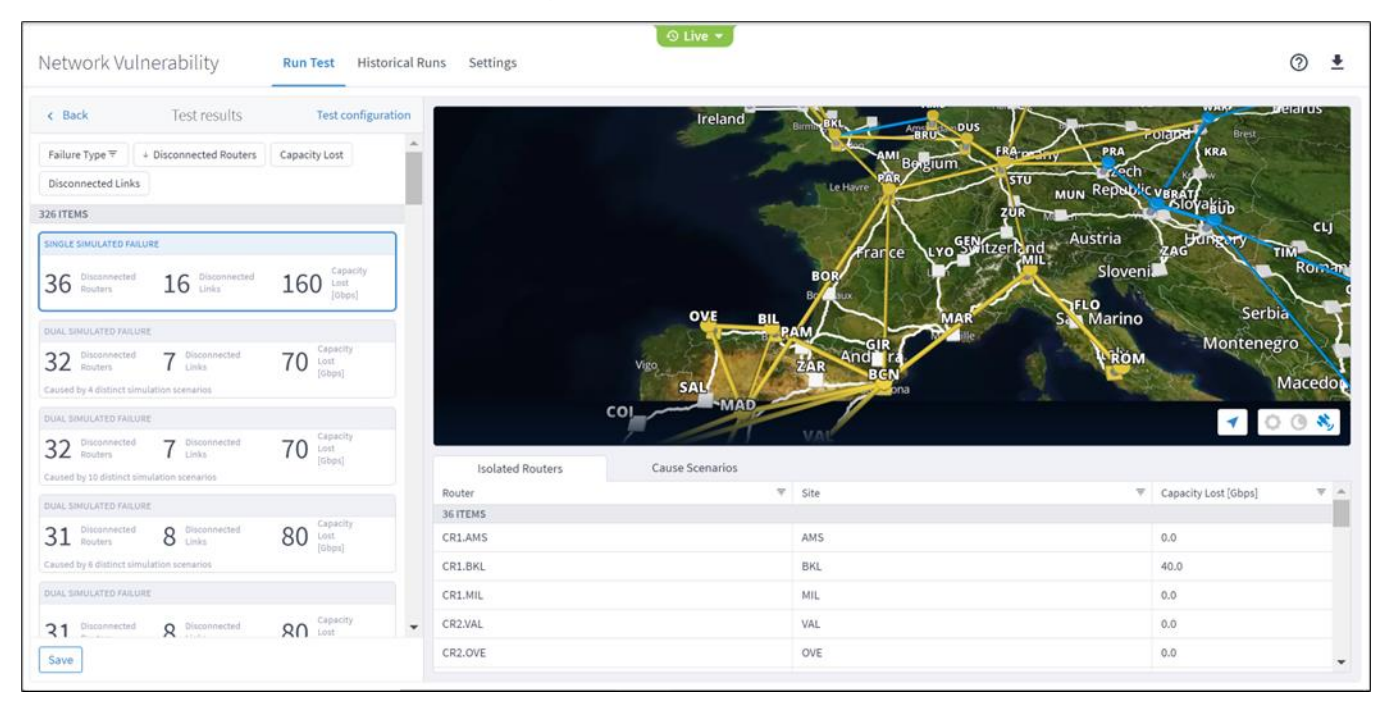

12. The **Isolated Routers** tab lists the routers, sites and lost capacity. Click on a router to zoom in on the Explorer map.

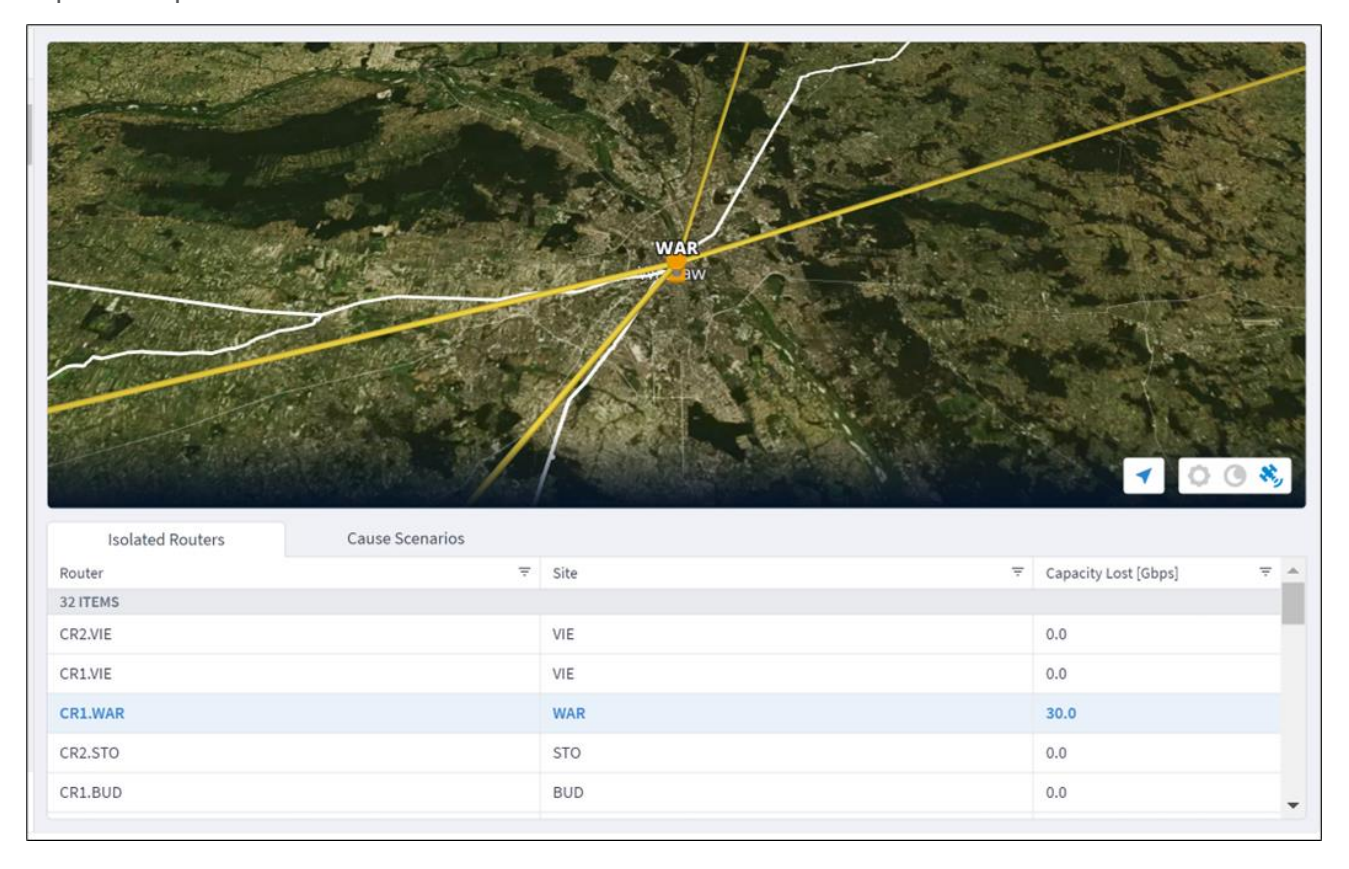

- 13. Select the **Cause Scenarios** tab to view a list of the scenarios with the resource names, resource type, from site and to site.
- 14. Click to select a scenario in the list. The isolated routers are shown in yellow and the underlying scenario that causes the failure is shown in pink.

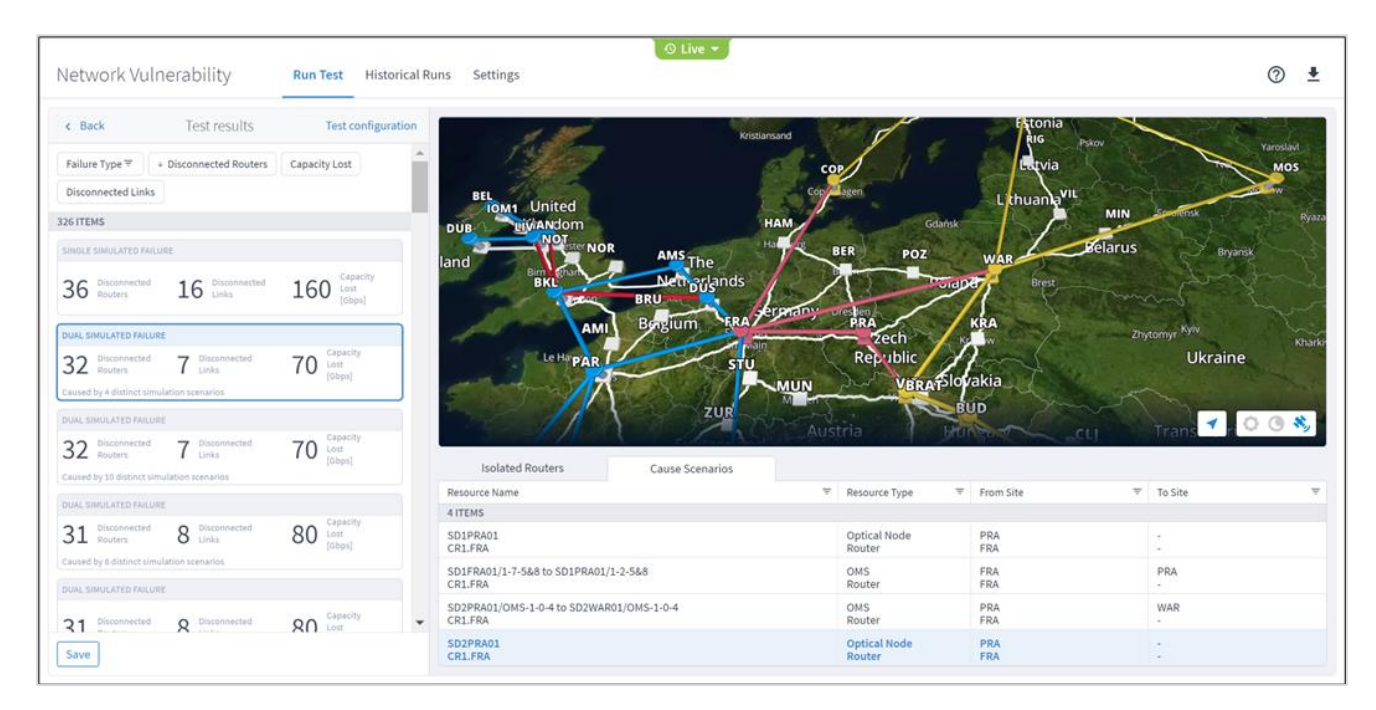

15. To filter the table, click  $\overline{a}$  and select the required options.

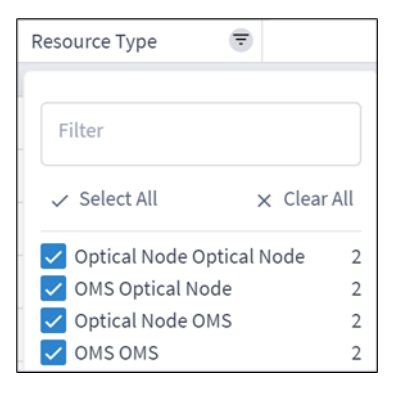

- 16. To sort the table, click on a column heading.
- 17. To return to the test setup, click **Back**.

### **Save Vulnerability Test**

You can save your test. Enter a unique name for the test. You can then view the test results or use it as a basis for an automatic periodic test. See [Network Vulnerability Settings.](#page-52-0) You can save up to 20 historical tests.

**To save a test:**

- 1. In the applications bar, select **Network Vulnerability**.
- 2. Run the test. See [Run Vulnerability Test.](#page-42-1)
- 3. Click **Save**.
- 4. Enter a unique test name.
- 5. Click **Save**.

# **View Saved Tests**

Up to 20 tests can be saved and displayed. If you apply the time machine in Explorer, the list of the runs includes tests that were saved before the selected time.

### **To view historical runs:**

1. Click **Saved Tests**. A list of the tests appears in the left pane.

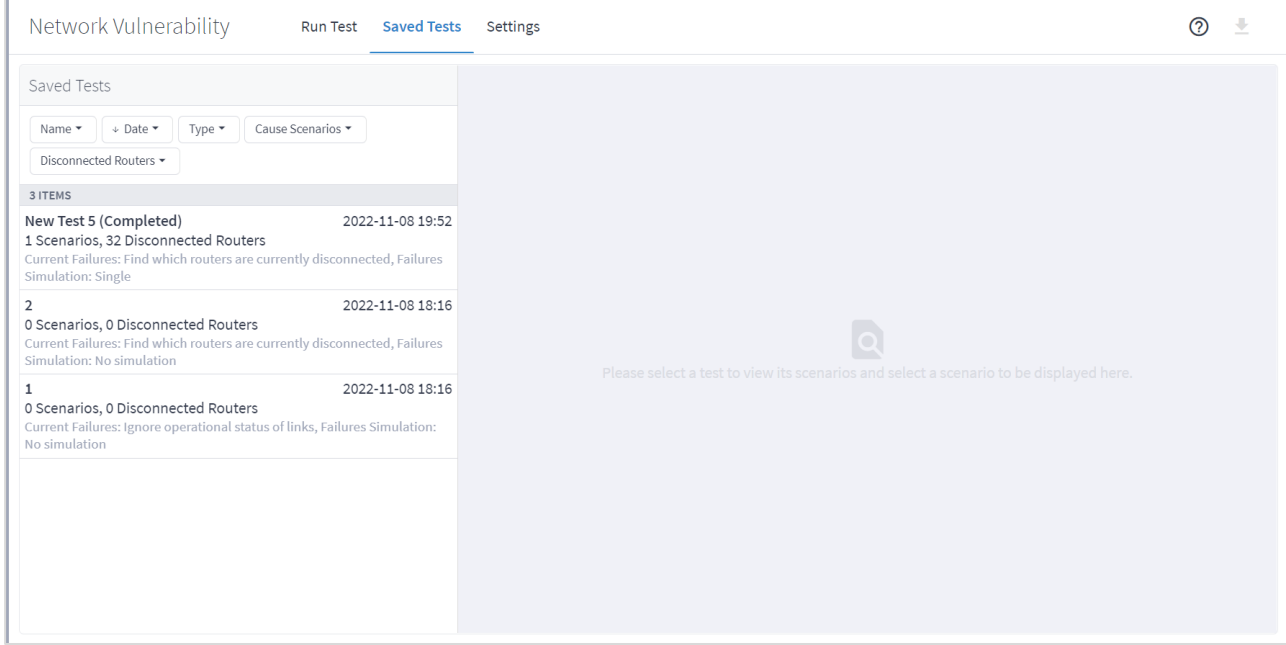

The list details:

- Test name
- Test date and time
- No. of scenarios
- Total no. of disconnected routers (for all scenarios)
- Test type
- 2. Select a test to view the test details. The same details appear for the historical runs as for the real time test. For details on this page, see [Run Vulnerability Test.](#page-42-1)
- 3. To view the test configuration, click **Test configuration**.

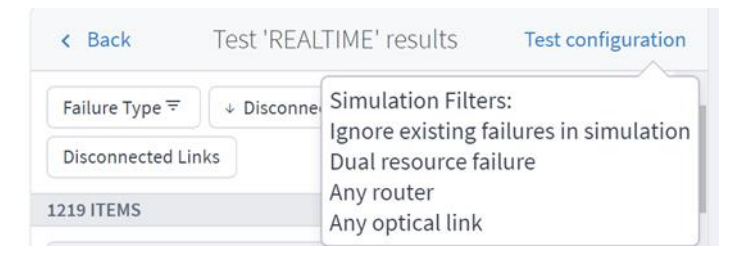

- 4. To return to the list of tests, click **Back**.
- 5. To re-run the test, click **Re-run test**.
- 6. To delete the test, click **Remove Test**.

# **Export Test Results**

The tabular test results can be exported into a zip file with one summary CSV file and one CSV file per failure.

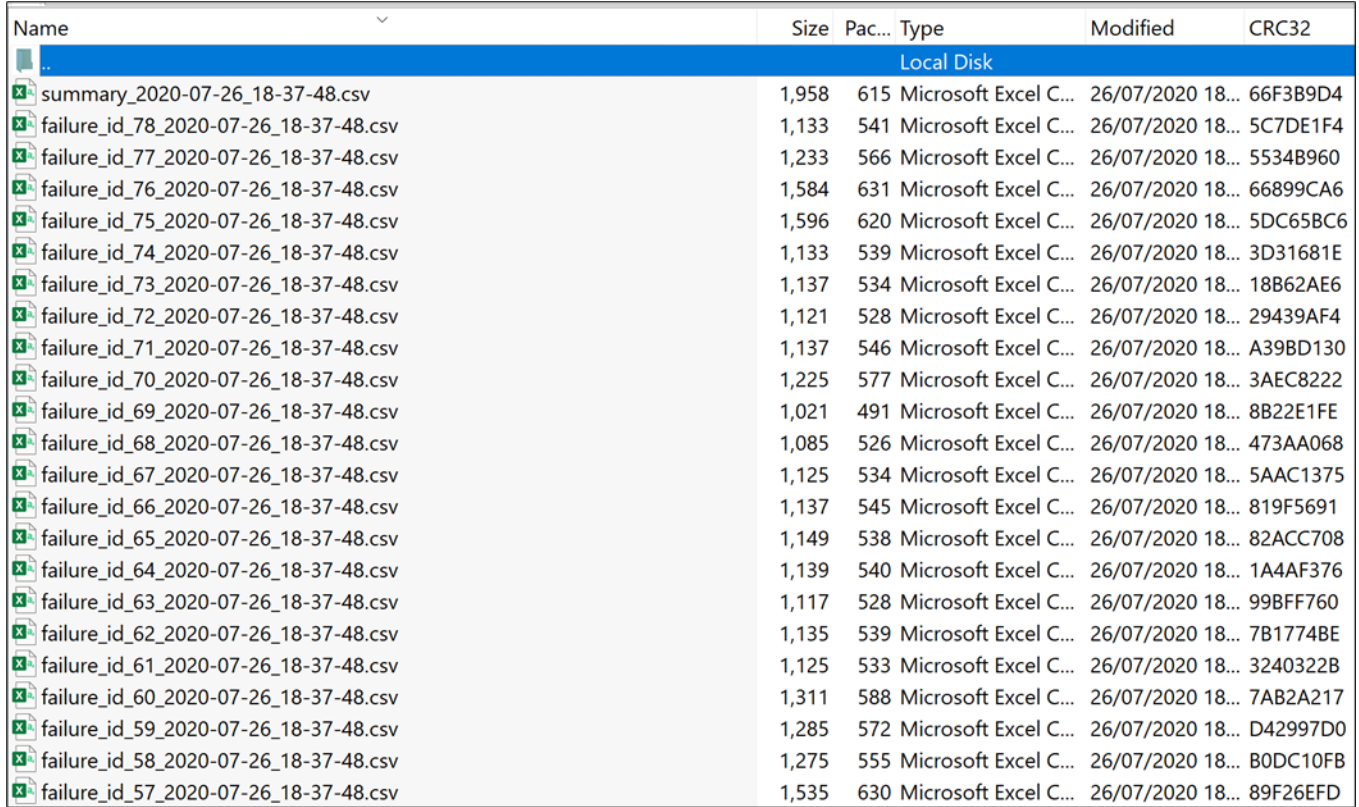

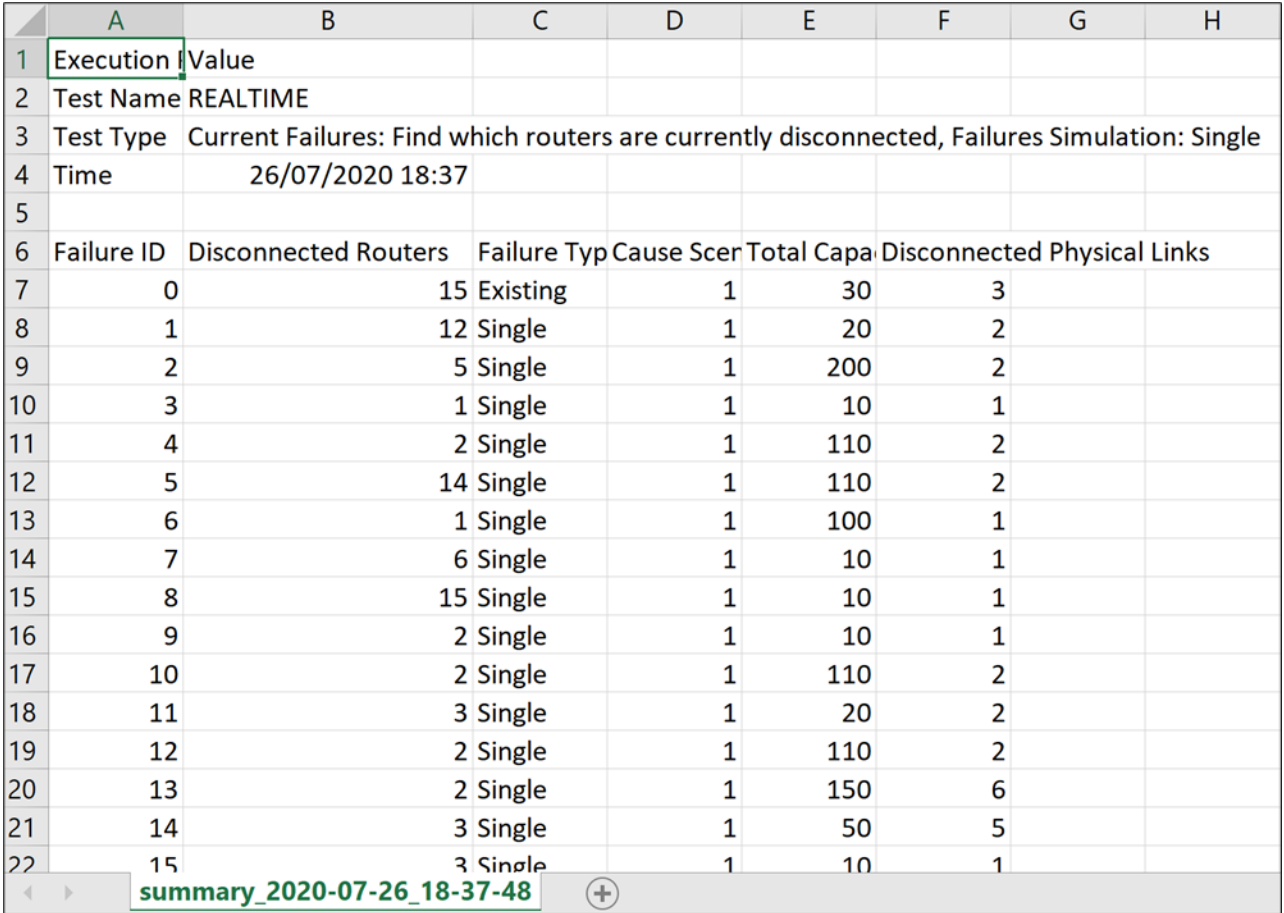

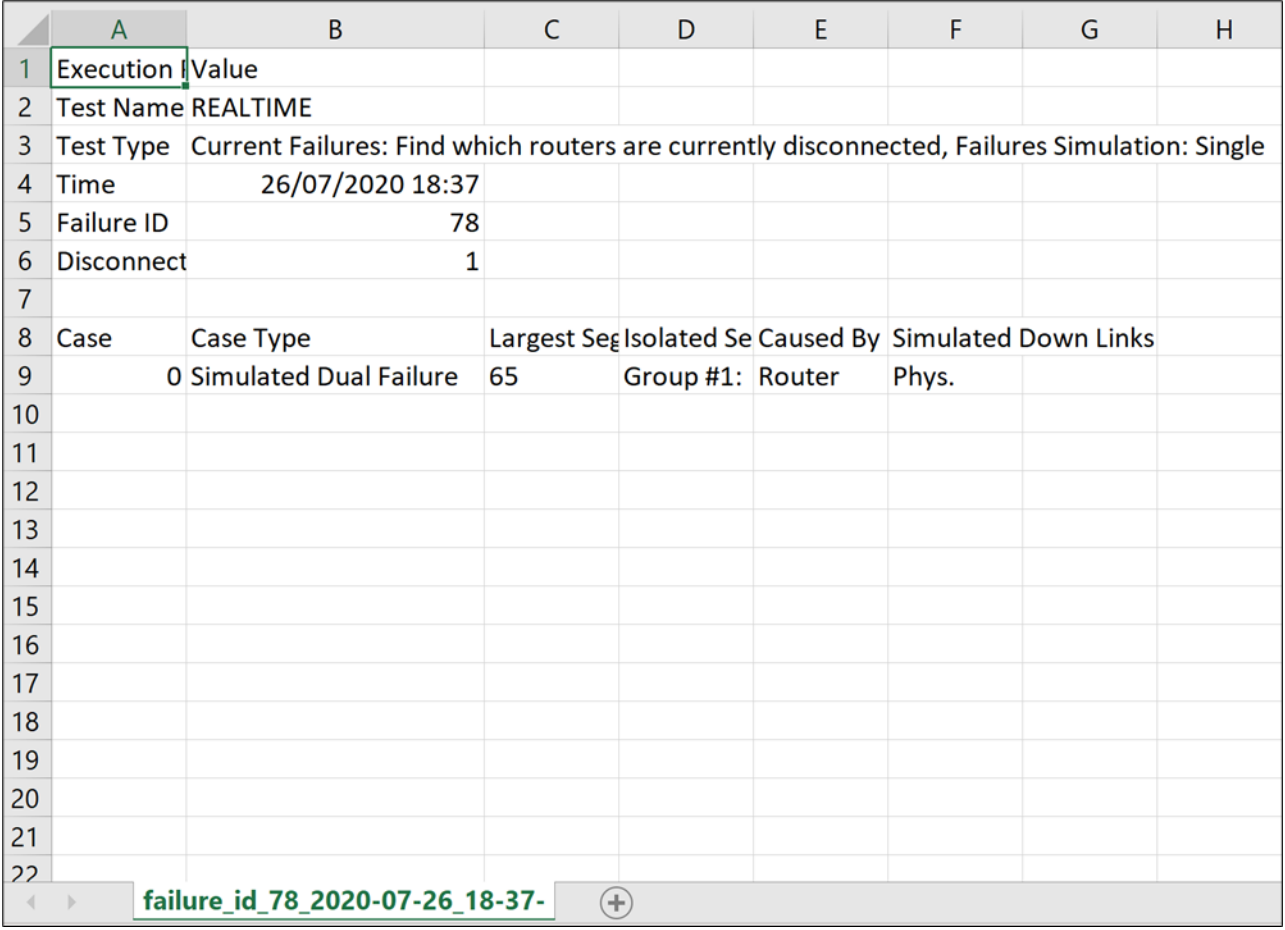

### **To export the test results:**

- 1. In the applications bar, select **Network Vulnerability**.
- 2. Run the required test or locate the historical test.
- 3. Click  $\overline{\mathbf{\xi}}$ . The file is downloaded automatically.

# **Delete Test**

You can save up to 20 historical tests. If you try to save a test once 20 tests are saved, you will be required to delete a test before you can save another one.

# **To delete a test:**

- 1. In the applications bar, select **Network Vulnerability**.
- 2. Click **Historical Runs**.
- 3. Select a test.
- 4. Click to delete the test.

# <span id="page-52-0"></span>**Network Vulnerability Settings**

You can select a historical test and automatically execute it periodically (once a day or once a week). The test results are automatically saved, overwriting the previous automatic test results. You can view a list of automatic tests. The list details the test name, execution period and last execution time.

The test runs at the time of day that it was created, for example, if a test is added at 14:31:07, it will be executed on a daily base starting at 14:31:07.

### **To add an automatic test:**

- 1. In the applications bar, select **Network Vulnerability**.
- 2. Click **Settings**.

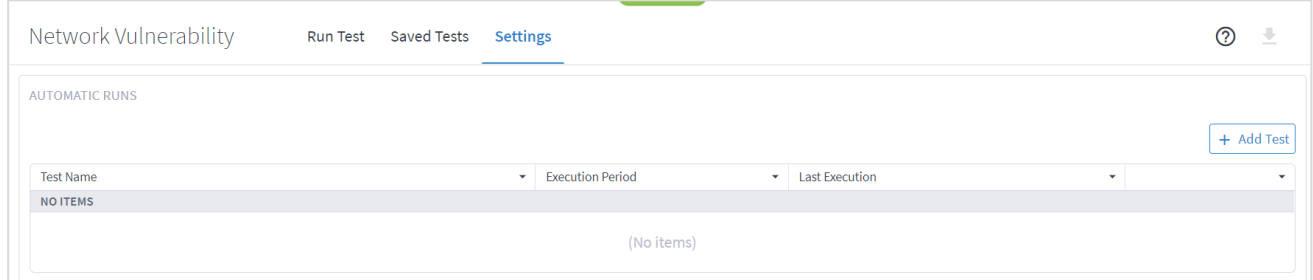

# 3. Click **Add Test**.

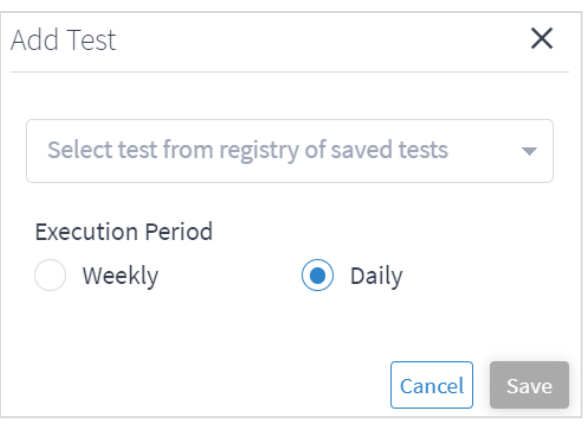

- 4. Select the test.
- 5. Select whether to execute the test **Weekly** or **Daily**.
- 6. Click **Save**.

# **To delete an automatic test:**

- 1. In the applications bar, select **Network Vulnerability**.
- 2. Click **Settings**.
- 3. Click  $\overline{\mathsf{D}}$

# <span id="page-54-0"></span>Path Optimization

The Path Optimization application suggests optimization in the path of L1 to L3 connections and services. You can select the criteria for optimization and the connection or service targeted for optimization. The criteria are latency, number of hops, and admin costs.

Connections and service can be:

- All connections (resource-based services) of specific type (Ethernet, ODU. OC or LSP)
- All services (customer-based services) of specific type (E-Line or OTN line)
- Select specific connections or services

You can also exclude resources from the calculated path by selecting specific resources (objects such as devices, ports, and links) or by using tags as reference to group of resources.

Based on the options selected, the application recalculates the paths for selected services and connections according to the selected criteria.

The results include the full list of the affected services and connections, the improvement (if any) according to the selected criteria, for example, the current and suggested path latency, and the percentage difference in latency (before versus after) as a percentage.

There is also a view per connection and service that shows the original and the optimized path. Per path, the list shows the latency, admin cost, and no. of hops, with the full path for devices and links.

# **Run Path Optimization Test**

You can run a test on one or more devices, links and/or sites. The Path Optimization application creates a list of affected services/connections and, if an alternative path exists, the application shows the current and the alternative path for each service/connection.

You can set various options for the test:

- The path optimization criteria can be configured as the number of hops, latency, or admin cost.
- Whether to assess the path optimization by services path or by connections path.
- Depending on the path type selected:
	- Which services to filter by, either E-Line and/or OTN Line or specific services.
	- Which connection type, Ethernet, ODU, OC, and/or LSP, or specific connections.
- Whether to exclude resources from the calculated path(s) selected by:
- Specific resources selected by the model selector.
- Use tags.

#### **To run a path optimization test:**

1. In the applications bar, select **Path Optimization**.

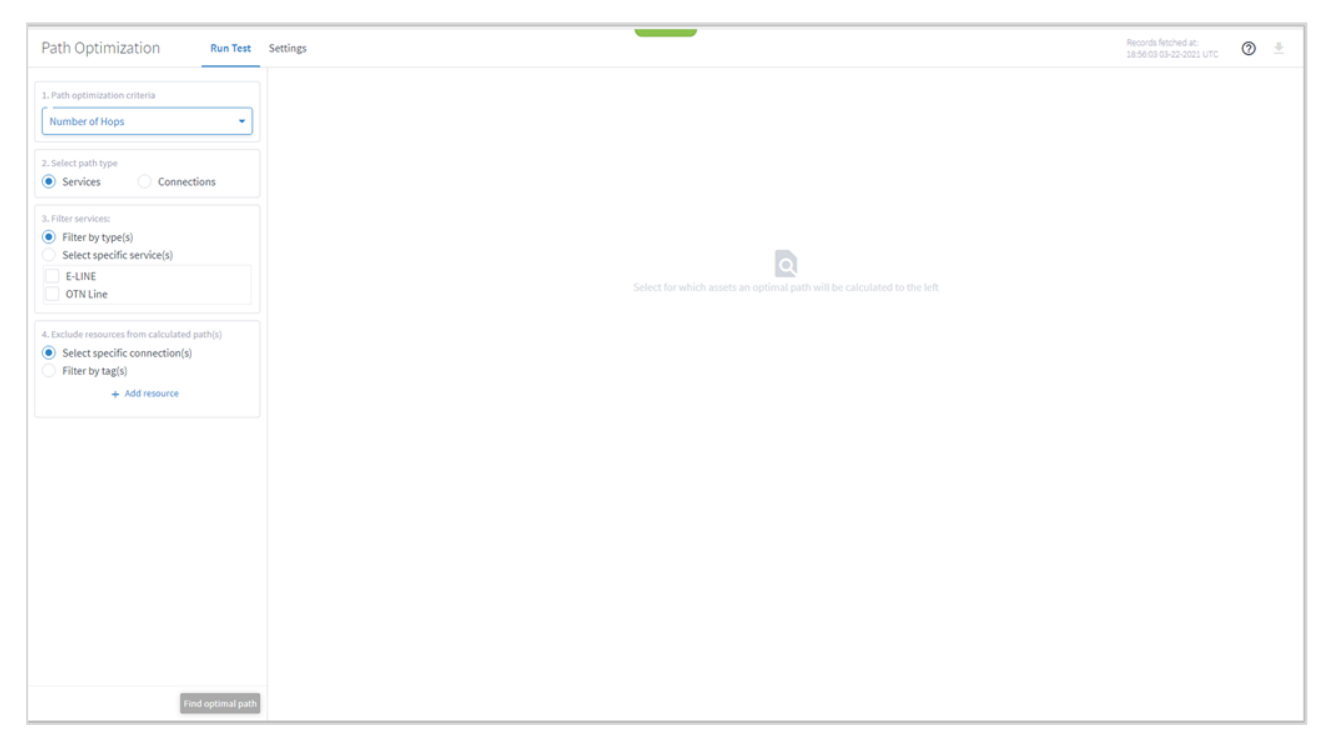

- 2. Select the **Path optimization criteria**:
	- **Number of Hops**: Optimize by the number of hops.
	- **Latency** [milliseconds]: Optimize by the latency.
	- **Admin Cost**: Optimize by the admin cost.
- 3. Select the **Select path type** (either **Services** or **Connections**).
- 4. Select **the Filter by type(s)**:
	- For services, **E-Line** and/or **OTN** Line.
	- For connections, **Ethernet**, **ODU**, **OC**, and/or **LSP**.

5. (Optional) For services, select the Select specific services and then click **Add service**. In the **Advanced** tab, select a service, or click on the **3D Explorer** tab to select a service. You can add up to 10 items.

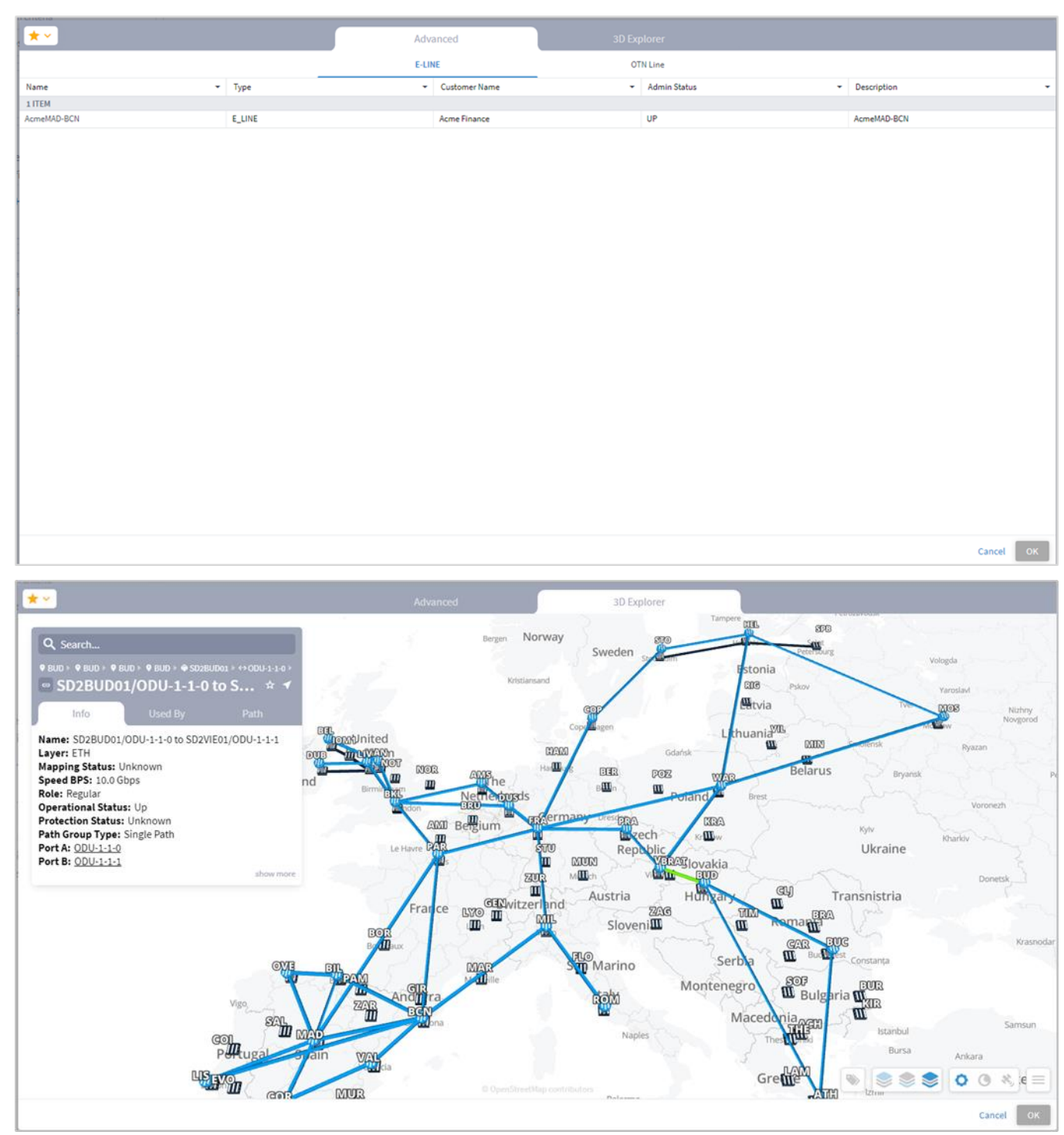

6. (Optional) For connections, select the **Select specific connections** and then click **Add resource**. In the **Advanced** tab, select a resource, or click on the **3D Explorer** tab to select a resource. You can add up to 10 items.

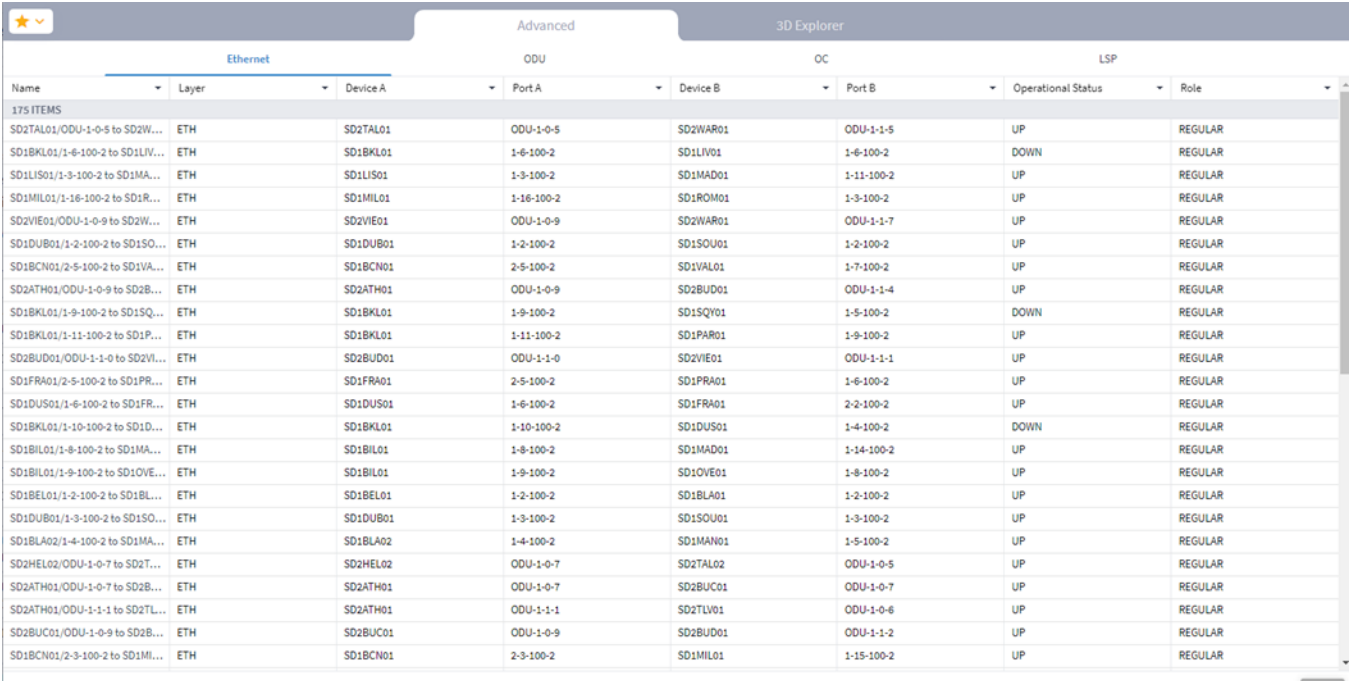

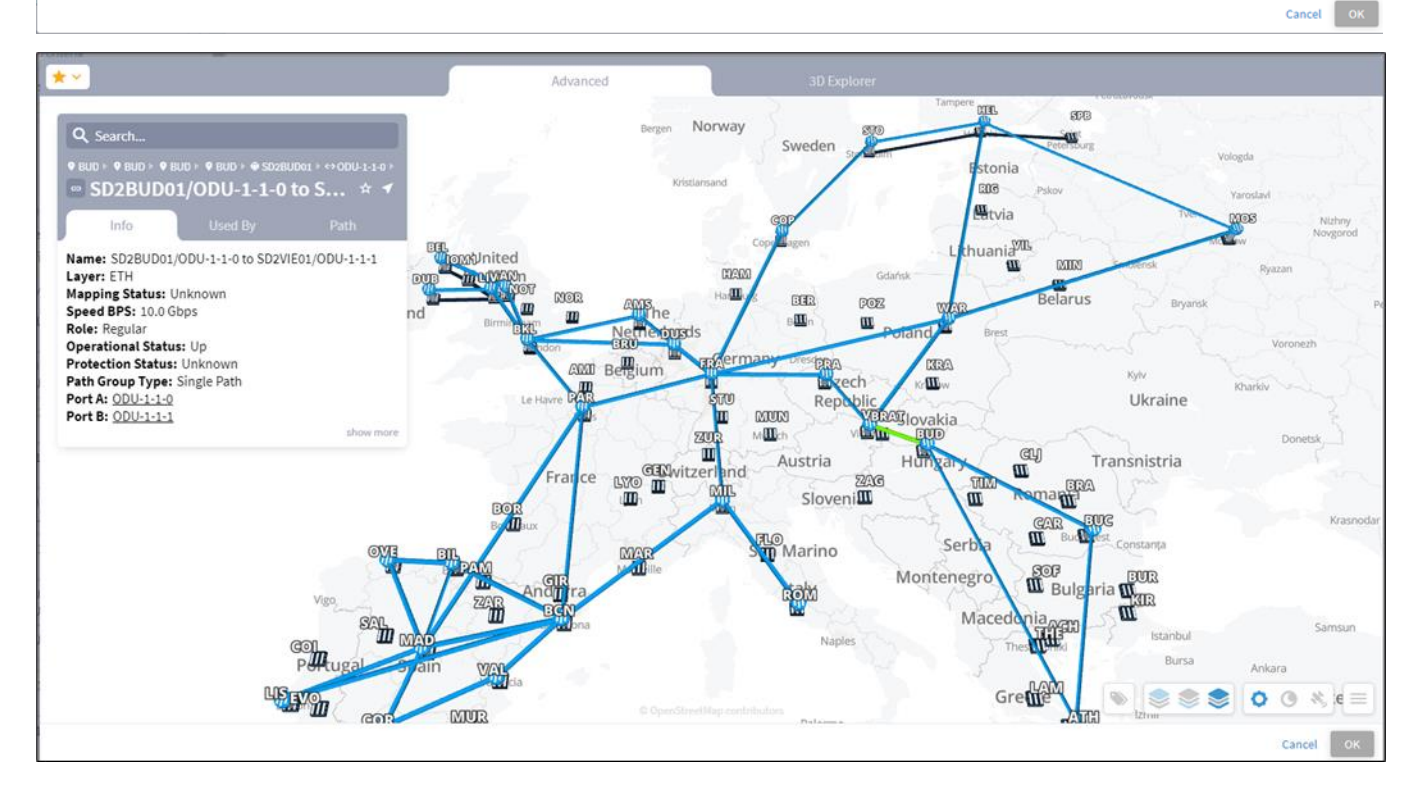

- 7. (Optional) In the **Exclude resources from calculated path(s)** area, and then:
	- Choose **Select specific connection(s)** and then click **Add resource**. In the **Advanced** tab, select a resource, or click on the **3D Explorer** tab to select a resource. You can add up to 10 items.

◦ Choose **Filter by tag(s)** and then click **Add tag**, then select a tag, select the required tag value and click **Confirm**. Add more tags if required.

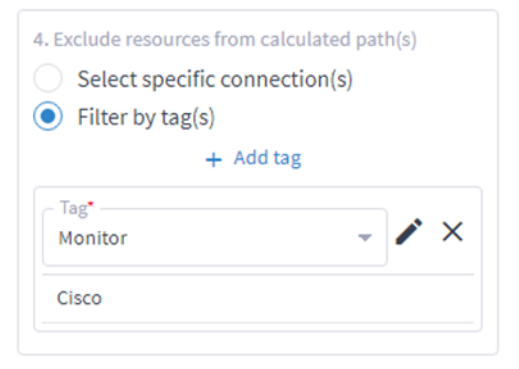

# 8. Click **Find optimal path**.

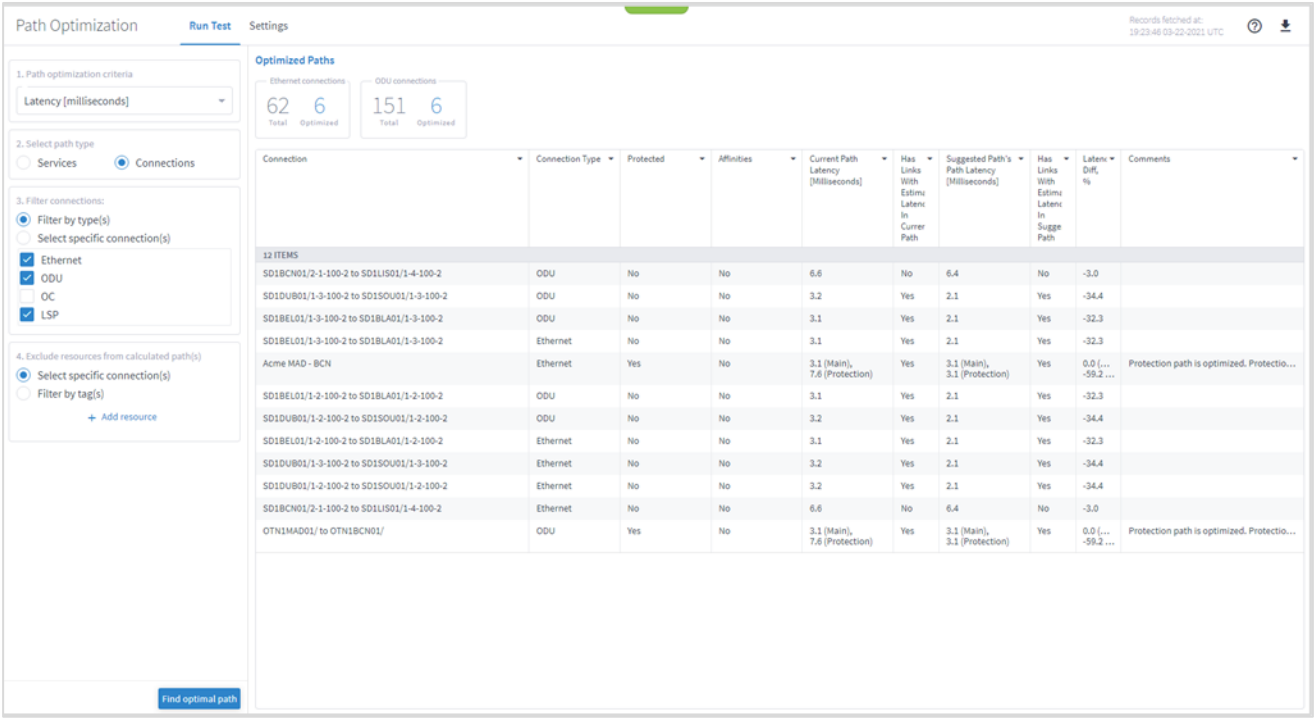

9. To filter the table, click  $\overline{a}$  and select the required options.

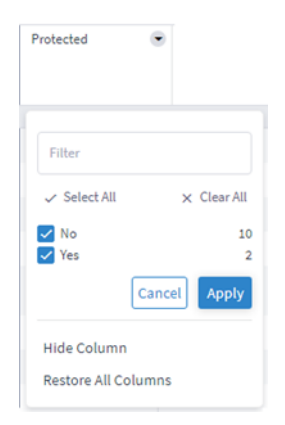

- 10. To remove a column, click **Hide Column**.
- 11. To restore all columns, click **Restore All Columns**.
- 12. To sort the table, click on a column heading.

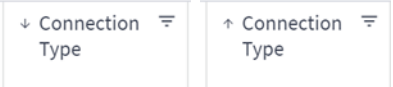

13. Click to select an item in the list. A list of the Original paths and Suggested paths appears.

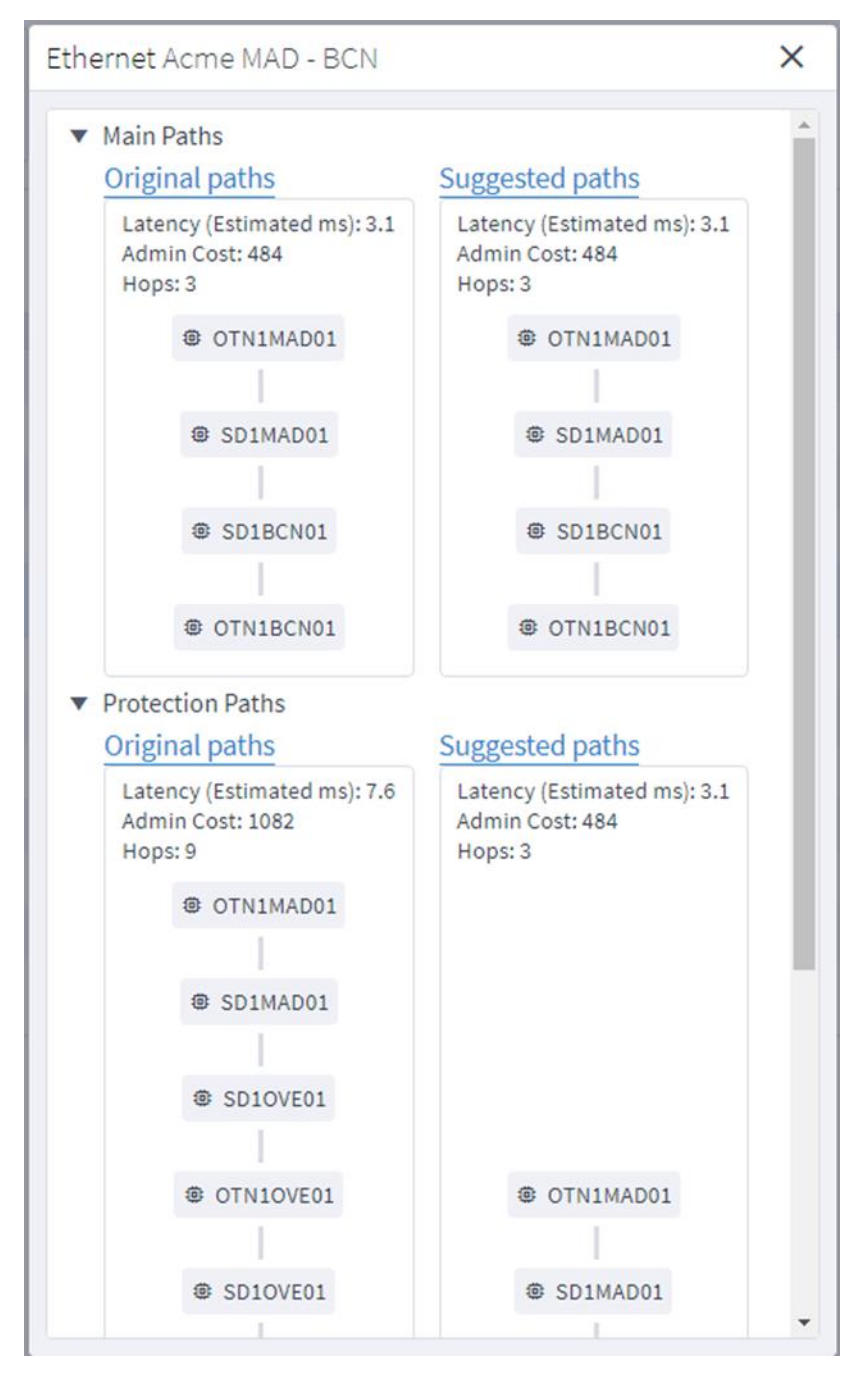

14. Click a resource to view the resource in the 3D Explorer map.

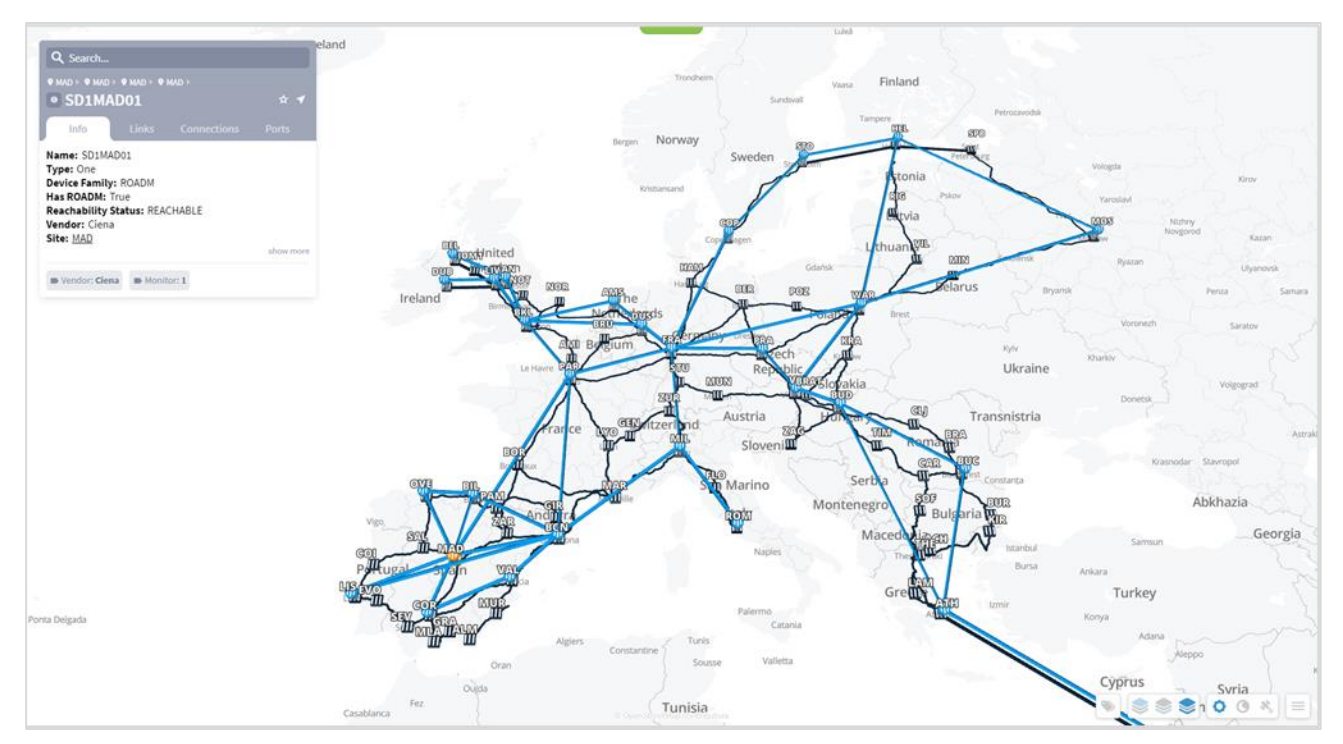

# **Configure the Path Optimization Settings**

You can configure various path optimization settings.

When the actual latency of all the links in a path is not known, a fudge factor for optimal paths latency setting is used to set a best guess distance multiplier for the links with missing latency. This multiplier is applied to the geographical distance between the endpoints of the link, and the factored distance is used to estimate the latency of the link.

**Note:** Setting a high value for the fudge factor means that such a path is only selected if it is significantly shorter than all other alternatives.

The algorithm for computing approximate latency only uses the fudge factor for the links in the path where the distance and latency are missing and is applied as follows:

- Let  $L(X,Y)$  be the geographical distance between endpoints X and Y divided by speed of light in fiber.
- For an OTS link between X and Y, if the latency is missing, use  $F^*L(X,Y)$
- If a higher layer link Z between X and Y has a direct latency value use it as it is the most accurate value. Otherwise:
	- If Z has a full path use the sum of latencies of the links along the path (some of which may have been recursively estimated).
	- If Z has a gap in its path between site  $X$  and  $Y$  compute the latency of the gap the same way:  $F^{\ast}L(X,Y)$ .
	- If Z does not have a path use  $F^*L(X,Y)$  for the latency.

**To set the path optimization settings:**

- 1. In the applications bar, select **Path Optimization**.
- 2. Select the **Settings** tab.

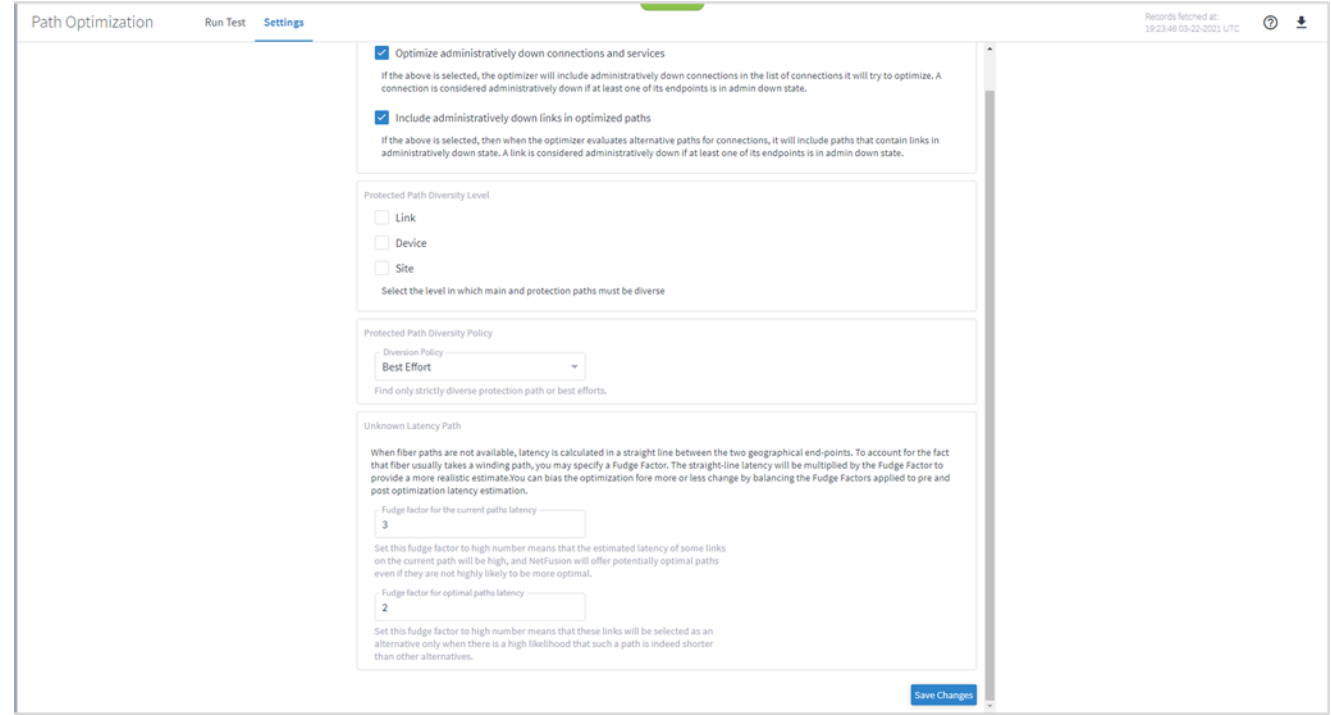

- 3. Select how to handle **Administratively down objects**:
	- **Optimize administratively down connections and services**: Select this option to include in recalculation connections or services that are down (connections and services that at least one of their end ports is administratively down are considered down).
	- **Include administratively down links in optimized path**: Select this option to consider links that are down (links with at least one of their end ports administratively down are considered down) as a valid alternative paths for connections or services.
- 4. Set the level in which the main and protection paths must be diverse by selecting the **Protected Path Diversity Level** (**Link**, **Device**, and/or **Site**). The diversity level selected implies the diversity in all layers, down to fiber path. For example, if link is selected, the algorithm checks that no link is shared in all L3 to L1 layers, down to the physical fiber path (if discovered by NetFusion).
- 5. Select the **Protected Path Diversity Policy**:
	- **Strict:** Only find strictly diverse protection paths.
	- **Best Effort:** Find the "best effort" diverse protection paths. This first tries to optimize the protected path diversity taking devices, sites and links into account. If this fails, it tries to optimize the protected path diversity taking devices and links into account. If this fails, it tries to optimize for links only. If this fails, the protected path diversity does not take devices, sites or links into account.
- 6. Set the **Unknown Latency Path** options:
	- **Fudge factor for the current paths latency**: This is the fudge factor for the current paths latency. Set this fudge factor to high number means that the estimated latency of some links on the current path will be high, and NetFusion will offer potentially optimal paths even if they are not highly likely to be more optimal.
	- **Fudge factor for the optimal paths latency**: This is the fudge factor for optimal paths latency. Setting this fudge factor to a high number means that these links will be selected as an alternative only when there is a high likelihood that such a path is indeed shorter than other alternatives.
- 7. Click **Save Changes**.

# **Export Test Results**

The tabular test results can be exported into a zip file with one or two CSV files for offline analysis. One file includes the services (if you selected the services path type) and the other includes the connections.

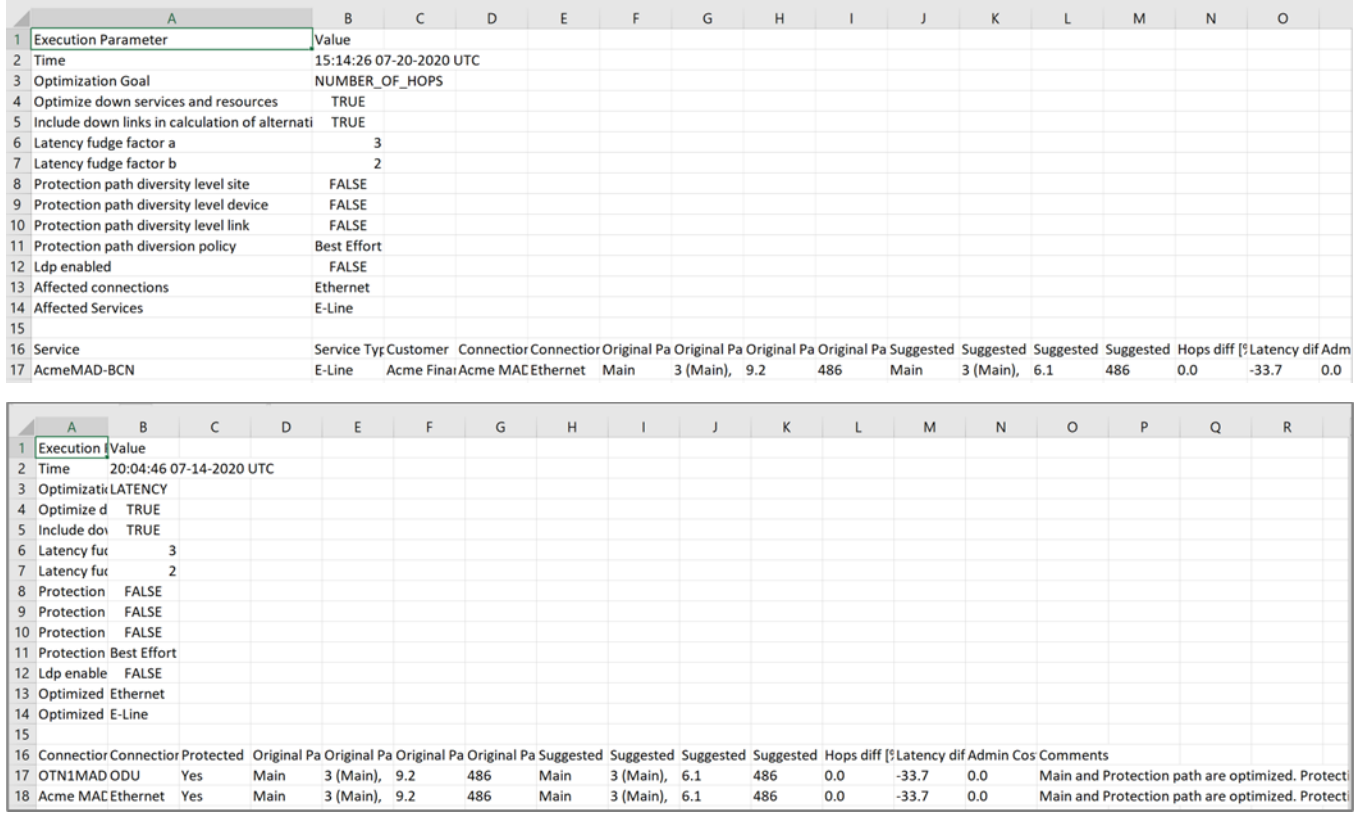

### **To export the test results:**

- 1. In the applications bar, select **Path Optimization**.
- 2. Run the required test.
- 3. Click  $\blacktriangleright$ . The file is downloaded automatically.

Americas Headquarters

Cisco Systems, Inc. San Jose, CA

Asia Pacific Headquarters Cisco Systems (USA) Pte. Ltd. Singapore

**Europe Headquarters** Cisco Systems International BV Amsterdam, The Netherlands

Cisco has more than 200 offices worldwide. Addresses, phone numbers, and fax numbers are listed on the Cisco Website at https://www.cisco.com/go/offices.

Cisco and the Cisco logo are trademarks or registered trademarks of Cisco and/or its affiliates in the U.S. and other countries. To view a list of Cisco trademarks, go to this URL: https://www.cisco.com/go/trademarks. Third-party trademarks mentioned are the property of their respective owners. The use of the word partner does not imply a partnership relationship between Cisco and any

Printed in USA 04/23